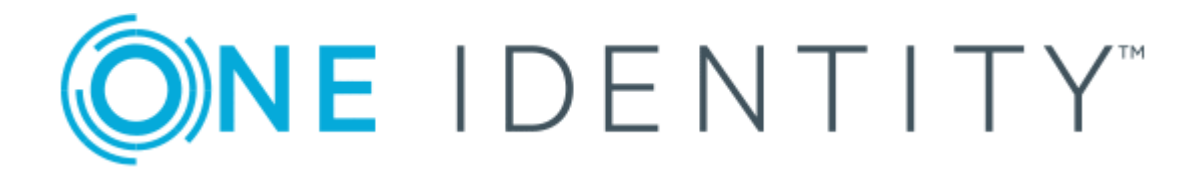

# One Identity Manager 8.1

# Administration Guide for Privileged Account Governance

# **Contents**

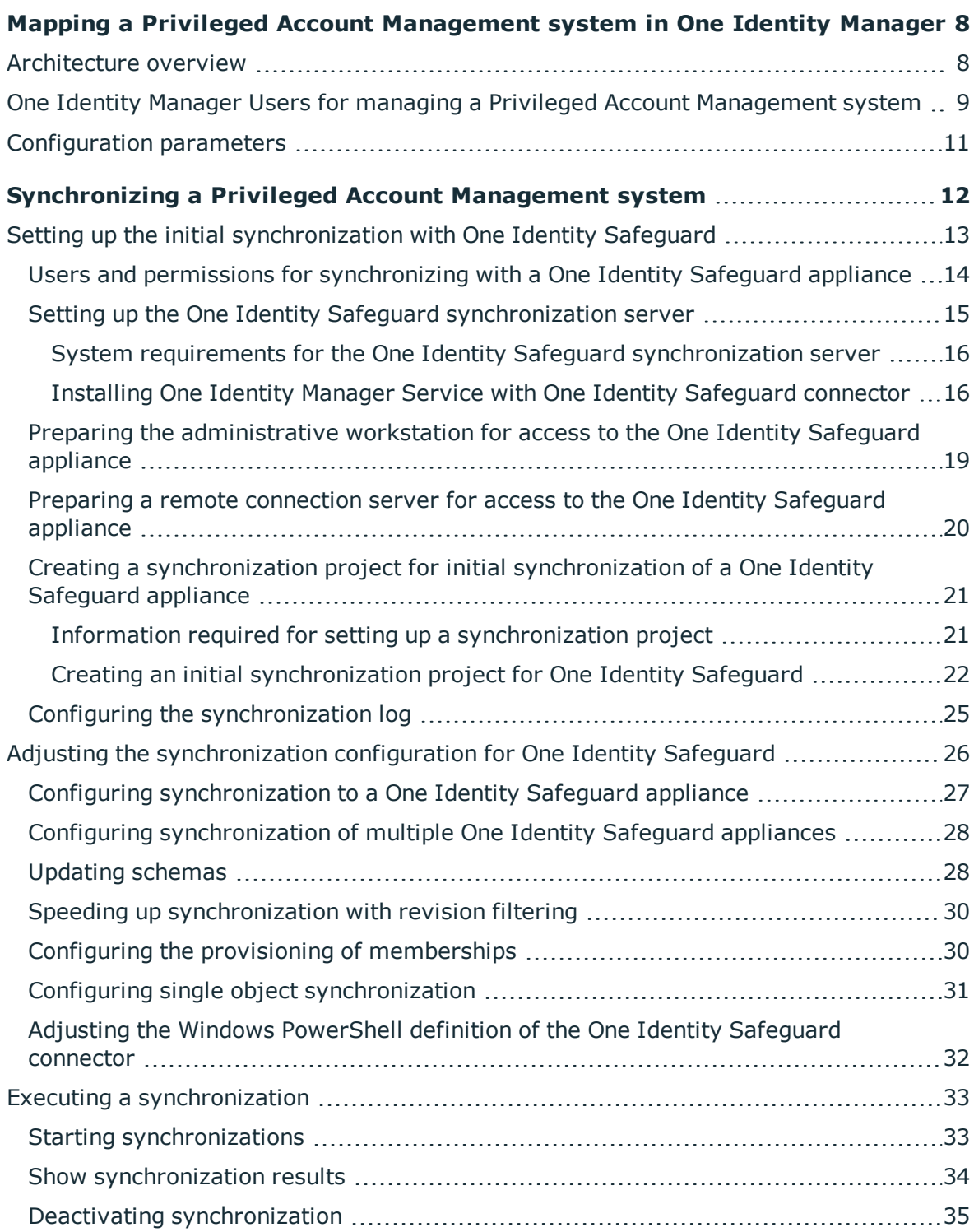

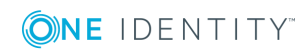

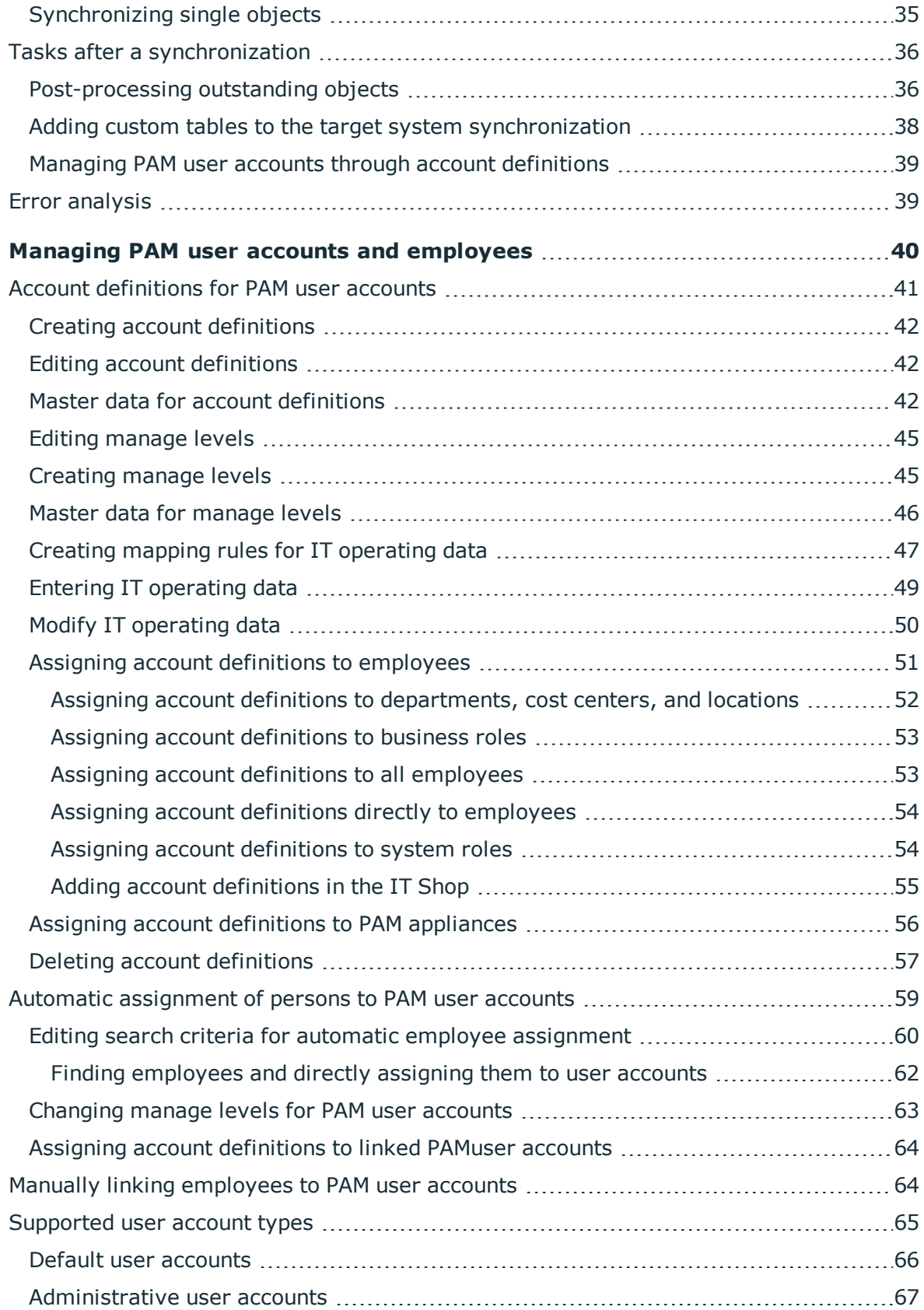

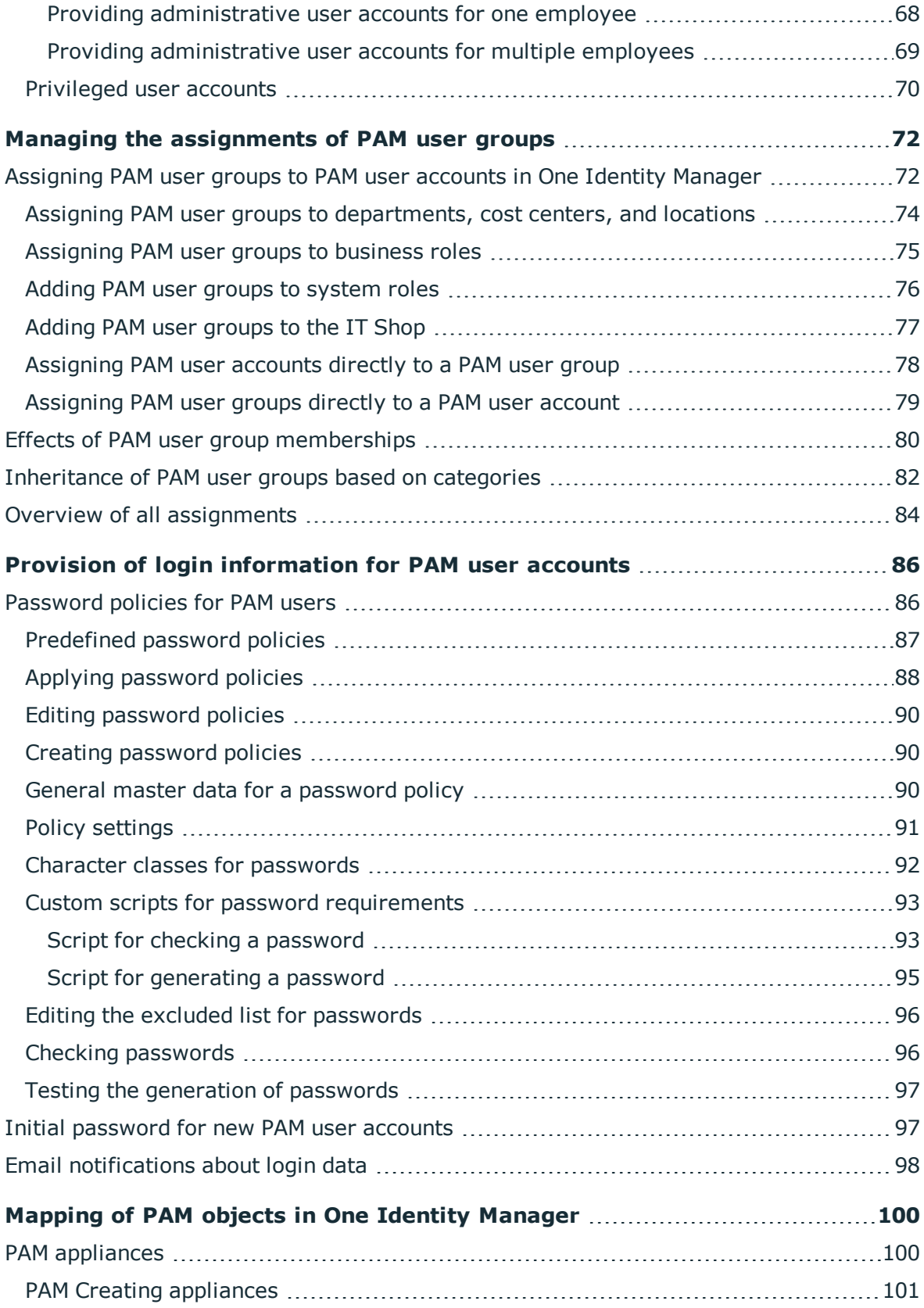

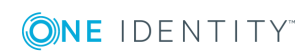

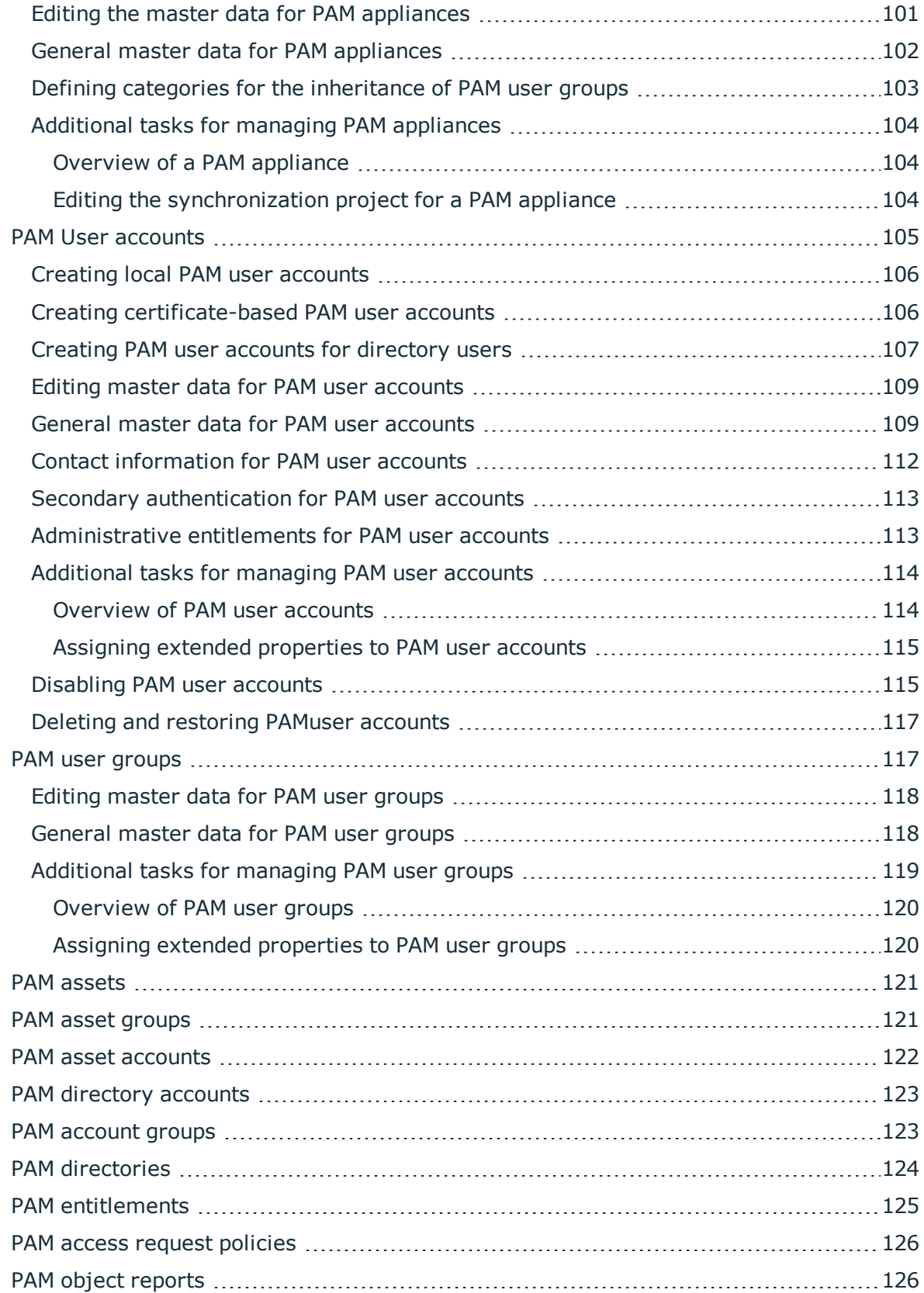

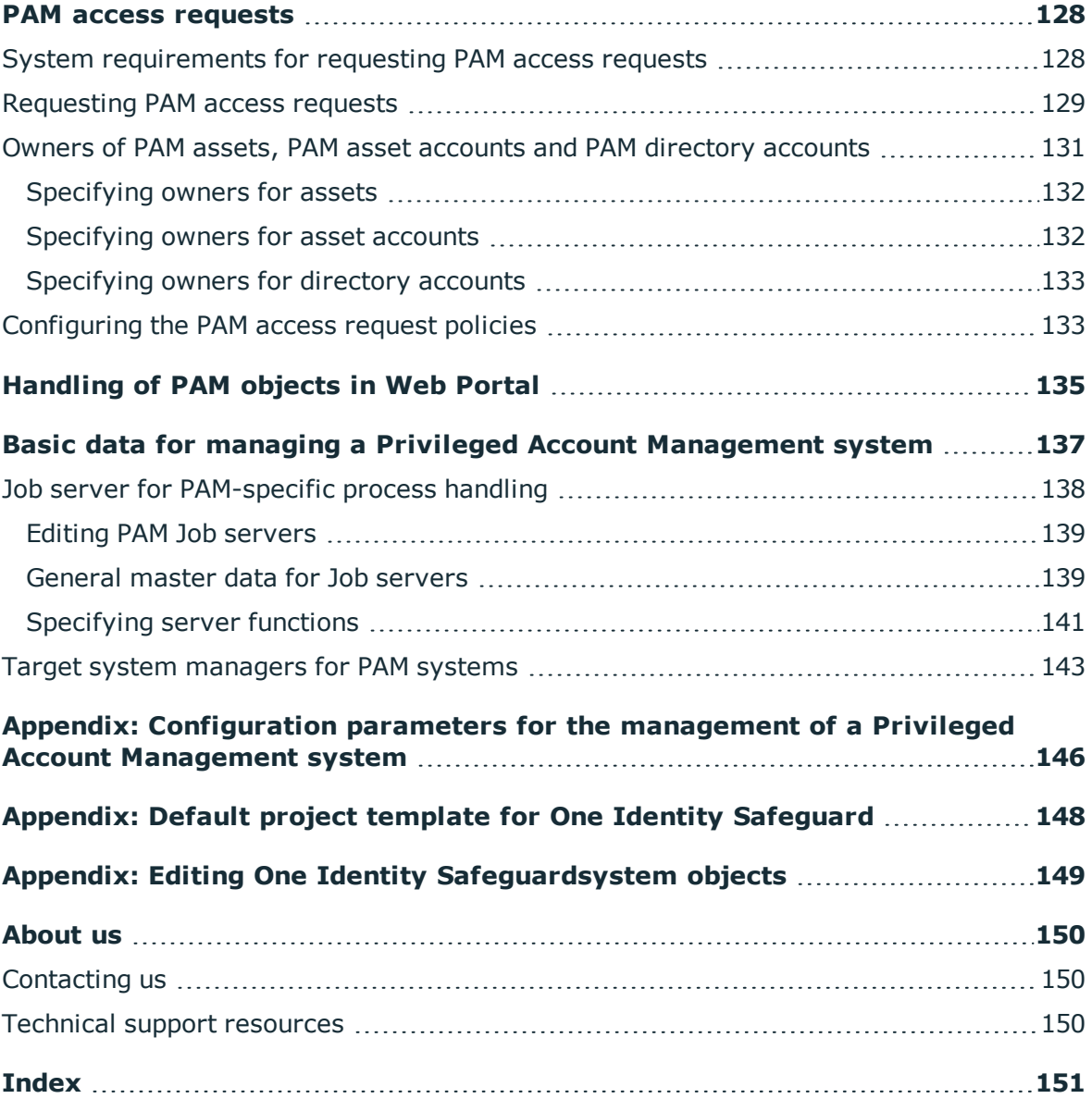

ONE IDENTITY

#### **Copyright 2019 One Identity LLC.**

#### **ALL RIGHTS RESERVED.**

This guide contains proprietary information protected by copyright. The software described in this guide is furnished under a software license or nondisclosure agreement. This software may be used or copied only in accordance with the terms of the applicable agreement. No part of this guide may be reproduced or transmitted in any form or by any means, electronic or mechanical, including photocopying and recording for any purpose other than the purchaser's personal use without the written permission of One Identity LLC .

The information in this document is provided in connection with One Identity products. No license, express or implied, by estoppel or otherwise, to any intellectual property right is granted by this document or in connection with the sale of One Identity LLC products. EXCEPT AS SET FORTH IN THE TERMS AND CONDITIONS AS SPECIFIED IN THE LICENSE AGREEMENT FOR THIS PRODUCT, ONE IDENTITY ASSUMES NO LIABILITY WHATSOEVER AND DISCLAIMS ANY EXPRESS, IMPLIED OR STATUTORY WARRANTY RELATING TO ITS PRODUCTS INCLUDING, BUT NOT LIMITED TO, THE IMPLIED WARRANTY OF MERCHANTABILITY, FITNESS FOR A PARTICULAR PURPOSE, OR NON-INFRINGEMENT. IN NO EVENT SHALL ONE IDENTITY BE LIABLE FOR ANY DIRECT, INDIRECT, CONSEQUENTIAL, PUNITIVE, SPECIAL OR INCIDENTAL DAMAGES (INCLUDING, WITHOUT LIMITATION, DAMAGES FOR LOSS OF PROFITS, BUSINESS INTERRUPTION OR LOSS OF INFORMATION) ARISING OUT OF THE USE OR INABILITY TO USE THIS DOCUMENT, EVEN IF ONE IDENTITY HAS BEEN ADVISED OF THE POSSIBILITY OF SUCH DAMAGES. One Identity makes no representations or warranties with respect to the accuracy or completeness of the contents of this document and reserves the right to make changes to specifications and product descriptions at any time without notice. One Identity does not make any commitment to update the information contained in this document.

If you have any questions regarding your potential use of this material, contact:

One Identity LLC. Attn: LEGAL Dept 4 Polaris Way Aliso Viejo, CA 92656

Refer to our Web site ([http://www.OneIdentity.com](http://www.oneidentity.com/)) for regional and international office information.

#### **Patents**

One Identity is proud of our advanced technology. Patents and pending patents may apply to this product. For the most current information about applicable patents for this product, please visit our website at [http://www.OneIdentity.com/legal/patents.aspx](http://www.oneidentity.com/legal/patents.aspx).

#### **Trademarks**

One Identity and the One Identity logo are trademarks and registered trademarks of One Identity LLC. in the U.S.A. and other countries. For a complete list of One Identity trademarks, please visit our website at [www.OneIdentity.com/legal](http://www.oneidentity.com/legal). All other trademarks are the property of their respective owners.

#### **Legend**

- **WARNING: A WARNING icon indicates a potential for property damage, personal injury, or death.**
- **CAUTION: A CAUTION icon indicates potential damage to hardware or loss of data if instructions are not followed.**
- IMPORTANT, NOTE, TIP, MOBILE, or VIDEO: An information icon indicates supporting Œ information.

One Identity Manager Administration Guide for Privileged Account Governance Updated - March 2019 Version - 8.1

**8**

# <span id="page-7-0"></span>**Mapping a Privileged Account Management system in One Identity Manager**

One Identity Manager offers simplified user account administration for a Privileged Account Management system. One Identity Manager concentrates on setting up and editing user accounts and assigning the user accounts to user groups. Via their user groups, the user accounts receive the required entitlements, for example, for requesting a password for an asset account or a session for the accounts and assets in the Privileged Account Management system. The assignment of entitlements to user groups is performed in Privileged Account Management and not in the One Identity Manager. User groups and requests for passwords and sessions can be requested via the Web Portal.

One Identity Manager provides company employees with the necessary user accounts. For this, you can use different mechanisms to connect employees to their user accounts. You can also manage user accounts independently of employees and therefore set up administrator user accounts.

The user accounts, user groups, assets, asset groups, accounts, account groups, directories, entitlements, and access request policies of a Privileged Account Management systems are mapped in One Identity Manager. These objects are imported into the One Identity Manager database during synchronization. This makes it possible to use Identity and Access Governance processes such as attesting, identity audit, user account management and system entitlements, IT Shop, or report subscriptions for Privileged Account Management systems.

# <span id="page-7-1"></span>**Architecture overview**

To access the data of a Privileged Account Management system, a connector for the Privileged Account Management system is installed on a synchronization server. The synchronization server ensures data is compared between the One Identity Manager database and the Privileged Account Management system.

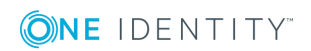

One Identity Manager supports synchronization with One Identity Safeguard. The One Identity Safeguard connector of the One Identity Manager uses Windows PowerShell for communication with the One Identity Safeguard appliance.

# <span id="page-8-0"></span>**One Identity Manager Users for managing a Privileged Account Management system**

The following users are included in setting up and managing a Privileged Account Management system.

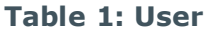

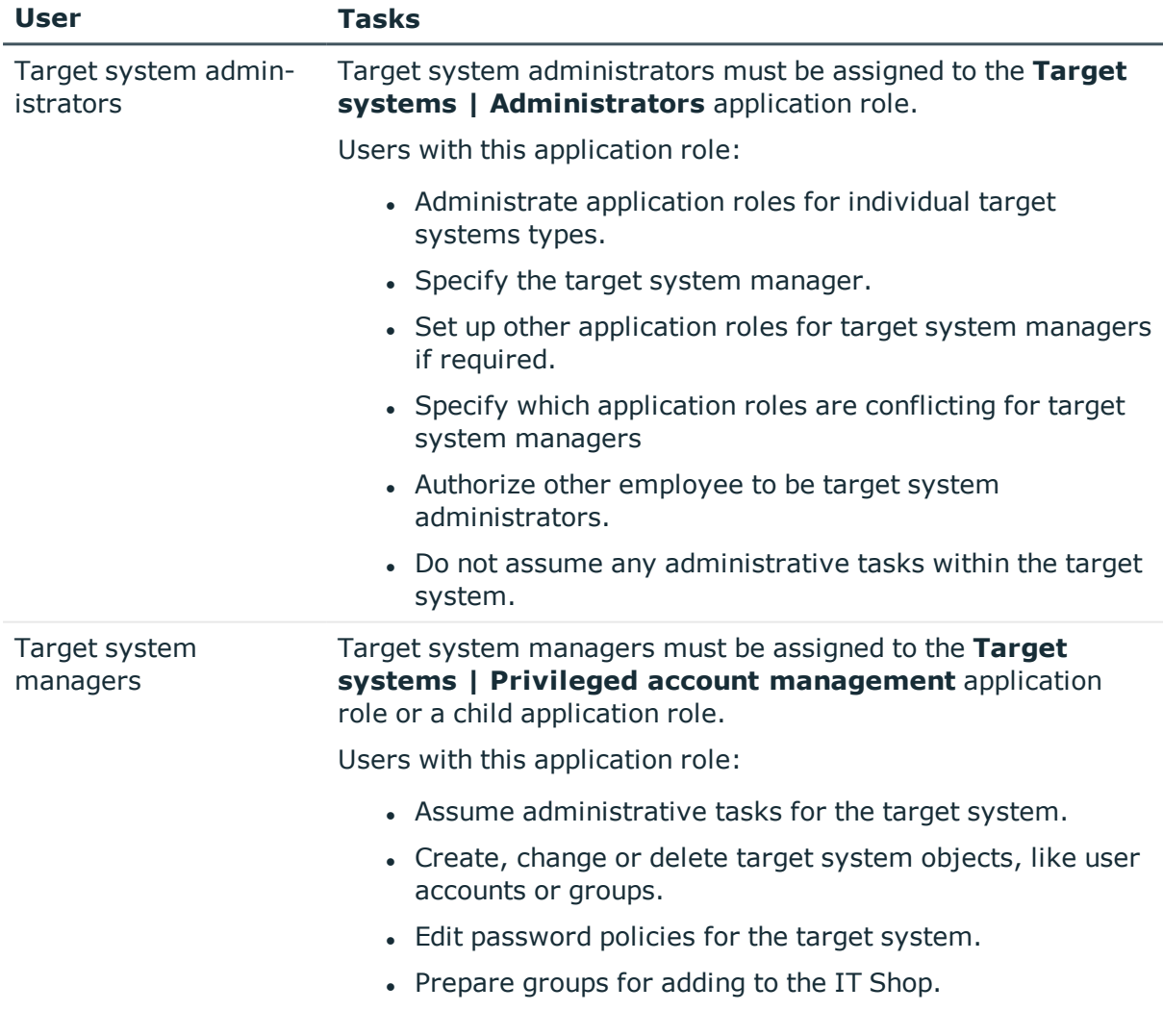

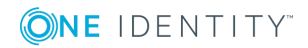

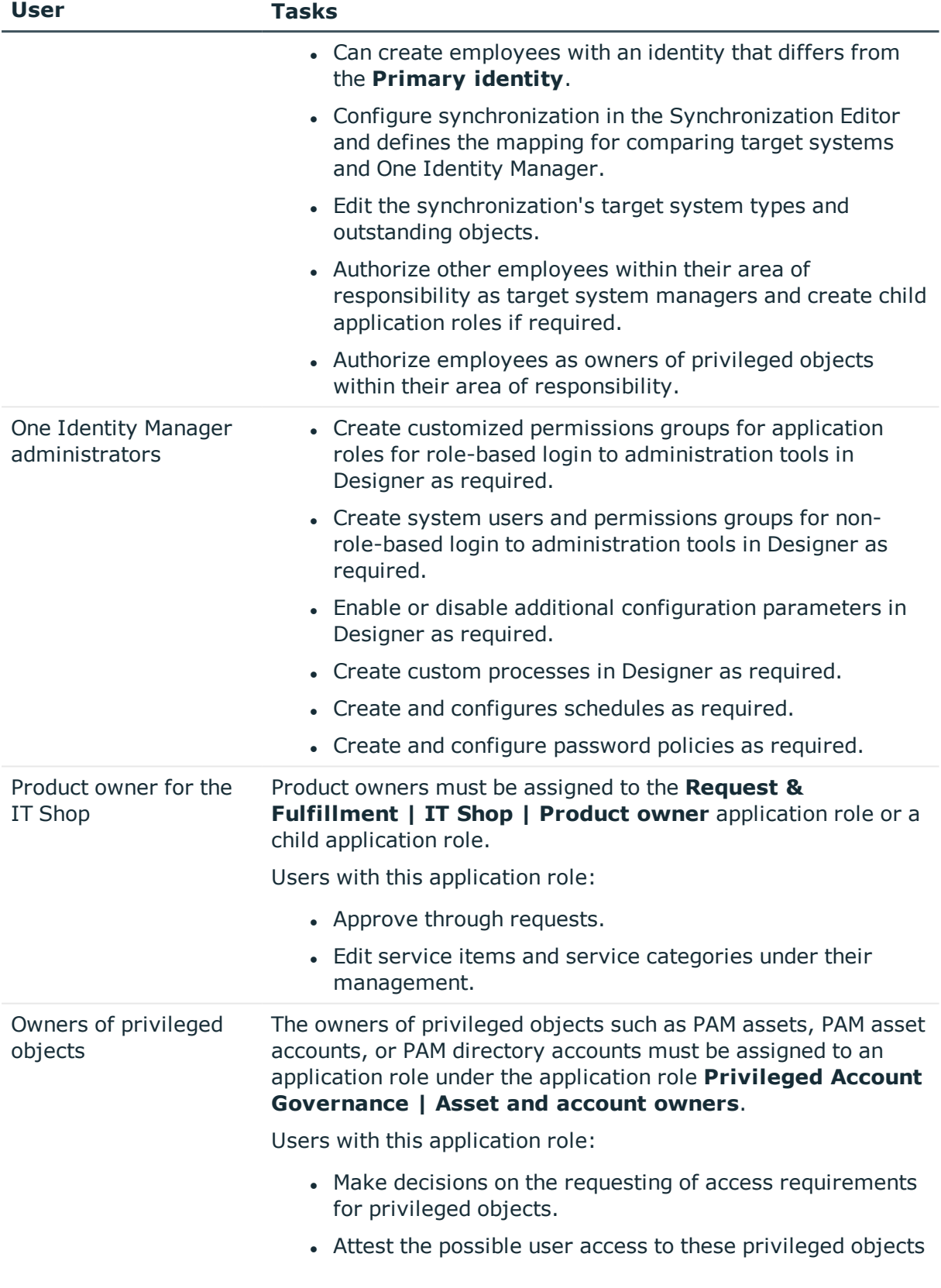

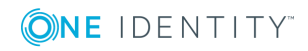

# <span id="page-10-0"></span>**Configuration parameters**

Use configuration parameters to configure the behavior of the system's basic settings. One Identity Manager provides default settings for different configuration parameters. Check the configuration parameters and modify them as necessary to suit your requirements.

Configuration parameters are defined in the One Identity Manager modules. Each One Identity Manager module can also install configuration parameters. You can find an overview of all configuration parameters in **Base data | General | Configuration parameters** in Designer.

For more information, see Appendix: [Configuration](#page-145-0) parameters for the management of a Privileged Account [Management](#page-145-0) system on page 146.

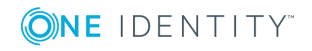

# <span id="page-11-0"></span>**Synchronizing a Privileged Account Management system**

One Identity Manager supports synchronization with One Identity Safeguard version 2.5.

One Identity Manager is responsible for synchronizing data between the One Identity Safeguard database and the One Identity Manager Service appliance.

This sections explains:

- how to set up synchronization to import initial data from a One Identity Safeguard appliance to the One Identity Manager database,
- how to adjust a synchronization configuration, for example, to synchronize different One Identity Safeguard appliances with the same synchronization project,
- how to start and deactivate the synchronization,
- how to evaluate the synchronization results.
- **O** TIP: Before you set up synchronization with a One Identity Safeguard appliance, familiarize yourself with the Synchronization Editor. For detailed information about this tool, see the *One Identity Manager Target System Synchronization Reference Guide*.

#### **Detailed information about this topic**

- Setting up the initial [synchronization](#page-12-0) with One Identity Safeguard on page 13
- Adjusting the [synchronization](#page-25-0) configuration for One Identity Safeguard on page 26
- Executing a [synchronization](#page-32-0) on page 33
- Error [analysis](#page-38-1) on page 39
- Appendix: Editing One Identity [Safeguardsystem](#page-148-0) objects on page 149

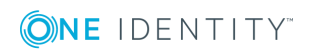

# <span id="page-12-0"></span>**Setting up the initial synchronization with One Identity Safeguard**

The Synchronization Editor provides a project template that can be used to set up the synchronization of user accounts and permissions for a target system environment. In addition, the required processes are created that are used for the provisioning of changes to target system objects from the One Identity Manager database into the target system.

Use the **One Identity Safeguard synchronization** project template to create synchronization projects with which you import the data from a One Identity Safeguard appliance into your One Identity Manager database.

#### *To load objects into the One Identity Manager database for the first time*

- 1. Prepare a user with sufficient permissions for synchronization in the Privileged Account Management system.
- 2. One Identity Manager components for managing Privileged Account Management systems are available if the **TargetSystem | PAG** configuration parameter is enabled.
	- Check whether the configuration parameter is set in the Designer. Otherwise, set the configuration parameter and compile the database.
	- Other configuration parameters are installed when the module is installed. Check the configuration parameters and modify them as necessary to suit your requirements.
- 3. Install and configure a synchronization server and declare the server as Job server in One Identity Manager.
- 4. Create a synchronization project with the Synchronization Editor.

#### **Detailed information about this topic**

- Users and permissions for [synchronizing](#page-13-0) with a One Identity Safeguard [appliance](#page-13-0) on page 14
- Setting up the One Identity Safeguard [synchronization](#page-14-0) server on page 15
- Preparing the [administrative](#page-18-0) workstation for access to the One Identity Safeguard [appliance](#page-18-0) on page 19
- Preparing a remote [connection](#page-19-0) server for access to the One Identity Safeguard [appliance](#page-19-0) on page 20
- <sup>l</sup> Creating a [synchronization](#page-20-0) project for initial synchronization of a One Identity [Safeguard](#page-20-0) appliance on page 21
- Appendix: [Configuration](#page-145-0) parameters for the management of a Privileged Account [Management](#page-145-0) system on page 146
- Appendix: Default project template for One Identity [Safeguard](#page-147-0) on page 148

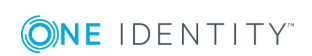

# <span id="page-13-0"></span>**Users and permissions for synchronizing with a One Identity Safeguard appliance**

The following users are involved in synchronizing One Identity Manager with a One Identity Safeguard appliance.

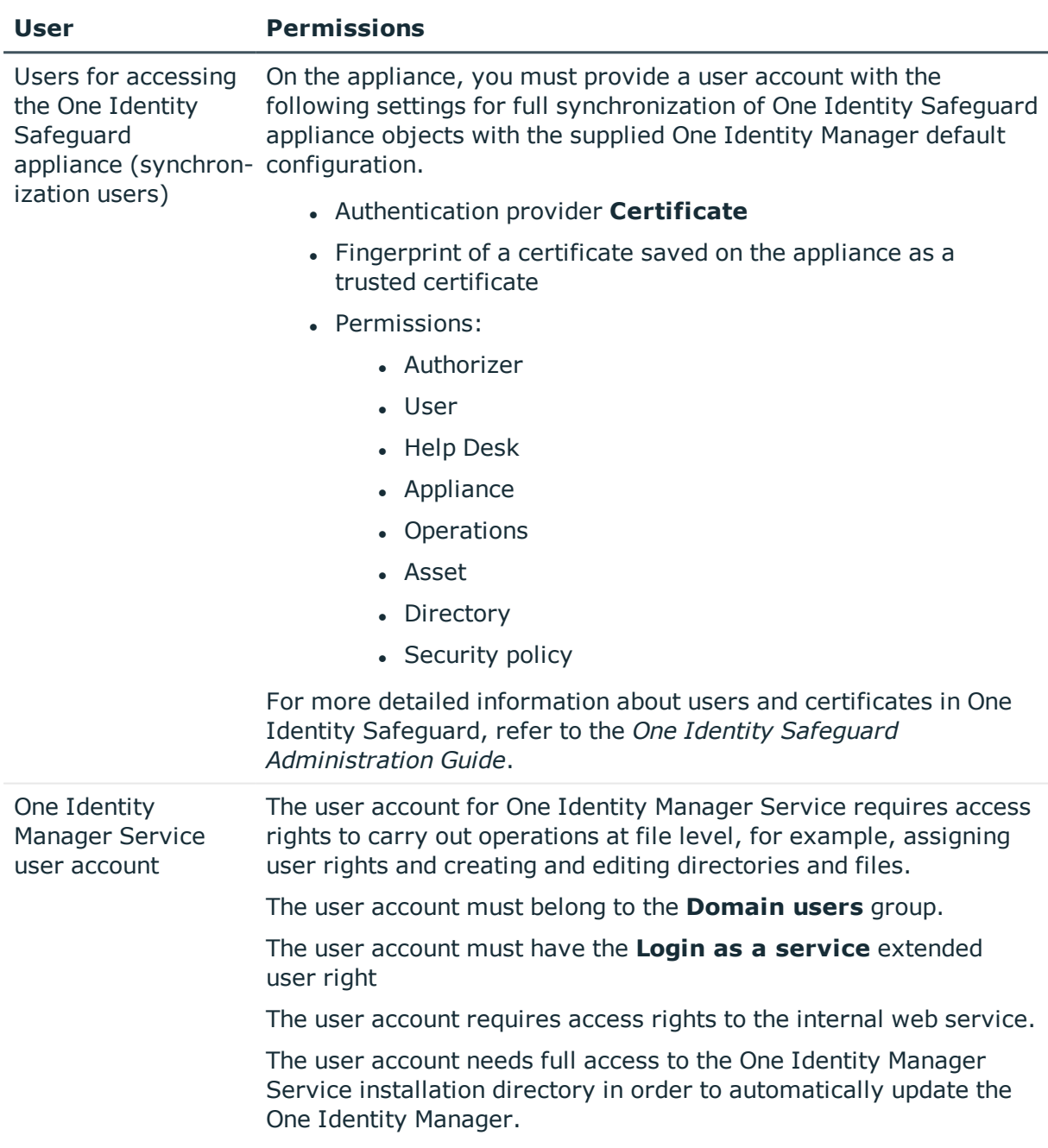

#### **Table 2: Users for synchronization**

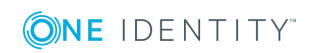

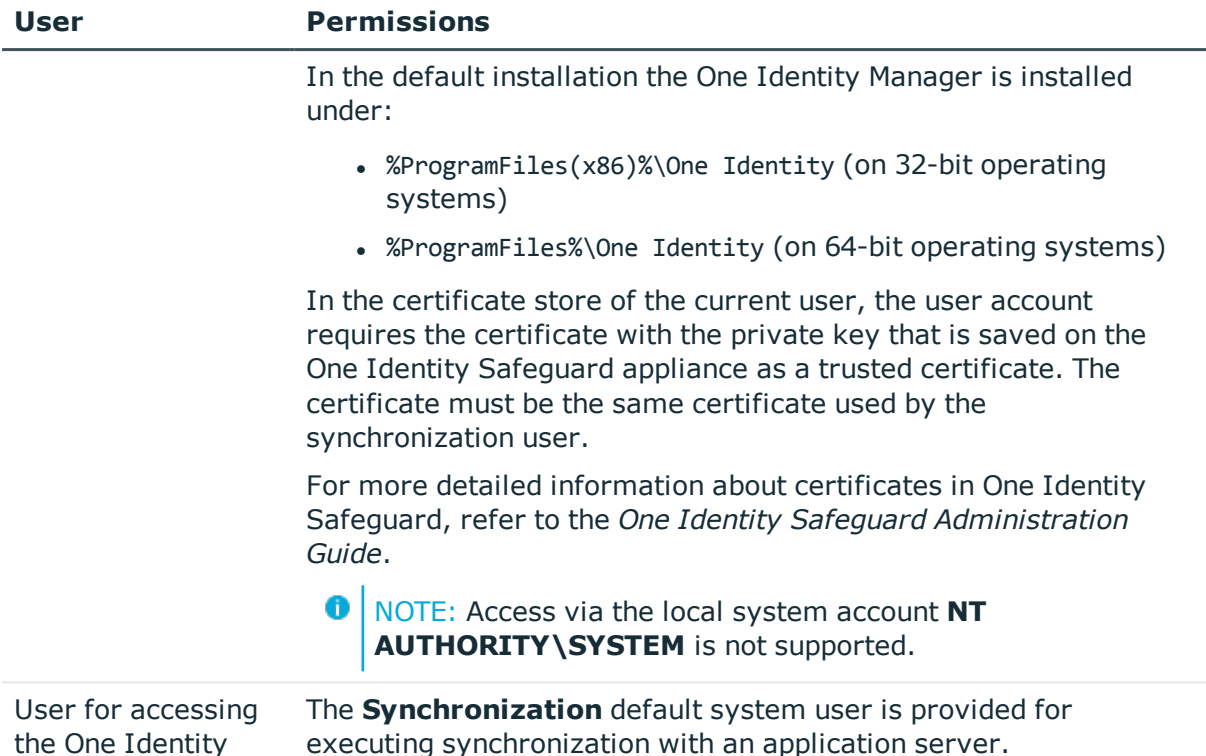

# **Setting up the One Identity Safeguard synchronization server**

All One Identity Manager Service actions are executed against the target system environment on the synchronization server. Data entries required for synchronization and administration with the One Identity Manager database are processed by the synchronization server.

The One Identity Manager Service with the One Identity Safeguard connector must be installed on the synchronization server.

#### **Detailed information about this topic**

- System requirements for the One Identity Safeguard [synchronization](#page-15-0) server on [page](#page-15-0) 16
- Installing One Identity Manager Service with One Identity [Safeguard](#page-15-1) connector on [page](#page-15-1) 16

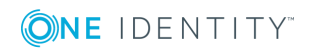

<span id="page-14-0"></span>Manager database

### <span id="page-15-0"></span>**System requirements for the One Identity Safeguard synchronization server**

To set up synchronization with a One Identity Safeguard appliance, a server must be available on which the following software is installed:

• Windows operating system

Following versions are supported:

- Windows Server 2016
- **Windows Server 2012 R2**
- Windows Server 2012
- Windows Server 2008 R2 (non-Itanium based 64-bit) Service Pack 1 or later
- **.** Microsoft .NET Framework Version 4.7.2 or later

**O** NOTE: Take the target system manufacturer's recommendations into account.

- Windows PowerShell version 5 or later
- Windows PowerShell module safeguard-ps

Copy the folder safeguard-ps from the Modules\PAG\dvd\AddOn directory of the installation medium to the %ProgramFiles%\WindowsPowerShell\Modules directory on the server.

### <span id="page-15-1"></span>**Installing One Identity Manager Service with One Identity Safeguard connector**

The One Identity Manager Service with the One Identity Safeguard connector must be installed on the synchronization server. The synchronization server must be known as a Job server in the One Identity Manager.

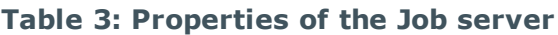

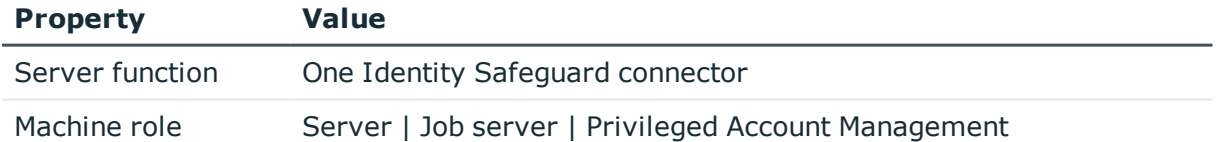

 $\bullet$  NOTE: If several target system environments of the same type are synchronized under the same synchronization server, it is useful to set up a Job server for each target system on performance grounds. This avoids unnecessary swapping of connections to target systems because a Job server only has to process tasks of the same type (re-use of existing connections).

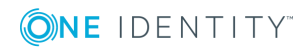

Use the Server Installer to install the One Identity Manager Service. The program executes the following steps:

- Setting up a Job server.
- Specifying machine roles and server function for the Job server.
- Remote installation of One Identity Manager Service components corresponding to the machine roles.
- Configuration of One Identity Manager Service.
- Starts the One Identity Manager Service.

**O** | NOTE: The program executes remote installation of the One Identity Manager Service. Local installation of the service is not possible with this program. Remote installation is only supported within a domain or a trusted domain.

For remote installation of One Identity Manager Service, you require an administrative workstation on which the One Identity Manager components are installed. For detailed information about installing a workstation, see the *One Identity Manager Installation Guide*.

#### *To install and configure One Identity Manager Service remotely on a server*

- 1. Start the program Server Installer on your administrative workstation.
- 2. Enter the valid connection credentials for the One Identity Manager database on the **Database connection** page.
- 3. Specify the server on which you want to install One Identity Manager Service on the **Server properties** page.
	- a. Select a Job server from the **Server** menu.
		- $OR -$

To create a new Job server, click **Add**.

b. Enter the following data for the Job server.

#### **Table 4: Job Server Properties**

#### **Property Description**

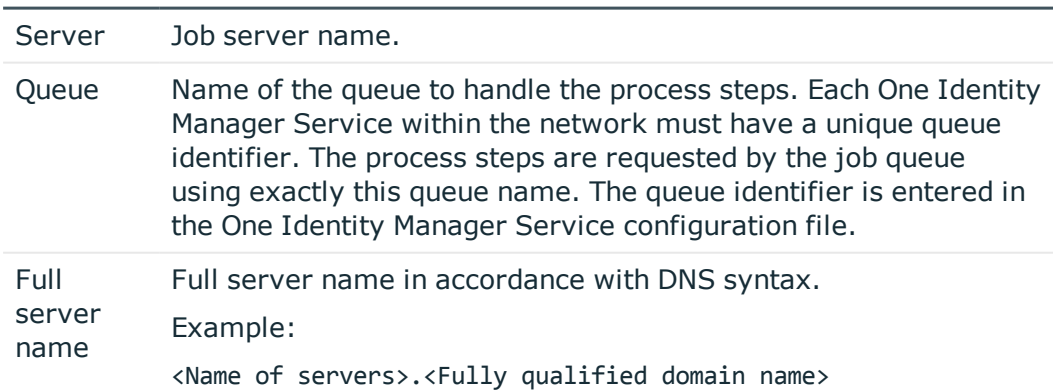

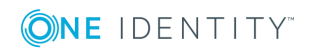

- **O** NOTE: You can use the **Extended** option to make changes to other properties for the Job server. You can also edit the properties later with Designer.
- 4. Select **Privileged Account Management** on the **Machine roles** page.
- 5. Select **One Identity Safeguard connector** on the **Server functions** page.
- 6. Check the One Identity Manager Service configuration on the **Service settings** page.
	- **O** NOTE: The initial service configuration is predefined already. If further changes need to be made to the configuration, you can do this later with the Designer. For detailed information about configuring the service, see the *One Identity Manager Configuration Guide*.
- 7. To configure remote installations, click **Next**.
- 8. Confirm the security prompt with **Yes**.
- 9. Select the directory with the install files on **Select installation source**.
- 10. Select the file with the private key on the page **Select private key file**.

**O** NOTE: This page is only displayed when the database is encrypted.

11. Enter the service's installation data on the **Service access** page.

#### **Table 5: Installation Data**

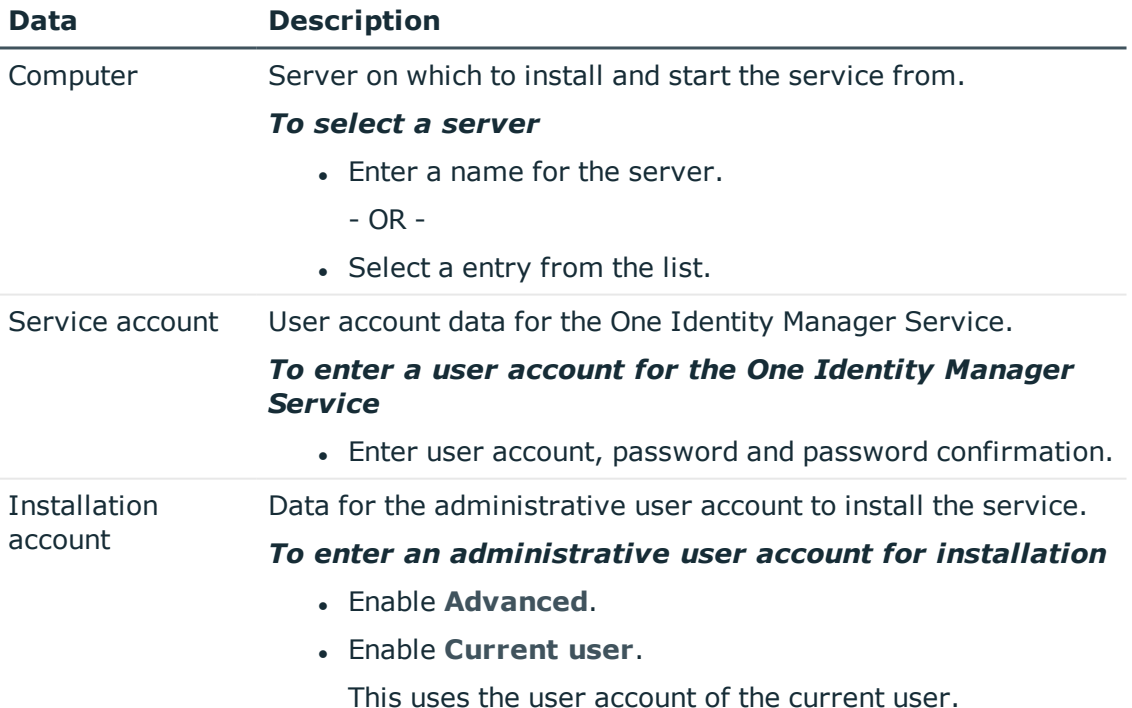

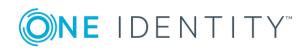

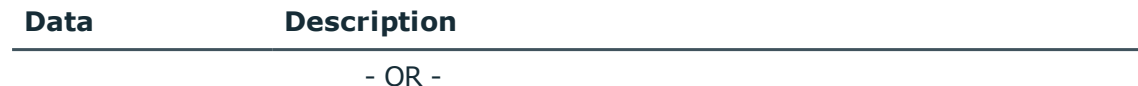

- Enter user account, password and password confirmation.
- 12. Click **Next** to start installing the service.

Installation of the service occurs automatically and may take some time.

- 13. Click **Finish** on the last page of Server Installer.
	- NOTE: The service is entered with the name **One Identity Manager Service** in the server service management.

# <span id="page-18-0"></span>**Preparing the administrative workstation for access to the One Identity Safeguard appliance**

To configure synchronization with a One Identity Safeguard appliance in Synchronization Editor, One Identity Manager must load the data directly from the appliance. If the appliance is accessed directly from the work station on which the Synchronization Editor is installed, the following software must also be installed on this workstation:

- . Windows PowerShell version 5 or later
- Windows PowerShell module safeguard-ps

Copy the folder safeguard-ps from the Modules\PAG\dvd\AddOn directory of the installation medium to the %ProgramFiles%\WindowsPowerShell\Modules directory on the server.

In the certificate store of the user logged on to the administrative workstation, the user account requires the certificate with the private key that is saved on the One Identity Safeguard appliance as a trusted certificate. The certificate must be the same certificate used by the synchronization user. For more detailed information about certificates in One Identity Safeguard, refer to the *One Identity Safeguard Adminstration Guide*.

If direct access from the workstation to the appliance is not possible, you can set up a remote connection.

#### **Related Topics**

- Users and permissions for [synchronizing](#page-13-0) with a One Identity Safeguard [appliance](#page-13-0) on page 14
- Preparing a remote [connection](#page-19-0) server for access to the One Identity Safeguard [appliance](#page-19-0) on page 20

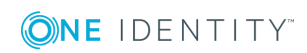

# <span id="page-19-0"></span>**Preparing a remote connection server for access to the One Identity Safeguard appliance**

To configure synchronization with a target system, One Identity Manager must load the data from the target system. One Identity Manager communicates directly with target system to do this. Sometimes direct access from the workstation on which the Synchronization Editor is installed is not possible, because of the firewall configuration, for example, or because the workstation does not fulfill the necessary hardware and software requirements. If direct access to the workstation is not possible, you can set up a remote connection.

The remote connection server and the workstation must be in the same Active Directory domain.

Remote connection server configuration:

- One Identity Manager Service is started
- RemoteConnectPlugin is installed
- Windows PowerShell version 5 or above is installed
- Windows PowerShell module safeguard-ps is installed

Copy the safeguard-ps folder from the Modules\PAG\dvd\AddOn directory of the installation medium to the %ProgramFiles%\WindowsPowerShell\Modules directory on the server.

• One Identity Safeguard connector is installed

The remote connection server must be declared as a Job server in One Identity Manager. The Job server name is required.

**O** TIP: The remote connection server requires the same configuration as the synchronization server (with regard to the installed software and entitlements and user account certificate). Use the synchronization as remote connection server at the same time, by simply installing the RemoteConnectPlugin as well.

For more detailed information about setting up a remote connection, see the *One Identity Manager Target System Synchronization Reference Guide*.

#### **Related Topics**

- **.** Setting up the One Identity Safeguard [synchronization](#page-14-0) server on page  $15$
- Users and permissions for [synchronizing](#page-13-0) with a One Identity Safeguard [appliance](#page-13-0) on page 14
- Preparing the [administrative](#page-18-0) workstation for access to the One Identity Safequard [appliance](#page-18-0) on page 19

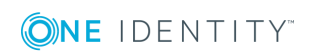

# <span id="page-20-0"></span>**Creating a synchronization project for initial synchronization of a One Identity Safeguard appliance**

Use the Synchronization Editor to configure synchronization between the One Identity Safeguard database and a One Identity Manager appliance. The following describes the steps for initial configuration of a synchronization project. For more detailed information about setting up synchronization, see the *One Identity Manager Target System Synchronization Reference Guide*.

After the initial configuration, you can customize and configure workflows within the synchronization project. Use the workflow wizard in the Synchronization Editor for this. The Synchronization Editor also provides different configuration options for a synchronization project.

#### **Related Topics**

- Information required for setting up a [synchronization](#page-20-1) project on page 21
- <sup>l</sup> Creating an initial [synchronization](#page-21-0) project for One Identity Safeguard on page 22
- Preparing the [administrative](#page-18-0) workstation for access to the One Identity Safeguard [appliance](#page-18-0) on page 19
- Preparing a remote [connection](#page-19-0) server for access to the One Identity Safeguard [appliance](#page-19-0) on page 20

### <span id="page-20-1"></span>**Information required for setting up a synchronization project**

Have the following information available for setting up a synchronization project.

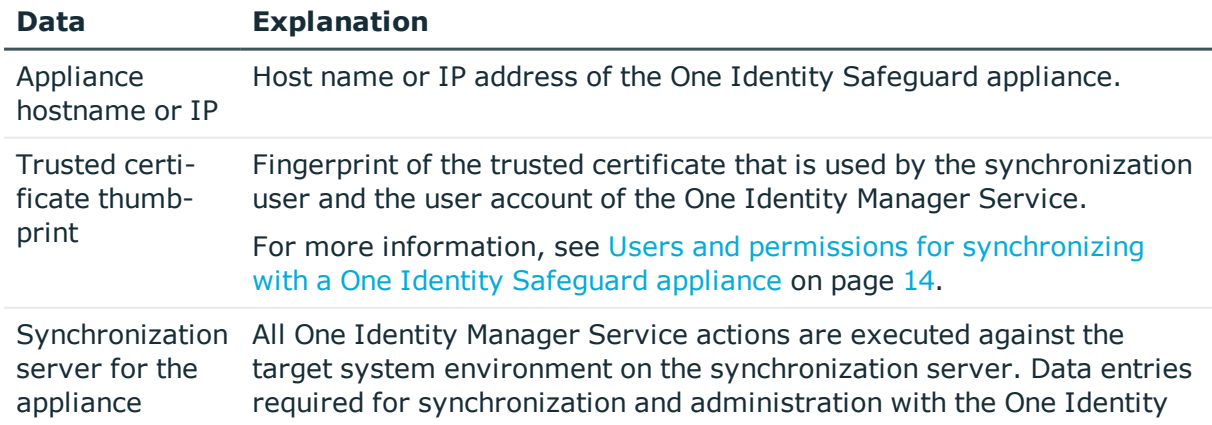

#### **Table 6: Information Required for Setting up a Synchronization Project**

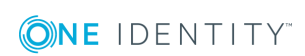

#### **Data Explanation**

Manager database are processed by the synchronization server.

The One Identity Manager Service with the One Identity Safeguard connector must be installed on the synchronization server.

#### **Table 7: Additional properties for the Job server**

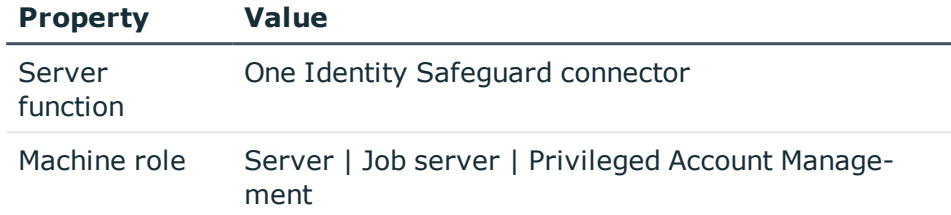

For more information, see System [requirements](#page-15-0) for the One Identity Safeguard [synchronization](#page-15-0) server on page 16.

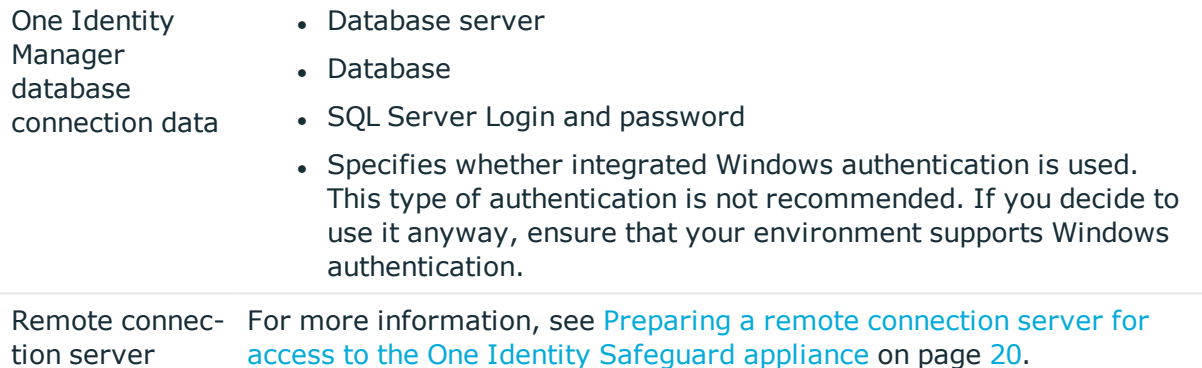

### <span id="page-21-0"></span>**Creating an initial synchronization project for One Identity Safeguard**

- 6 NOTE: The following sequence describes how you configure a synchronization project if Synchronization Editor is both:
	- executed In default mode, and
	- started from the launchpad

If you execute the project wizard in expert mode or directly from Synchronization Editor, additional configuration settings can be made. Follow the project wizard instructions through these steps.

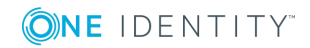

#### *To set up an initial synchronization project for One Identity Safeguard*

- 1. Start the Launchpad and log on to the One Identity Manager database.
	- $\bullet$  NOTE: If synchronization is executed by an application server, connect the database through the application server.
- 2. Specify how One Identity Manager can access the target system on the **System access** page.
	- If access is possible from the workstation on which you started Synchronization Editor, you do not need to make any settings.
	- If access is not possible from the workstation on which you started Synchronization Editor, you can set up a remote connection.

Enable the **Connect using remote connection server** option and select the server to be used for the connection under **Job server**.

- 3. On the **Connection parameters** page, enter the following information:
	- **Appliance hostname or IP:** Enter the host name or IP address of the appliance.
	- **· Trusted certificate thumbprint**: Enter the fingerprint of the trusted certificate used by the synchronization user and by the user account of One Identity Manager Service.
	- <sup>l</sup> **Ignore SSL connection errors**: You should only activate this option for test purposes, because this may lead to potential trusting of insecure connections.
	- <sup>l</sup> Click **Test connection data** to test the connection. The system tries to establish a connection to the appliance.
- 4. You can save the connection data on the last page of the system connection wizard.
	- <sup>l</sup> Set the **Save connection locally** option to save the connection data. This can be reused when you set up other synchronization projects.
	- <sup>l</sup> Click **Finish**, to end the system connection wizard and return to the project wizard.
- 5. On the **One Identity Manager Connection** tab, test the data for connecting to the One Identity Manager database. The data is loaded from the connected database. Reenter the password.
	- NOTE: If you use an unencrypted One Identity Manager database and have not yet saved any synchronization projects to the database, you need to enter all connection data again. This page is not shown if a synchronization project already exists.
- 6. The wizard loads the target system schema. This may take a few minutes depending on the type of target system access and the size of the target system.
- 7. On the **Restrict target system access** page, you specify how system access should work. You have the following options:

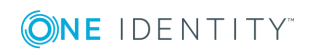

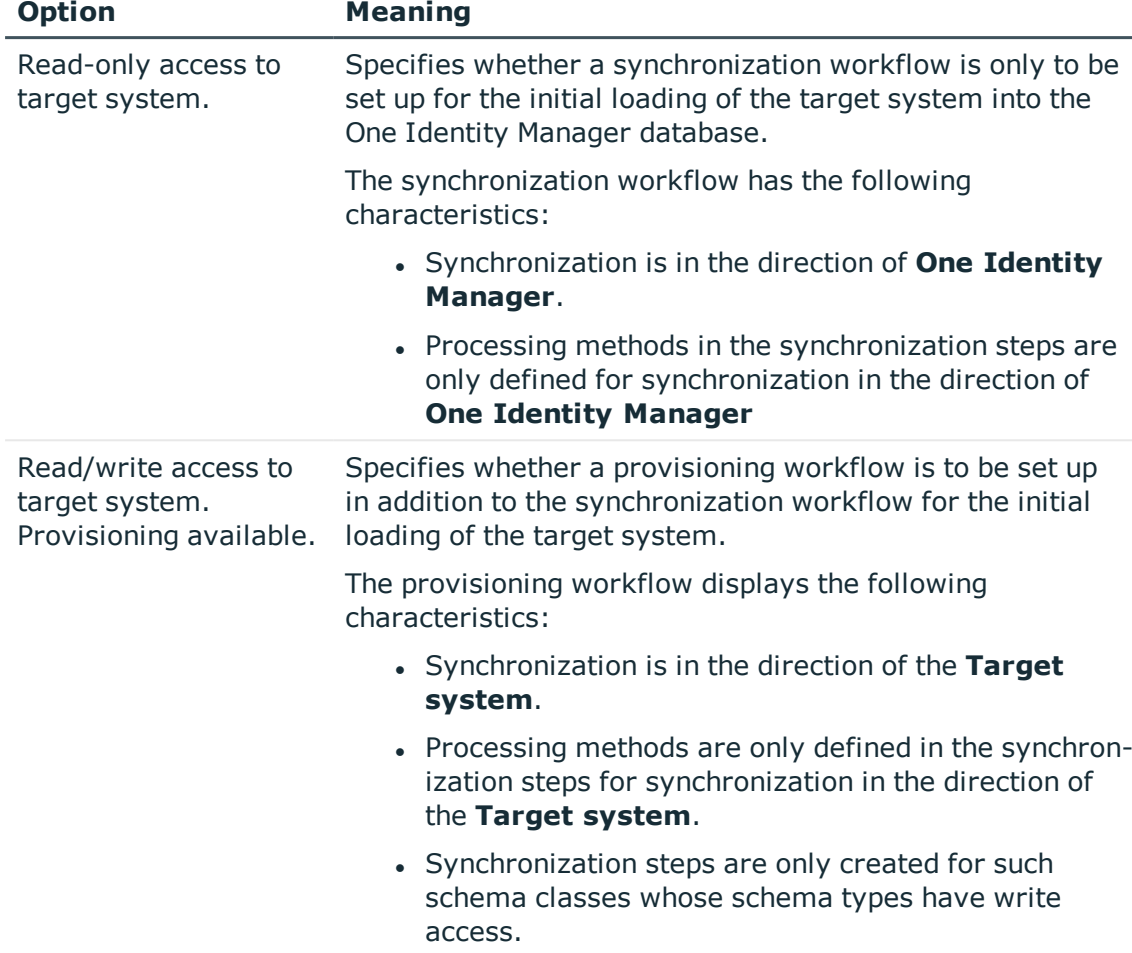

#### **Table 8: Specify target system access**

8. Select the synchronization server to execute synchronization on the **Synchronization server** page.

If the synchronization server is not declared as a Job server in the One Identity Manager database yet, you can add a new Job server.

- a. Click  $\mathbf{t}$  to add a new Job server.
- b. Enter a name for the Job server and the full server name conforming to DNS syntax.
- c. Click **OK**.

The synchronization server is declared as Job server for the target system in the One Identity Manager database.

 $\bigcap$  NOTE: After you save the synchronization project, ensure that this server is set up as a synchronization server.

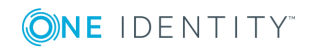

9. To close the project wizard, click **Finish**.

This creates and allocates a default schedule for regular synchronization. Enable the schedule for regular synchronization.

The synchronization project is created, saved and enabled immediately.

- NOTE: If you do not want the synchronization project to be activated immediately, disable the **Activate and save the new synchronization project automatically** option. In this case, save the synchronization project manually before closing the Synchronization Editor.
- **O** NOTE: The connection data for the target system is saved in a variable set and can be modified under **Configuration | Variables** in Synchronization Editor.

#### **Related Topics**

- Users and permissions for [synchronizing](#page-13-0) with a One Identity Safeguard [appliance](#page-13-0) on page 14
- **.** Setting up the One Identity Safeguard [synchronization](#page-14-0) server on page  $15$
- Configuring the [synchronization](#page-24-0) log on page 25
- Adjusting the [synchronization](#page-25-0) configuration for One Identity Safeguard on page 26
- Appendix: Default project template for One Identity [Safeguard](#page-147-0) on page 148

# <span id="page-24-0"></span>**Configuring the synchronization log**

All the information, tips, warnings, and errors that occur during synchronization are recorded in the synchronization log. You can configure the type of information to record separately for each system connection.

#### *To configure the content of the synchronization log*

1. To configure the synchronization log for target system connection, select the category **Configuration | Target system** in Synchronization Editor.

- OR -

To configure the synchronization log for the database connection, select **Configuration | One Identity Manager connection** in Synchronization Editor.

- 2. Select the **General** view and click **Configure**.
- 3. Select the **Synchronization log** view and set **Create synchronization log**.

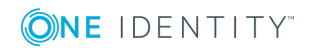

- 4. Enable the data to be logged.
	- **O** NOTE: Some content generates a particularly large volume of log data!

The synchronization log should only contain data required for error analysis and other analyses.

5. Click **OK**.

Synchronization logs are stored for a fixed length of time.

#### *To modify the retention period for synchronization logs*

<sup>l</sup> In Designer, enable the **DPR | Journal | LifeTime** configuration parameter and enter the maximum retention period.

#### **Related Topics**

• Show [synchronization](#page-33-0) results on page 34

# <span id="page-25-0"></span>**Adjusting the synchronization configuration for One Identity Safeguard**

You have used the Synchronization Editor to set up a synchronization project for initial synchronization of a One Identity Safeguard appliance. You can use this synchronization project to load PAM objects into the One Identity Manager database. If you manage user accounts and their authorizations with One Identity Manager, changes are provisioned in the Privileged Account Management system.

 $\bullet$  NOTE: If you want to change the configuration of existing synchronization projects, check the possible effects of these changes on the data that has already been synchronized.

Adjust the synchronization configuration in order to reconcile the One Identity Safeguard appliance on a regular basis and to synchronize changes.

- To use One Identity Manager as the master system during synchronization, create a workflow with synchronization in the direction of the **Target system**.
- To specify which PAM objects and database object are included in synchronization, edit the scope of the target system connection and the One Identity Manager database connection. To prevent data inconsistencies, define the same scope in both systems. If no scope is defined, all objects will be synchronized.
- You can use variables to create generally applicable synchronization configurations that contain the necessary information about the synchronization objects when synchronization starts. Variables can be implemented in base objects, schema classes, or processing methods, for example.

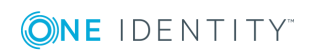

- Use variables to set up a synchronization project for the synchronization of multiple appliances. Save the connection parameters for logging on to the appliance as variables.
- Update the schema in the synchronization project if the One Identity Manager schema or target system schema has changed. Then you can add the changes to the mapping.
- To synchronize additional schema properties, update the schema in the synchronization project. Include the schema extensions in the mapping.

For detailed information about configuring synchronization, see the *One Identity Manager Target System Synchronization Reference Guide*.

#### **Detailed information about this topic**

- Configuring [synchronization](#page-26-0) to a One Identity Safeguard appliance on page 27
- Configuring [synchronization](#page-27-0) of multiple One Identity Safeguard appliances on [page](#page-27-0) 28
- $\cdot$  [Updating](#page-27-1) schemas on page 28
- Configuring the provisioning of [memberships](#page-29-1) on page 30
- Configuring single object [synchronization](#page-30-0) on page 31
- Adjusting the Windows [PowerShell](#page-31-0) definition of the One Identity Safeguard [connector](#page-31-0) on page 32

### <span id="page-26-0"></span>**Configuring synchronization to a One Identity Safeguard appliance**

The synchronization project for initial synchronization provides a workflow for initial loading of target system objects (initial synchronization) and one for provisioning object modifications from the One Identity Manager database to the target system (provisioning). To use One Identity Manager as the master system during synchronization, you also require a workfow with synchronization in the direction of the **Target system**.

#### *To create a synchronization configuration for synchronizing to the appliance*

- 1. Open the synchronization project in the Synchronization Editor.
- 2. Check whether existing mappings can be used for synchronizing the target system. Create new maps if required.
- 3. Create a new workflow with the workflow wizard.

Creates a workflow with **Target system** as its synchronization direction.

- 4. Create a new start up configuration. Use the new workflow to do this.
- 5. Save the changes.
- 6. Run a consistency check.

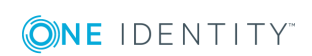

#### **Related Topics**

• Configuring [synchronization](#page-27-0) of multiple One Identity Safeguard appliances on [page](#page-27-0) 28

## <span id="page-27-0"></span>**Configuring synchronization of multiple One Identity Safeguard appliances**

In some circumstances, it is possible to use a synchronization project to synchronize multiple appliances.

#### *Prerequisites*

- The target system schemas of the appliances are identical.
- All virtual schema properties used in the mapping must exist in the extended schemas of the appliances.
- The connection parametes to the target system are defined as variables.

#### *To customize a synchronization project for synchronizing another appliance*

- 1. Set up a user with sufficient permissions in the additional appliance.
- 2. Open the synchronization project in the Synchronization Editor.
- 3. Create a new base object for the appliance. Use the wizards to attach a base object.
	- In the wizard, select the One Identity Safeguard connector and declare the connection parameters. The connection parameters are saved in a special variable set.

A start up configuration is created, which uses the newly created variable set.

- 4. Change other elements of the synchronization configuration as required.
- 5. Save the changes.
- 6. Run a consistency check.

#### **Related Topics**

• Configuring [synchronization](#page-26-0) to a One Identity Safeguard appliance on page 27

# <span id="page-27-1"></span>**Updating schemas**

All the schema data (schema types and schema properties) of the target system schema and the One Identity Manager schema are available when you are editing a synchronization project. Only a part of this data is really needed for configuring synchronization. If a synchronization project is finished, the schema is compressed to remove unnecessary data from the synchronization project. This can speed up loading the synchronization project.

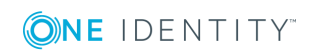

Deleted schema data can be added to the synchronization configuration again at a later point.

If the target system schema or the One Identity Manager schema has changed, these changes must also be added to the synchronization configuration. Then the changes can be added to the schema property mapping.

To include schema data that have been deleted through compressing and schema modifications in the synchronization project, update each schema in the synchronization project. This may be necessary if:

- A schema was changed by:
	- Changes to a target system schema
	- Customizations to the One Identity Manager schema
	- A One Identity Manager update migration
- $\bullet$  A schema in the synchronization project was shrunk by:
	- enabling the synchronization project
	- saving the synchronization project for the first time
	- $\bullet$  compressing a schema

#### *To update a system connection schema*

- 1. Open the synchronization project in the Synchronization Editor.
- 2. Select the category **Configuration | Target systems**.
	- OR -

Select the category **Configuration | One Identity Manager connection**.

- 3. Select the view **General** and click **Update schema**.
- 4. Confirm the security prompt with **Yes**. This reloads the schema data.

#### *To edit a mapping*

- 1. Open the synchronization project in the Synchronization Editor.
- 2. Select the category **Mappings**.
- 3. Select a mapping in the navigation view.

Opens the Mapping Editor. For more detailed information about mappings, see the *One Identity Manager Target System Synchronization Reference Guide*.

 $\bullet$  NOTE: The synchronization is deactivated if the schema of an activated synchronization project is updated. Reactivate the synchronization project to synchronize.

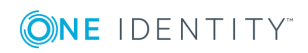

# <span id="page-29-0"></span>**Speeding up synchronization with revision filtering**

Synchronization with a One Identity Safeguard appliance does not support revision filtering.

# <span id="page-29-1"></span>**Configuring the provisioning of memberships**

Memberships, for example, user accounts in groups, are saved in assignment tables in the One Identity Manager database. During provisioning of modified memberships, changes made in the target system will probably be overwritten. This behavior can occur under the following conditions:

- Memberships are saved in the target system as an object property in list form (Example: List of users in the Users property of a PAM user group (UserGroup)).
- Memberships can be modified in either of the connected systems.
- A provisioning workflow and provisioning processes are set up.

If a membership in One Identity Manager changes, the complete list of members is transferred to the target system by default. Memberships, previously added to the target system are removed by this; previously deleted memberships are added again.

To prevent this, provisioning can be configured such that only the modified membership is provisioned in the target system. The corresponding behavior is configured separately for each assignment table.

#### *To allow separate provisioning of memberships*

- 1. In the Manager, select **Privileged Account Management | Basic configuration data | Target system types**.
- 2. Select **Privileged Account Management** in the result list.
- 3. Select **Configure tables for publishing**.
- 4. Select the assignment tables for which you want to allow separate provisioning. Multi-select is possible.
	- This option can only be enabled for assignment tables that have a base table with XDateSubItem or CCC\_XDateSubItem column.
	- Assignment tables that are grouped together in a virtual schema property in the mapping must be marked identically.
- 5. Click **Enable merging**.
- 6. Save the changes.

For each assignment table labeled like this, the changes made in One Identity Manager are saved in a separate table. During modification provisioning, the members list in the target

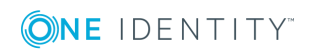

system is compared to the entries in this table. This means that only modified memberships are provisioned and the members list does not get entirely overwritten.

 $\bullet$  NOTE: The complete members list is updated by synchronization. During this process, objects with changes but incomplete provisioning are not handled. These objects are logged in the synchronization log.

For detailed information about provisioning memberships, see the *One Identity Manager Target System Synchronization Reference Guide*.

# <span id="page-30-0"></span>**Configuring single object synchronization**

Changes made to individual objects in the target system can be immediately applied in the One Identity Manager database without having to start a full synchronization of the target system environment. Individual objects can only be synchronized if the object is already present in the One Identity Manager database. The changes are applied to the mapped object properties. If a member list is belongs to one of these properties, then the entries in the allocation table will also be updated. If the object is no longer present in the target system, then it is deleted from the One Identity Manager database.

#### **Prerequisites**

- A synchronization step exists that can import the changes to the changed object into One Identity Manager.
- The path to the base object of the synchronization is defined for the table that contains the changed object.

Single object synchronization is fully configured for synchronization projects created using the default project template. If you want to incorporate custom tables into this type of synchronization project, you must configure single object synchronization for these tables. For detailed information, see *One Identity Manager Target System Synchronization Reference Guide*.

#### *To define the path to the base object for synchronization for a custom table*

- 1. In the Manager, select **Privileged Account Management | Basic configuration data | Target system types**.
- 2. In the result list, select the target system type **Privileged Account Management**.
- 3. Select **Assign synchronization tables**.
- 4. In **Add assignments**, assign the custom table for which you want to use single object synchronization.
- 5. Save the changes.
- 6. Select **Configure tables for publishing**.
- 7. Select the custom table and enter the **Root object path**.

Enter the path to the base object in the ObjectWalker notation of the VI.DB.

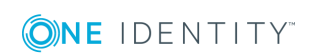

Example: FK(UID\_PAGAppliance).XObjectKey

8. Save the changes.

#### **Related Topics**

- [Synchronizing](#page-34-1) single objects on page 35
- [Post-processing](#page-35-1) outstanding objects on page 36

# <span id="page-31-0"></span>**Adjusting the Windows PowerShell definition of the One Identity Safeguard connector**

You can use this setting to adjust the definition used by the One Identity Safeguard connector.

- **IMPORTANT:** You should only make changes to the connector definition with the help of support desk staff. Changes to this setting will have wide ranging effects on synchronization and must be made carefully.
- **O** NOTE: A customized connection definition is not overwritten by default and must be made with careful consideration.

#### *To customize the connector definition*

- 1. Open the synchronization project in the Synchronization Editor.
- 2. Select the category **Configuration | Target systems**.
- 3. Click **Edit connection**.

This starts the system connection wizard.

- 4. Enable **Show advanced options** on the system connection wizard's start page.
- 5. Customize the connector definition as required on the **Advanced options** page.
	- a. Select **Customize connector definition**.
	- b. Edit the definition according to the instructions given by the support desk staff. You take the following action:
		- $\blacksquare$  Choose  $\blacksquare$  to load the definition from a file.
		- $\bullet$  Use  $\blacksquare$  to test the definition for errors.
		- Choose  $\leftrightarrow$  to display the differences to the standard version.
- 6. Save the changes.

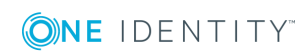

# <span id="page-32-0"></span>**Executing a synchronization**

Synchronization is started using scheduled process plans. It is possible to start synchronization manually in the Synchronization Editor. You can simulate synchronization beforehand to estimate synchronization results and discover errors in the synchronization configuration. If synchronization was terminated unexpectedly, you must reset the start information to be able to restart synchronization.

#### **Detailed information about this topic**

- Starting [synchronizations](#page-32-1) on page 33
- Deactivating [synchronization](#page-34-0) on page 35
- Show [synchronization](#page-33-0) results on page 34
- [Synchronizing](#page-34-1) single objects on page 35

# <span id="page-32-1"></span>**Starting synchronizations**

When setting up the initial synchronization project using the Launchpad, a default schedule for regular synchronizations is created and assigned. To execute regular synchronizations, activate this schedule.

#### *To synchronize on a regular basis*

- 1. Open the synchronization project in the Synchronization Editor.
- 2. Select the category **Configuration | Start up configurations**.
- 3. Select a start up configuration in the document view and click **Edit schedule**.
- 4. Edit the schedule properties.
- 5. To enable the schedule, click **Activate**.
- 6. Click **OK**.

You can also start synchronization manually if there is no active schedule.

#### *To start initial synchronization manually*

- 1. Open the synchronization project in the Synchronization Editor.
- 2. Select the category **Configuration | Start up configurations**.
- 3. Select a start up configuration in the document view and click **Execute**.
- 4. Confirm the security prompt with **Yes**.

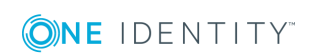

6 IMPORTANT: As long as synchronization is running, you must not start another synchronization for the same target system. This applies especially, if the same synchronization objects would be processed.

- If another synchronization is started with the same start up configuration, this process is stop and is assigned the **Frozen** execution status. An error message is written to the One Identity Manager Service log file.
- If another synchronization is started with another start up configuration, that addresses same target system, it may lead to synchronization error or loss of data. Specify One Identity Manager behavior in this case, in the start up configuration. Group start up configurations with the same start up behavior.

### <span id="page-33-0"></span>**Show synchronization results**

Synchronization results are summarized in the synchronization log. You can specify the extent of the synchronization log for each system connection individually. One Identity Manager provides several reports in which the synchronization results are organized under different criteria.

#### *To display a synchronization log*

- 1. Open the synchronization project in the Synchronization Editor.
- 2. Select **Logs**.
- 3. Click in the navigation view toolbar.

Logs for all completed synchronization runs are displayed in the navigation view.

4. Select a log by double-clicking on it.

An analysis of the synchronization is shown as a report. You can save the report.

#### *To display a provisioning log.*

- 1. Open the synchronization project in the Synchronization Editor.
- 2. Select **Logs**.
- 3. Click  $\overline{\phantom{a}}$  in the navigation view toolbar.

Logs for all completed provisioning processes are displayed in the navigation view.

4. Select a log by double-clicking on it.

An analysis of the provisioning is show as a report. You can save the report.

The log is marked in color in the navigation view. This mark shows you the execution status of the synchronization/provisioning.

#### **Related Topics**

- Configuring the [synchronization](#page-24-0) log on page 25
- Error [analysis](#page-38-1) on page 39

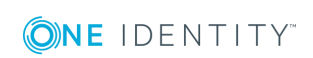

# <span id="page-34-0"></span>**Deactivating synchronization**

Regular synchronization cannot be started until the synchronization project and the schedule are active.

#### *To prevent regular synchronization*

- 1. Open the synchronization project in the Synchronization Editor.
- 2. Select the start up configuration and deactivate the configured schedule.

Now you can only start synchronization manually.

An activated synchronization project can only be edited to a limited extend. The schema in the synchronization project must be updated if schema modifications are required. The synchronization project is deactivated in this case and can be edited again.

Furthermore, the synchronization project must be deactivated if synchronization should not be started by any means (not even manually).

#### *To deactivate the synchronization project*

- 1. Open the synchronization project in the Synchronization Editor.
- 2. Select **General** on the start page.
- <span id="page-34-1"></span>3. Click **Deactivate project**.

# **Synchronizing single objects**

Individual objects can only be synchronized if the object is already present in the One Identity Manager database. The changes are applied to the mapped object properties. If a member list is belongs to one of these properties, then the entries in the allocation table will also be updated.

6 NOTE: If the object is no longer present in the target system, then it is deleted from the One Identity Manager database.

#### *To synchronize a single object*

- 1. In Manager, select the **Privileged Account Management** category.
- 2. Select the object type in the navigation view.
- 3. In the result list, select the object that you want to synchronize.
- 4. Select **Synchronize this object**.

A process for reading this object is entered in the job queue.

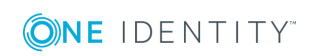

Œ NOTE: The **Synchronize this object** task is executed for the object selected in the results list. If you want to synchronize changes to memberships, execute the single object synchronization on the base object of the assignment.

Example:

The base table of an assignment contains an XDateSubItem column containing information about the last change to the memberships.

#### **Detailed information about this topic**

<span id="page-35-0"></span> $\cdot$  Configuring single object [synchronization](#page-30-0) on page 31

# **Tasks after a synchronization**

After the synchronization of data from the target system into the One Identity Manager database, rework may be necessary. Check the following tasks:

- [Post-processing](#page-35-1) outstanding objects on page 36
- Adding custom tables to the target system [synchronization](#page-37-0) on page 38
- Managing PAM user accounts through account [definitions](#page-38-0) on page 39

# <span id="page-35-1"></span>**Post-processing outstanding objects**

Objects, which do not exist in the target system, can be marked as outstanding in One Identity Manager by synchronizing. This prevents objects being deleted because of an incorrect data situation or an incorrect synchronization configuration.

Outstanding objects

- Cannot be edited in One Identity Manager.
- Are ignored by subsequent synchronization.
- Are ignored by inheritance calculations.

This means, all memberships and assignments remain intact until the outstanding objects have been processed.

Start target system synchronization to do this.

#### *To post-process outstanding objects*

1. In the manager, select the **Privileged Account Management | Target system synchronization: Privileged Account Management** category.

All tables assigned to the target system type **Privileged Account Management** as synchronization tables are displayed in the navigation view.

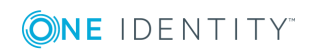
2. On the **Target system synchronization** form, in the **Table / object** column, open the node of the table for which you want to post-process outstanding objects.

All objects that are marked as outstanding are shown. The **Last log entry** and **Last method run** columns display the time at which the last entry was made in the synchronization log and which processing method was executed. The **No log available** entry can mean the following:

• The synchronization log has already been deleted.

- OR -

. An assignment from a member list has been deleted in the target system.

The base object of the assignment has been updated during the synchronization. A corresponding entry appears in the synchronization log. The entry in the assignment table is marked as outstanding, but there is no entry in the synchronization log.

• An object that contains a member list has been deleted in the target system.

During synchronization, the object and all corresponding entries in assignment tables are marked as outstanding. However, an entry in the synchronization log appears only for the deleted object.

#### $\theta$  Tip:

#### *To display object properties of an outstanding object*

- a. Select the object on the target system synchronization form.
- b. Open the context menu and click **Show object**.
- 3. Select the objects you want to rework. Multi-select is possible.
- 4. Click one of the following icons in the form toolbar to execute the respective method.

#### **Table 9: Methods for handling outstanding objects**

#### **Icon Method Description**

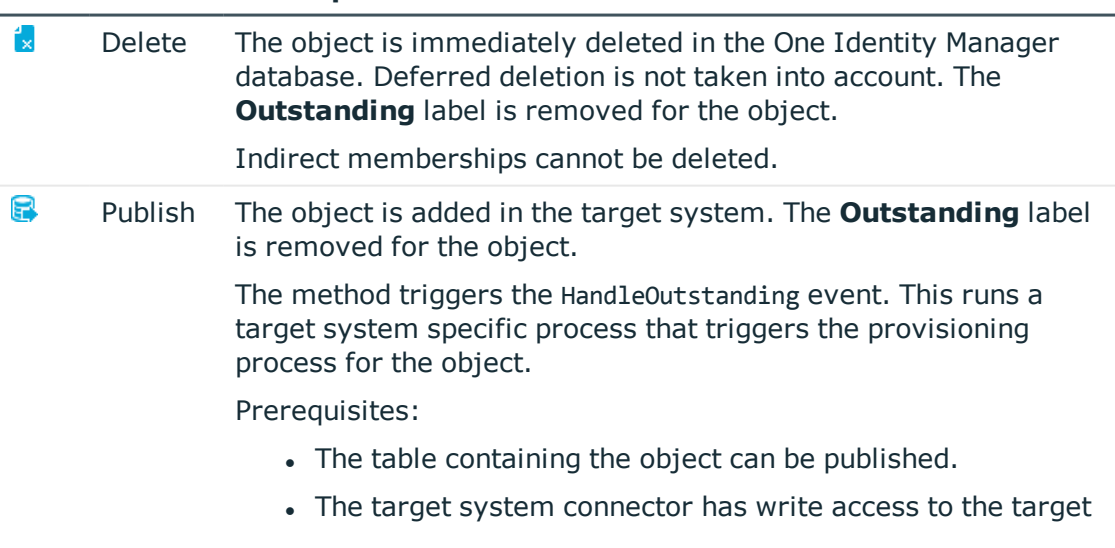

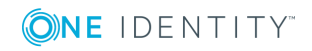

#### **Icon Method Description**

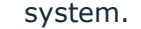

51 Reset The **Outstanding** label is removed for the object.

5. Confirm the security prompt with **Yes**.

**O** NOTE: By default, the selected objects are processed in parallel, which speeds up execution of the selected method. If an error occurs during processing, the action is stopped and all changes are discarded.

Bulk processing of objects must be disabled if errors are to be localized, which means the objects are processed sequentially. Failed objects are named in the error message. All changes that were made up until the error occurred are saved.

#### *To disable bulk processing*

- **.** Deactivate  $\mathbb{D}$  in the form toolbar.
- $\bullet$  NOTE: The target system connector must have write access to the target system in order to publish outstanding objects that are being post-processed. This means that the **Connection is read only** option is not set in the target system connection.

### **Adding custom tables to the target system synchronization**

You must customize synchronization to synchronize custom tables.

#### *To add custom tables to the target system synchronization*

- 1. In the result list, select the target system type **Privileged Account Management**.
- 2. Select **Assign synchronization tables**.
- 3. Assign custom tables whose outstanding objects you want to handle in **Add assignments**.
- 4. Save the changes.
- 5. Select **Configure tables for publishing**.
- 6. Select custom tables whose outstanding objects can be published in the target system and set **Publishable**.
- 7. Save the changes.

#### **Related Topics**

• [Post-processing](#page-35-0) outstanding objects on page 36

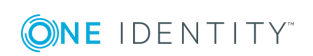

# <span id="page-38-0"></span>**Managing PAM user accounts through account definitions**

Following a synchronization, employees are automatically created for the user accounts in the default installation. If an account definition for the appliance is not yet known at the time of synchronization, user accounts are linked with employees. However, account definitions are not assigned. The user accounts are therefore in a **Linked** state.

To manage the user accounts using account definitions, assign an account definition and a manage level to these user accounts.

#### **Detailed information about this topic**

• Assigning account [definitions](#page-63-0) to linked PAMuser accounts on page 64

# **Error analysis**

Synchronization Editor helps you to analyze and eliminate synchronization errors.

• Simulating Synchronization

The simulation allows you to estimate the result of synchronization. This means you can, for example, recognize potential errors in the synchronization configuration.

• Analyzing synchronization

You can generate the synchronization analysis report for analyzing problems which occur during synchronization, for example, insufficient performance.

• Logging messages

The One Identity Manager offers different options for logging errors. These include the synchronization log, the log file for One Identity Manager Service, the logging of messages with NLOG, and similar.

• Reset start information

If synchronization was terminated unexpectedly, for example, because a server was not available, the start information must be reset manually. Only then can the synchronization be restarted.

For more information about these topics, see the *One Identity Manager Target System Synchronization Reference Guide*.

#### **Related Topics**

• Show [synchronization](#page-33-0) results on page 34

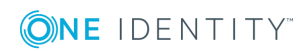

# **Managing PAM user accounts and employees**

The central component of One Identity Manager is to map employees and their master data with permissions through which they have control over different target systems. For this purpose, information about user accounts and permissions can be read from the target system into the One Identity Manager database and linked to employees. This gives an overview of the permissions for each employees in all of the connected target systems. One Identity Manager provides the possibility to manage user accounts and their permissions. You can provision modifications in the target systems. Employees are supplied with the necessary permissions in the connected target systems according to their function in the company. Regular synchronization keeps data consistent between target systems and the One Identity Manager database.

Because requirements vary between companies, One Identity Manager offers different methods for supplying user accounts to employees. One Identity Manager supports the following method for linking employees and their user accounts.

• Employees can automatically obtain their account definitions using user account resources. If an employee does not yet have a user account in an appliance, a new user account is created. This is done by assigning account definitions to an employee using the integrated inheritance mechanism and subsequent process handling.

When you manage account definitions through user accounts, you can specify the way user accounts behave when employees are enabled or deleted.

- When user accounts are inserted, they can be automatically assigned to an existing employee or a new employee can be created if necessary. In the process, the employee master data is created on the basis of existing user account master data. This mechanism can be implemented if a new user account is created manually or by synchronization. However, this procedure is not the default procedure for One Identity Manager. Define criteria for finding employees for automatic employee assignment.
- <sup>l</sup> Employees and user accounts can be entered manually and assigned to each other.

For detailed information about employee handling and administration, see the *One Identity Manager Target System Base Module Administration Guide*.

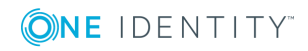

#### **Related Topics**

- $\bullet$  Account [definitions](#page-40-0) for PAM user accounts on page 41
- Automatic [assignment](#page-58-0) of persons to PAM user accounts on page 59
- Editing master data for PAM user [accounts](#page-108-0) on page 109

# <span id="page-40-0"></span>**Account definitions for PAM user accounts**

One Identity Manager has account definitions for automatically allocating user accounts to employees during working hours. You can create account definitions for every target system. If an employee does not yet have a user account in a target system, a new user account is created. This is done by assigning account definitions to an employee.

Specify the manage level for an account definition for managing user accounts. The user account's manage level specifies the extent of the employee's properties that are inherited by the user account. This allows an employee to have several user accounts in one target system, for example:

- Default user account that inherits all properties from the employee
- Administrative user account that is associated to an employee but should not inherit the properties from the employee.

For more detailed information about the principles of account definitions, manage levels, and determining the valid IT operating data, see the *One Identity Manager Target System Base Module Administration Guide*.

The following steps are required to implement an account definition:

- Creating account definitions
- Configuring manage levels
- Creating the formatting rules for IT operating data
- Determining IT Operating Data
- Assigning account definitions to employees and target systems

#### **Detailed information about this topic**

- Creating account [definitions](#page-41-0) on page 42
- Editing [manage](#page-44-0) levels on page 45
- Creating mapping rules for IT [operating](#page-46-0) data on page 47
- Entering IT [operating](#page-48-0) data on page 49

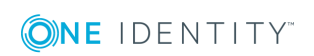

- Assigning account definitions to [employees](#page-50-0) on page  $51$
- Assigning account definitions to PAM [appliances](#page-55-0) on page 56

### <span id="page-41-0"></span>**Creating account definitions**

#### *To create a new account definition*

- 1. In the Manager, select **Privileged Account Management | Basic configuration data | Account definitions | Account definitions**.
- 2. Click  $\mathbf{I}$  in the result list toolbar.
- 3. On the master data form, enter the master data for the account definition.
- 4. Save the changes.

#### **Related Topics**

- Master data for account [definitions](#page-41-1) on page 42
- Editing account [definitions](#page-41-2) on page 42

### <span id="page-41-2"></span>**Editing account definitions**

#### *To edit an account definition*

- 1. In the Manager, select **Privileged Account Management | Basic configuration data | Account definitions | Account definitions**.
- 2. Select an account definition in the result list.
- 3. Select **Change master data**.
- 4. Enter the account definition's master data.
- 5. Save the changes.

#### **Related Topics**

- Master data for account [definitions](#page-41-1) on page 42
- <span id="page-41-1"></span>• Creating account [definitions](#page-41-0) on page 42

### **Master data for account definitions**

Enter the following data for an account definition:

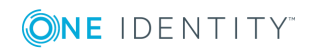

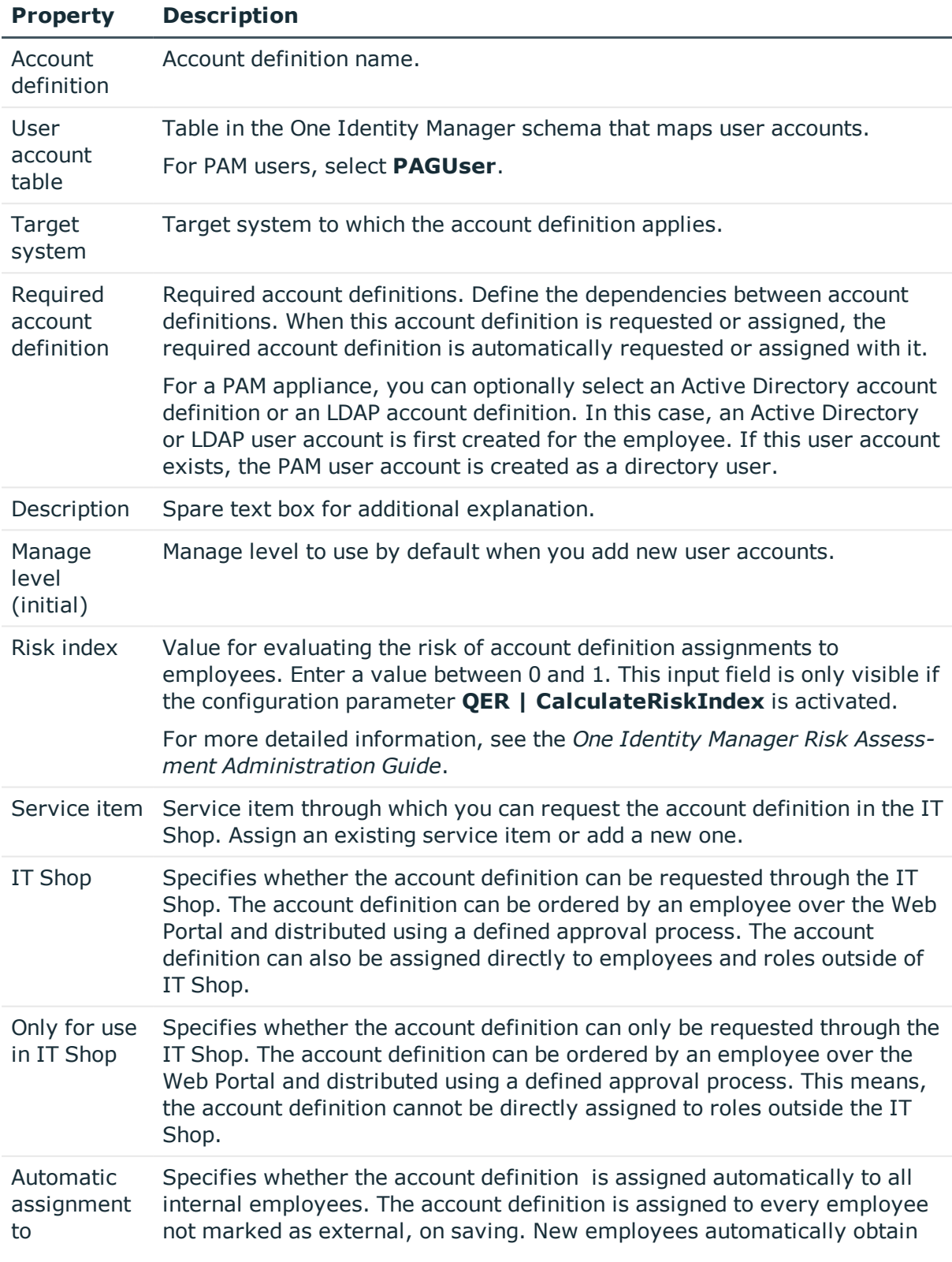

#### **Table 10: Master Data for an Account Definition**

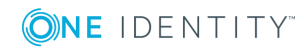

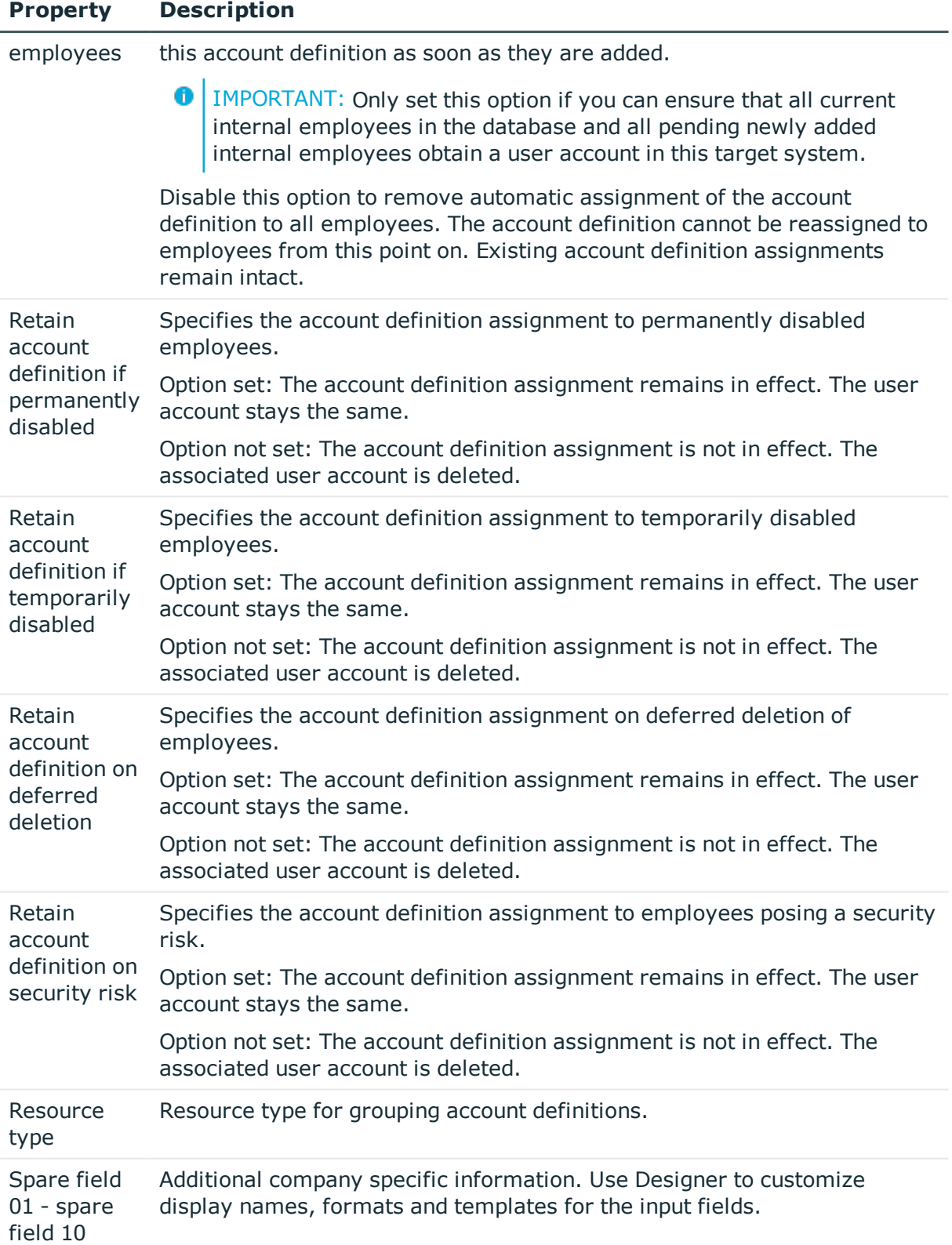

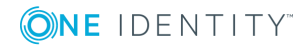

**44**

# <span id="page-44-0"></span>**Editing manage levels**

One Identity Manager supplies a default configuration for manage levels:

- **Unmanaged:** User accounts with the **Unmanaged** manage level are linked to the employee but they do no inherit any further properties. When a new user account is added with this manage level and an employee is assigned, some of the employee's properties are transferred initially. If the employee properties are changed at a later date, the changes are not passed onto the user account.
- <sup>l</sup> **Full managed**: User accounts with the **Full managed** manage level inherit defined properties of the assigned assigned employee. When a new user account is created with this manage level and an employee is assigned, the employee's properties are transferred in an initial state. If the employee properties are changed at a later date, the changes are passed onto the user account.

#### *To edit a manage level*

- 1. In Manager, select **Privileged Account Management | Basic configuration data | Account definitions | Manage levels.**
- 2. Select the manage level in the result list.
- 3. Select **Change master data**.
- 4. Edit the manage level's master data.
- 5. Save the changes.

#### **Related Topics**

- Master data for [manage](#page-45-0) levels on page 46
- <span id="page-44-1"></span>• [Creating](#page-44-1) manage levels on page 45

### **Creating manage levels**

The One Identity Manager supplies a default configuration for the **Unmanaged** and **Full managed** manage levels. You can define other manage levels depending on your requirements.

IMPORTANT: In Designer, extend the templates by adding the procedure for the additional manage levels. For detailed information about templates, see the *One Identity Manager Configuration Guide*.

#### *To create a manage level*

- 1. In Manager, select **Privileged Account Management| Basic configuration data | Account definitions | Manage levels.**
- 2. Click  $\mathbf{r}$  in the result list toolbar.

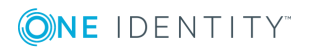

- 3. On the master data form, edit the master data for the manage level.
- 4. Save the changes.

#### **Related Topics**

- Master data for [manage](#page-45-0) levels on page 46
- Editing [manage](#page-44-0) levels on page 45

# <span id="page-45-0"></span>**Master data for manage levels**

Enter the following data for a manage level.

#### **Table 11: Master Data for a Manage Level**

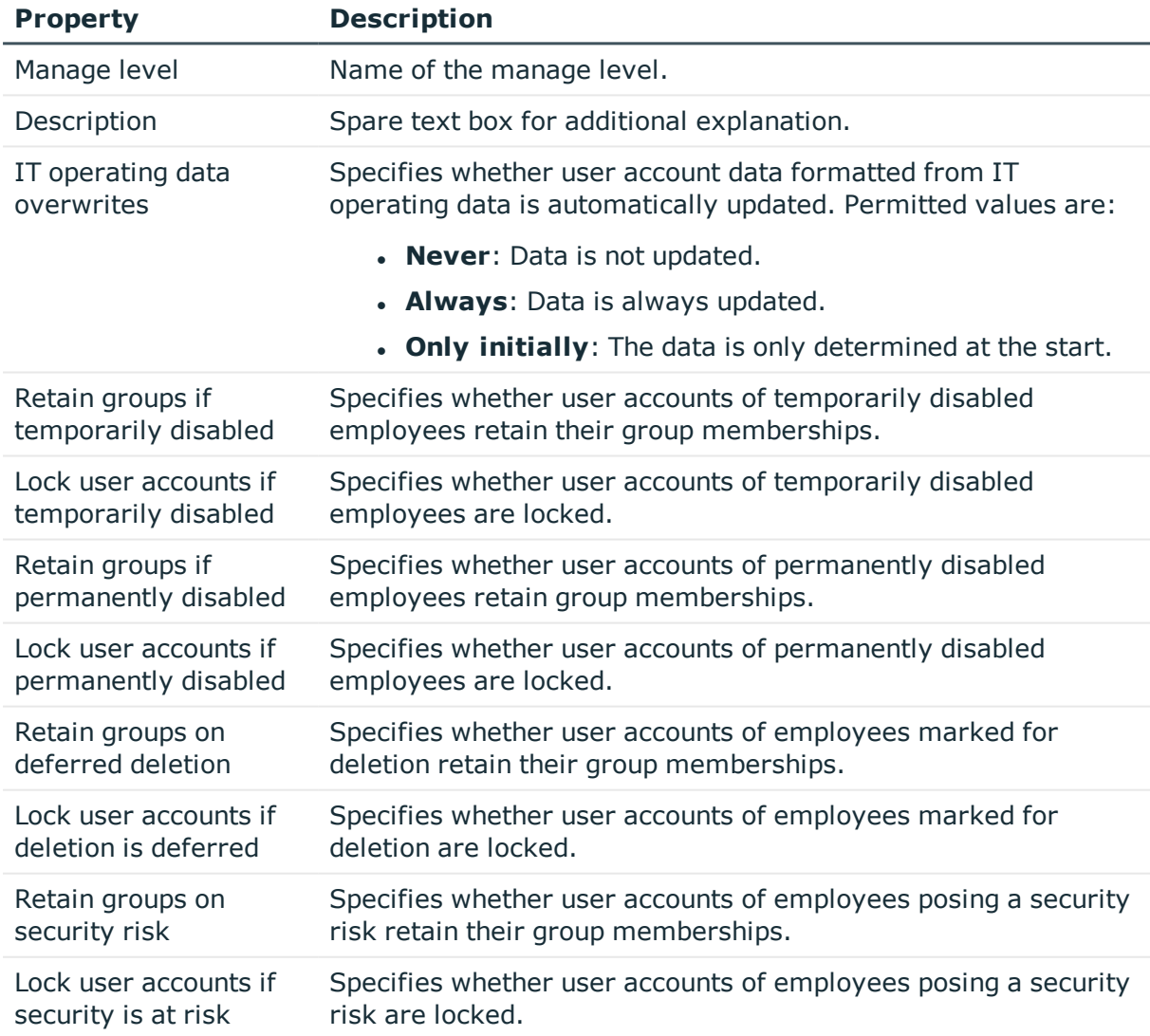

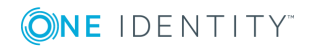

#### **Property Description**

Retain groups if user account disabled

Specifies whether locked user accounts retain their group memberships.

### <span id="page-46-0"></span>**Creating mapping rules for IT operating data**

An account definition specifies which rules are used to form the IT operating data and which default values will be used if no IT operating data can be found through the employee's primary roles.

The following IT operating data is used in the One Identity Manager default configuration for automatic creating and modifying of user accounts for an employee in the target system.

- PAM authentication provider
- Groups can be inherited
- Identity
- Privileged user account

#### *To create a mapping rule for IT operating data*

- 1. In the Manager, select **Privileged Account Management | Basic configuration data | Account definitions | Account definitions**.
- 2. Select an account definition in the result list.

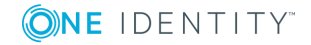

3. Select **Edit IT operating data mapping** and enter the following data.

#### **Table 12: Mapping rule for IT operating data**

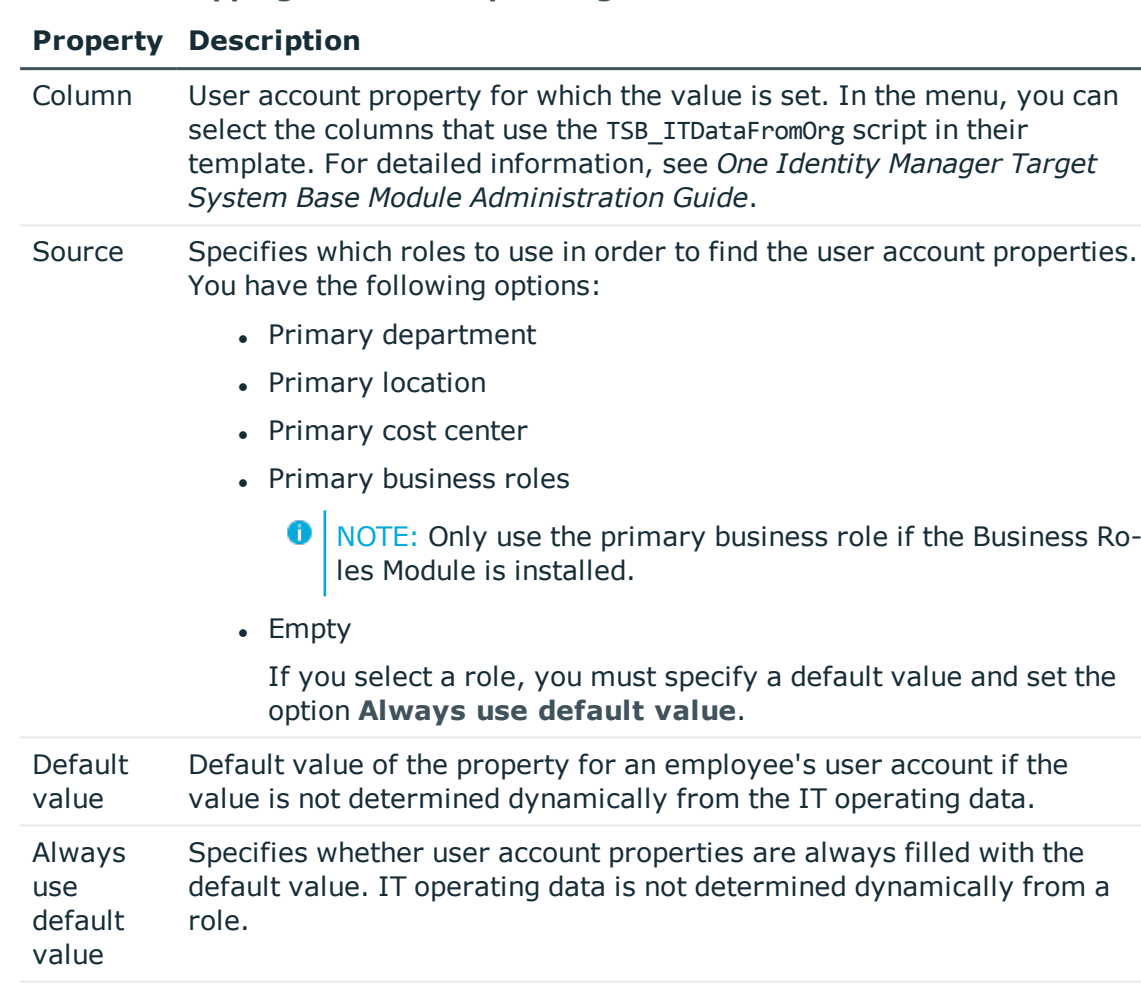

Notify when applying the standard Specifies whether email notification to a defined mailbox is sent when the default value is used. The **Employee - new user account with default properties created** mail template is used. To change the mail template, adjust the **TargetSystem | PAG | Accounts | MailTemplateDefaultValues** configuration parameter.

4. Save the changes.

#### **Related Topics**

- Entering IT [operating](#page-48-0) data on page 49
- Modify IT [operating](#page-49-0) data on page 50

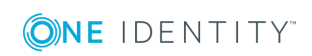

# <span id="page-48-0"></span>**Entering IT operating data**

To create user accounts with the **Full managed** manage level, the required IT operating data must be determined. The operating data required to automatically supply an employee with IT resources is shown in the departments, locations, cost centers, and business roles. An employee is assigned to one primary location, one primary department, one primary cost center or one primary business role. The necessary IT operating data is ascertained from these assignments and used in creating the user accounts. Default values are used if valid IT operating data cannot be found over the primary roles.

You can also specify IT operating data directly for a specific account definition.

#### **Example**

Normally, each employee in department A obtains a default user account in the applianceA. In addition, certain employees in department A obtain administrative user accounts in the applianceA.

Create an account definition A for the default user account of the the appliance A and an account definition B for the administrative user account of appliance A. Specify the property "Department" in the IT operating data formatting rule for the account definitions A and B in order to determine the valid IT operating data.

Specify the effective IT operating data of department A for the appliance A. This IT operating data is used for standard user accounts. In addition, specify the effective account definition B IT operating data for department A. This IT operating data is used for administrative user accounts.

#### *To define IT operating data*

- 1. In Manager, select the role in the **Organizations** or **Business roles** category.
- 2. Select **Edit IT operating data** in the task view and enter the following data.

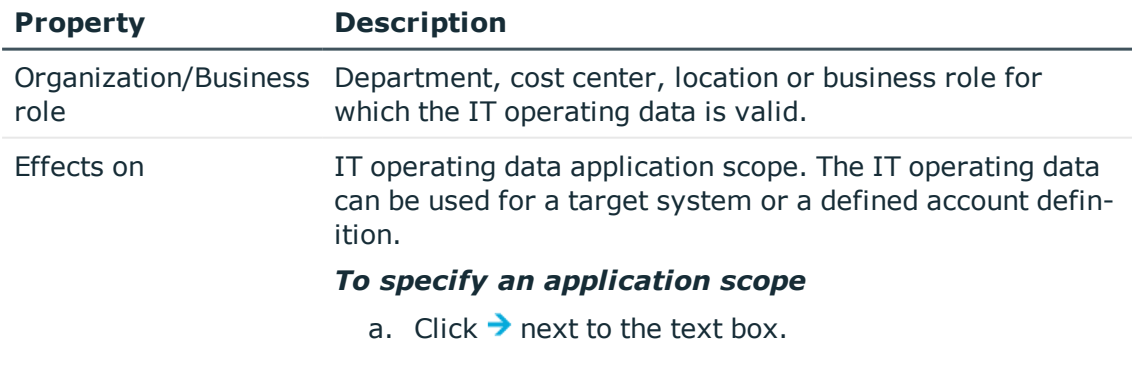

#### **Table 13: IT operating data**

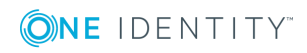

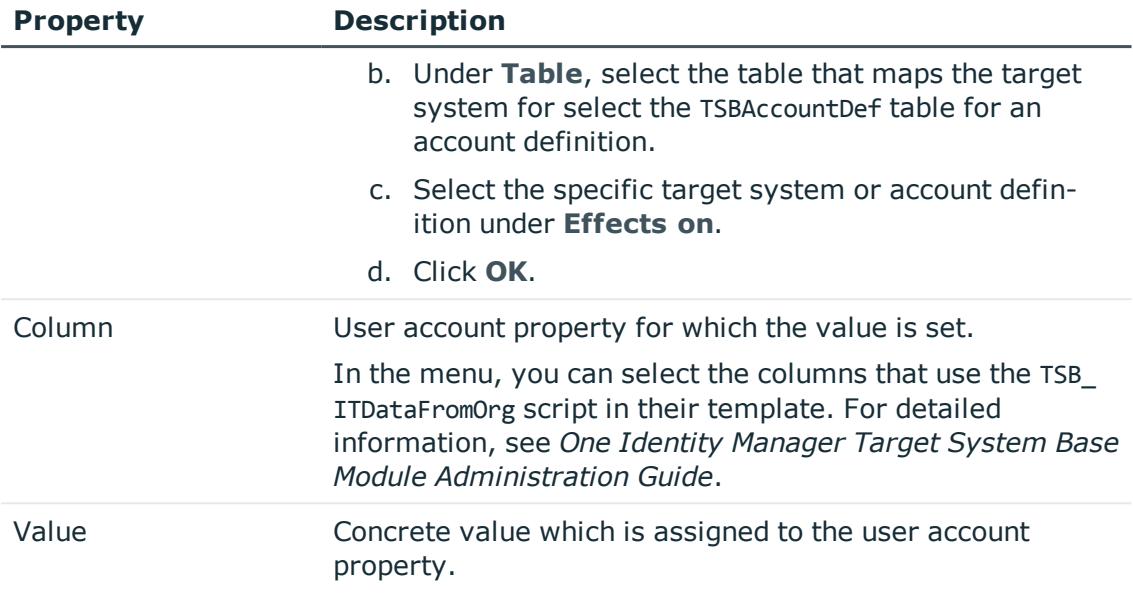

3. Save the changes.

#### **Related Topics**

- Creating mapping rules for IT [operating](#page-46-0) data on page 47
- Modify IT [operating](#page-49-0) data on page 50

## <span id="page-49-0"></span>**Modify IT operating data**

If IT operating data changes, you must transfer these changes to the existing user accounts. To do this, templates must be rerun on the affected columns. Before you can run the templates, you can check what effect a change to the IT operating data has on the existing user accounts. You can decide whether the change is transferred to the One Identity Manager database in the case of each affected column in each affected database.

#### **Prerequisites**

• The IT operating data of a department, cost center, business role, or a location was changed.

- OR -

- The default values in the IT operating data template were modified for an account definition.
- $\bullet$  NOTE: If the assignment of an employee to a primary department, cost center business role or to a primary location changes, the templates are automatically executed.

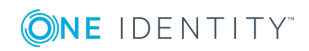

#### *To execute the template*

- 1. In the Manager, select **Privileged Account Management | Basic configuration data | Account definitions | Account definitions**.
- 2. Select an account definition in the result list.
- 3. Select **Execute templates** in the task view

This displays a list of all user account, which are created through the selected account definition and whose properties are changed by modifying the IT operating data.

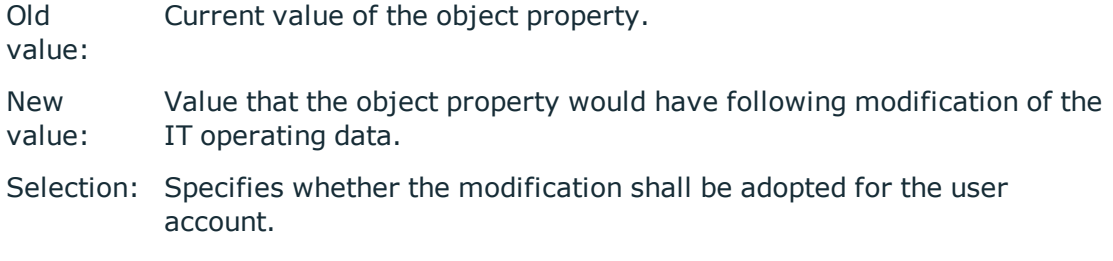

- 4. Mark all the object properties in the **selection** column that will be given the new value.
- 5. Click **Apply**.

The templates are applied to all selected user accounts and properties.

# <span id="page-50-0"></span>**Assigning account definitions to employees**

Account definitions are assigned to company employees.

Indirect assignment is the default method for assigning account definitions to employees. Account definitions are assigned to departments, cost centers, locations or roles. The employees are categorized into these departments, cost centers, locations or roles depending on their function in the company and thus obtain their account definitions. To react quickly to special requests, you can assign individual account definitions directly to employees.

You can automatically assign special account definitions to all company employees. It is possible to assign account definitions to the IT Shop as requestable products. A department manager can then request user accounts from the Web Portal for his staff. It is also possible to add account definitions to system roles. These system roles can be assigned to employees through hierarchical roles or directly or added as products in the IT Shop.

In the One Identity Manager default installation, the processes are checked at the start to see if the employee already has a user account in the target system that has an account definition. If no user account exists, a new user account is created with the account definition's default manage level.

**O** NOTE: If a user account already exists and is disabled, then it is re-enabled. You have to alter the user account manage level afterwards in this case.

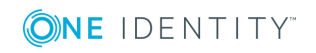

### **Prerequisites for indirect assignment of account definitions to employees**

- Assignment of employees and account definitions is permitted for role classes (department, cost center, location or business role).
- $\bigcirc$  NOTE: As long as an account definition for an employee is valid, the employee retains the user account that was created by it. If the assignment of an account definition is removed, the user account that was created from this account definition is deleted.

For detailed information about preparing role classes to be assigned, see the *One Identity Manager Identity Management Base Module Administration Guide*.

#### **Detailed information about this topic**

- Assigning account definitions to [departments,](#page-51-0) cost centers, and locations on page 52
- Assigning account [definitions](#page-52-0) to business roles on page 53
- Assigning account definitions to all [employees](#page-52-1) on page 53
- Assigning account definitions directly to [employees](#page-53-0) on page 54
- Assigning account [definitions](#page-53-1) to system roles on page 54
- Adding account [definitions](#page-54-0) in the IT Shop on page 55

### <span id="page-51-0"></span>**Assigning account definitions to departments, cost centers, and locations**

#### *To add account definitions to hierarchical roles*

- 1. In the Manager, select **Privileged Account Management | Basic configuration data | Account definitions | Account definitions**.
- 2. Select an account definition in the result list.
- 3. Select **Assign organizations**.
- 4. Assign organizations in **Add assignments**.
	- <sup>l</sup> Assign departments on the **Departments** tab.
	- <sup>l</sup> Assign locations on the **Locations** tab.
	- <sup>l</sup> Assign cost centers on the **Cost centers** tab.
	- **O** TIP: In the **Remove assignments** area, you can remove the assignment of organizations.

#### *To remove an assignment*

- **Select the organization and double click**  $\mathcal{O}$ **.**
- 5. Save the changes.

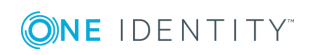

### <span id="page-52-0"></span>**Assigning account definitions to business roles**

Installed modules: Business Roles Module

#### *To add account definitions to hierarchical roles*

- 1. In the Manager, select **Privileged Account Management | Basic configuration data | Account definitions | Account definitions**.
- 2. Select an account definition in the result list.
- 3. Select **Assign business roles**.
- 4. Assign business roles in **Add assignments**.
	- TIP: In the **Remove assignments** area, you can remove the assignment of business roles.

#### *To remove an assignment*

- Select the business role and double click  $\bigcirc$ .
- <span id="page-52-1"></span>5. Save the changes.

### **Assigning account definitions to all employees**

#### *To assign an account definition to all employees*

- 1. In the Manager, select **Privileged Account Management | Basic configuration data | Account definitions | Account definitions**.
- 2. Select an account definition in the result list.
- 3. Select **Change master data**.
- 4. Set **Automatic assignment to employees** on **General**.
	- 6 IMPORTANT: Only set this option if you can ensure that all current internal employees in the database and all pending newly added internal employees obtain a user account in this target system.
- 5. Save the changes.

The account definition is assigned to every employee that is not marked as external. New employees automatically obtain this account definition as soon as they are added. The assignment is calculated by the DBQueue Processor.

O NOTE: Disable **Automatic assignment to employees** to remove automatic assignment of the account definition to all employees. The account definition cannot be reassigned to employees from this point on. Existing assignments remain intact.

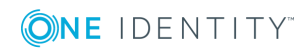

**53**

### <span id="page-53-0"></span>**Assigning account definitions directly to employees**

#### *To assign an account definition directly to employees*

- 1. In the Manager, select **Privileged Account Management | Basic configuration data | Account definitions | Account definitions**.
- 2. Select an account definition in the result list.
- 3. Select **Assign to employees**.
- 4. Assign employees in **Add assignments**.
	- 6 TIP: In the **Remove assignments** area, you can remove the assignment of employees.

*To remove an assignment*

- **Select the employee and double click**  $\odot$ **.**
- <span id="page-53-1"></span>5. Save the changes.

### **Assigning account definitions to system roles**

Installed modules: System Roles Module

NOTE: Account definitions with **Only use in IT Shop** can only be assigned to system roles that also have this option set.

#### *To add account definitions to a system role*

- 1. In the Manager, select **Privileged Account Management | Basic configuration data | Account definitions | Account definitions**.
- 2. Select an account definition in the result list.
- 3. Select **Assign system roles**.
- 4. Assign system roles in **Add assignments**.
	- TIP: In the **Remove assignments** area, you can remove the assignment of system roles.

#### *To remove an assignment*

- Select the system role and double click  $\bigcirc$ .
- 5. Save the changes.

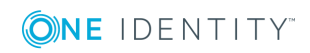

### <span id="page-54-0"></span>**Adding account definitions in the IT Shop**

A account definition can be requested by shop customers when it is assigned to an IT Shop shelf. To ensure it can be requested, further prerequisites need to be guaranteed.

- <sup>l</sup> The account definition must be labeled with the **IT Shop** option.
- The account definition must be assigned to a service item.
	- 0 TIP: In Web Portal, all products that can be requested are grouped together by service category. To make the account definition easier to find in Web Portal, assign a service category to the service item.
- If the account definition is only assigned to employees using IT Shop assignments, you must also set **Only for use in IT Shop**. Direct assignment to hierarchical roles may not be possible.
- **O** NOTE: IT Shop administrators can assign account definitions to IT Shop shelves if login is role-based. Target system administrators are not authorized to add account definitions in the IT Shop.

#### *To add an account definition to the IT Shop*

1. In Manager, select **Privileged Account Management | Account definitions** (role-based login).

- OR -

In Manager, select **Entitlements | Account definitions** (role-based login).

- 2. Select an account definition in the result list.
- 3. Select **Add to IT Shop**.
- 4. Assign the account definitions to the IT Shop shelves in **Add assignments**.
- 5. Save the changes.

#### *To remove an account definition from individual IT Shop shelves*

1. In Manager, select **Privileged Account Management | Account definitions** (role-based login).

 $- OR -$ 

In Manager, select **Entitlements | Account definitions** (role-based login).

- 2. Select an account definition in the result list.
- 3. Select **Add to IT Shop**.
- 4. Remove the account definitions from the IT Shop shelves in **Remove assignments**.
- 5. Save the changes.

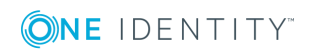

#### *To remove an account definition from all IT Shop shelves*

1. In the Manager, select **Privileged Account Management| Account definitions** (with role-based login).

- OR -

In the Manager, select **Entitlements | Account definitions** (with role-based login).

- 2. Select an account definition in the result list.
- 3. Select **Remove from all shelves (IT Shop)**.
- 4. Confirm the security prompt with **Yes**.
- 5. Click **OK**.

The account definition is removed from all shelves by One Identity Manager Service. All requests and assignment requests with this account definition are canceled in the process.

For detailed information about requesting company resources through IT Shop, see the *One Identity Manager IT Shop Administration Guide*.

#### **Related Topics**

• Master data for account [definitions](#page-41-1) on page 42

## <span id="page-55-0"></span>**Assigning account definitions to PAM appliances**

The following prerequisites must be fulfilled if you implement automatic assignment of user accounts and employees resulting in administered user accounts (state **Linked configured**):

- The account definition is assigned to the target system.
- . The account definition has the default manage level.

User accounts are only linked to the employee (**Linked**) if no account definition is given. This is the case on initial synchronization, for example.

#### *To assign the account definition to a target system*

- 1. In Manager, select the applicance in **Privileged Account Management | Appliances**.
- 2. Select **Change master data**.
- 3. Select the account definition for user accounts from **Account definition (initial)**.
- 4. Save the changes.

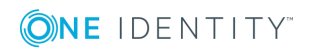

#### **Related Topics**

- Automatic [assignment](#page-58-0) of persons to PAM user accounts on page 59
- Master data for [manage](#page-45-0) levels on page 46

### **Deleting account definitions**

You can delete account definitions if they are not assigned to target systems, employees, hierarchical roles or any other account definitions.

#### *To delete an account definition*

- 1. Remove automatic assignments of the account definition from all employees.
	- a. In the Manager, select **Privileged Account Management | Basic configuration data | Account definitions | Account definitions**.
	- b. Select an account definition in the result list.
	- c. Select **Change master data**.
	- d. Disable **Automatic assignment to employees** on the **General** tab.
	- e. Save the changes.
- 2. Remove direct assignments of the account definition to employees.
	- a. In the Manager, select **Privileged Account Management | Basic configuration data | Account definitions | Account definitions**.
	- b. Select an account definition in the result list.
	- c. Select **Assign to employees**.
	- d. Remove employees from **Remove assignments**.
	- e. Save the changes.
- 3. Remove the account definition's assignments to departments, cost centers and locations.
	- a. In the Manager, select **Privileged Account Management | Basic configuration data | Account definitions | Account definitions**.
	- b. Select an account definition in the result list.
	- c. Select **Assign organizations**.
	- d. In **Remove assignments**, remove the relevant departments, cost centers, and locations.
	- e. Save the changes.
- 4. Remove the account definition's assignments to business roles.
	- a. In the Manager, select **Privileged Account Management | Basic configuration data | Account definitions | Account definitions**.
	- b. Select an account definition in the result list.

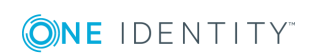

c. Select **Assign business roles**.

Remove the business roles in **Remove assignments**.

- d. Save the changes.
- 5. If the account definition was requested through the IT Shop, it must be canceled and removed from all IT Shop shelves.

For more detailed information about unsubscribing requests, see the *One Identity Manager Web Portal User Guide*.

#### *To remove an account definition from all IT Shop shelves*

a. In the Manager, select **Privileged Account Management| Account definitions** (with role-based login).

 $- OR -$ 

In the Manager, select **Entitlements | Account definitions** (with rolebased login).

- b. Select an account definition in the result list.
- c. Select **Remove from all shelves (IT Shop)**.
- d. Confirm the security prompt with **Yes**.
- e. Click **OK**.

The account definition is removed from all shelves by One Identity Manager Service. All requests and assignment requests with this account definition are canceled in the process.

- 6. Remove the account definition assignment as required account definition for another account definition. As long as the account definition is required for another account definition, it cannot be deleted. Check all the account definitions.
	- a. In the Manager, select **Privileged Account Management | Basic configuration data | Account definitions | Account definitions**.
	- b. Select an account definition in the result list.
	- c. Select **Change master data**.
	- d. Remove the account definition in the **Required account definition** menu.
	- e. Save the changes.
- 7. Remove the account definition's assignments to target systems.
	- a. In Manager, select the applicance in **Privileged Account Management | Appliances**.
	- b. Select **Change master data**.
	- c. Remove the assigned account definitions on the **General** tab.
	- d. Save the changes.

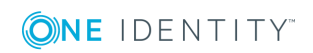

- 8. Delete the account definition.
	- a. In the Manager, select **Privileged Account Management | Basic configuration data | Account definitions | Account definitions**.
	- b. Select an account definition in the result list.
	- c. Click  $t$  to delete an account definition.

# <span id="page-58-0"></span>**Automatic assignment of persons to PAM user accounts**

When you add a user account, an existing employee can be assigned automatically or added if necessary. In the process, the employee master data is created based for existing user master data. This mechanism can follow after a new user account has been created manually or through synchronization. Define criteria for finding employees to apply to automatic employee assignment. If a user account is linked to an employee through the current mode, the user account is given, through an internal process, the default manage level of the account definition entered in the user account's target system. You can customize user account properties depending on how the behavior of the manage level is defined.

If you run this procedure during working hours, automatic assignment of employees to user accounts takes place from that moment onwards. If you disable the procedure again later, the changes only affect user accounts added or updated after this point in time. Existing employee assignment to user accounts remain intact.

**O** | NOTE: It is not recommended to assign employees using automatic employee assignment in the case of administrative user accounts. Use **Change master data** to assign employees to administrative user account for the respective user account.

Run the following tasks to assign employees automatically.

- If you want employees to be assigned during the synchronization of user accounts, in the Designer, enable the configuration parameter **TargetSystem | PAG | PersonAutoFullsync** and select the required mode.
- If you want employees to be assigned outside synchronization, in the Designer activate the configuration parameter **TargetSystem | PAG | PersonAutoDefault** and select the required mode.
- <sup>l</sup> In the **TargetSystem | PAG| PersonExcludeList** configuration parameter, define the user accounts for which no automatic assignment to employees shall take place.

Example:

ADMINISTRATOR

<sup>l</sup> Use the configuration parameter **TargetSystem | PAG | PersonAutoDisabledAccounts** to specify whether employees can be automatically assigned to disabled user accounts. User accounts do not obtain an account

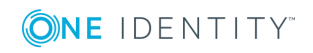

definition.

- Assign an account definition to the appliance. Ensure that the manage level to be used is entered as the default manage level.
- Define the search criteria for employee assignment to this appliance.

#### **O** | NOTE:

The following applies for synchronization:

• Automatic employee assignment takes effect if user accounts are added or updated.

The following applies outside synchronization:

• Automatic employee assignment takes effect if user accounts are added.

#### $\bullet$  NOTE:

Following a synchronization, employees are automatically created for the user accounts in the default installation. If an account definition for the appliance is not yet known at the time of synchronization, user accounts are linked with employees. However, account definitions are not assigned. The user accounts are therefore in a **Linked** state.

To manage the user accounts using account definitions, assign an account definition and a manage level to these user accounts.

For more [information,](#page-38-0) see Managing PAM user accounts through account definitions on [page](#page-38-0) 39.

For detailed information about assigning employees automatically, see the *One Identity Manager Target System Base Module Administration Guide*.

#### **Related Topics**

- Creating account [definitions](#page-41-0) on page 42
- Assigning account definitions to PAM [appliances](#page-55-0) on page 56
- [Changing](#page-62-0) manage levels for PAM user accounts on page 63
- Editing search criteria for automatic employee [assignment](#page-59-0) on page 60

### <span id="page-59-0"></span>**Editing search criteria for automatic employee assignment**

The criteria for employee assignment are defined for the appliance. In this case, you specify which user account properties must match the employee's properties such that the employee can be assigned to the user account. You can limit search criteria further by using format definitions. The search criterion is written in XML notation to the **Search**

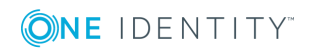

**criteria for automatic employee assignment** column (AccountToPersonMatchingRule) in the PAGUser table.

Search criteria are evaluated when employees are automatically assigned to user accounts. Furthermore, you can create a suggestion list for assignments of employees to user accounts based on the search criteria and make the assignment directly.

**O** NOTE: When the employees are assigned to user accounts on the basis of search criteria, user accounts are given the default manage level of the account definition entered in the user account's target system. You can customize user account properties depending on how the behavior of the manage level is defined.

It is not recommended to make assignment to administrative user accounts based on search criteria. Use **Change master data** to assign employees to administrative user account for the respective user account.

**O** NOTE: One Identity Manager supplies a default mapping for employee assignment. Only carry out the following steps when you want to customize the default mapping.

#### *To specify criteria for employee assignment*

- 1. In Manager, select **Privileged Account Management | Appliances**.
- 2. Select the appliance in the result list.
- 3. Select **Define search criteria for employee assignment** in the task view.
- 4. Specify which user account properties must match with which employee so that the employee is linked to the user account.

#### **Table 14: Standard search criteria for user accounts**

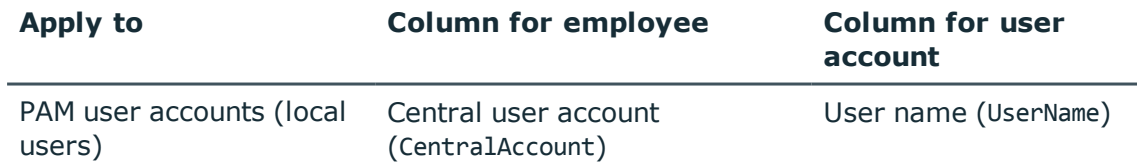

5. Save the changes.

For detailed information about defining search criteria, see the *One Identity Manager Target System Base Module Administration Guide*.

#### **Related Topics**

- Automatic [assignment](#page-58-0) of persons to PAM user accounts on page 59
- Finding [employees](#page-61-0) and directly assigning them to user accounts on page 62

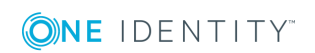

### <span id="page-61-0"></span>**Finding employees and directly assigning them to user accounts**

Based on the search criteria, you can create a suggestion list for the assignment of employees to user accounts and make the assignment directly. User accounts are grouped in different views for this.

#### **Table 15: Manual Assignment View**

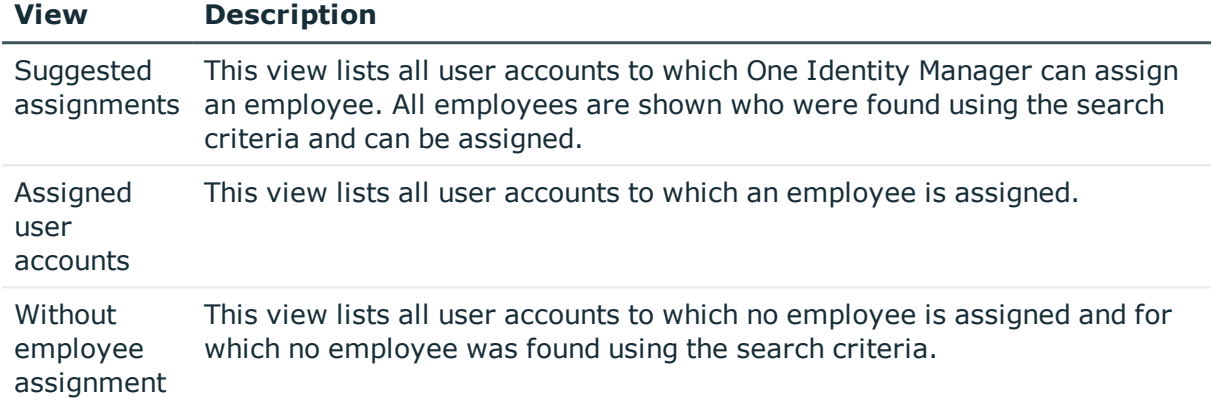

#### *To apply search criteria to user accounts*

- 1. Select **Privileged Account Management | Appliances** in Manager.
- 2. In the result list, select the appliance.
- 3. Select **Define search criteria for employee assignment** in the task view.
- 4. At the bottom of the form click **Reload**.

All possible assignments based on the search criteria are found in the target system for all user accounts. The three views are updated.

 $\bullet$  TIP: By double-clicking on an entry in the view, you can view the user account and employee master data.

The assignment of employees to user accounts creates connected user accounts (status **Linked**). To create managed user accounts (status **Linked configured**), you can assign an account definition at the same time.

#### *To assign employees directly over a suggestion list*

- <sup>l</sup> Click **Suggested assignments**.
	- 1. Click **Selection** for all user accounts to which you want to assign the suggested employees. Multi-select is possible.
	- 2. (Optional) Select an account definition in the **Assign this account definition** menu, and select a manage level in the **Assign this account manage level**

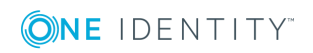

menu.

- 3. Click **Assign selected.**
- 4. Confirm the security prompt with **Yes**.

The employees determined using the search criteria are assigned to the selected user accounts. If an account definition was selected, this is assigned to all selected user accounts.

- OR -

- <sup>l</sup> Click **No employee assignment**.
	- 1. Click **Select employee** for the user account to which you want to assign an employee. Select an employee from the menu.
	- 2. Click **Selection** for all user accounts to which you want to assign the selected employees. Multi-select is possible.
	- 3. (Optional) Select an account definition in the **Assign this account definition** menu, and select a manage level in the **Assign this account manage level** menu.
	- 4. Click **Assign selected**.
	- 5. Confirm the security prompt with **Yes**.

The employees displayed in the **Employee** column are assigned to the selected user accounts. If an account definition was selected, this is assigned to all selected user accounts.

#### *To remove assignments*

- <sup>l</sup> Click **Assigned user accounts**.
	- 1. Click **Selection** for all user accounts for which you want to delete the employee assignment. Multi-select is possible.
	- 2. Click **Remove selected**.
	- 3. Confirm the security prompt with **Yes**.

The assigned employees are removed from the selected user accounts.

### <span id="page-62-0"></span>**Changing manage levels for PAM user accounts**

The default manage level is applied if you create user accounts using automatic employee assignment. You can change a user account manage level later.

#### *To change the manage level for a user account*

- 1. In Manager, select **Privileged Account Management | User accounts**.
- 2. Select the user account in the result list.
- 3. Select **Change master data**.

**ONE IDENTITY** 

- 4. On the **General** tab, select the manage level in the **Manage level** menu.
- 5. Save the changes.

#### **Related Topics**

• General master data for PAM user [accounts](#page-108-1) on page 109

# <span id="page-63-0"></span>**Assigning account definitions to linked PAMuser accounts**

An account definition can be subsequently assigned to user accounts with **Linked** status. This may be necessary, for example, if:

- employees and user accounts have been linked manually
- automatic employee assignment is configured, but an account definition is not yet assigned in the appliance when inserting a user account.

#### *To select user accounts through account definitions*

- 1. Create an account definition.
- 2. Assign an account definition to the appliance.
- 3. Assign the account definition and manage level to user accounts in **linked** status.
	- a. In Manager, select **Privileged Account Management | User accounts | Linked but not configured | <Appliance>**.
	- b. Select **Assign account definition to linked accounts**.

#### **Detailed information about this topic**

• Assigning account definitions to PAM [appliances](#page-55-0) on page 56

# **Manually linking employees to PAM user accounts**

An employee can be linked to multiple PAM user accounts, for example, so that you can assign an administrative user account in addition to the default user account. One employee can also use default user accounts with different types.

**O** NOTE: To enable working with identities for user accounts, the employees also need identities. You can only link user accounts to which an identity is assigned with employees who have this same identity.

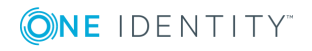

#### *To manually assign user accounts to an employee*

- 1. In Manager, select **Employees | Employees**.
- 2. Select the employee in the result list and run **Assign PAM user accounts** from the task view.
- 3. Assign the user accounts.
- 4. Save the changes.

#### **Related Topics**

<span id="page-64-0"></span>• [Supported](#page-64-0) user account types on page  $65$ 

# **Supported user account types**

Different types of user accounts, such as default user accounts, administrative user accounts, service accounts, or privileged user accounts can be mapped in One Identity Manager.

The following properties are used for mapping different user account types.

• Identity

The **Identity** property (IdentityType column) is used to describe the type of user account.

#### **Table 16: Identities of user accounts**

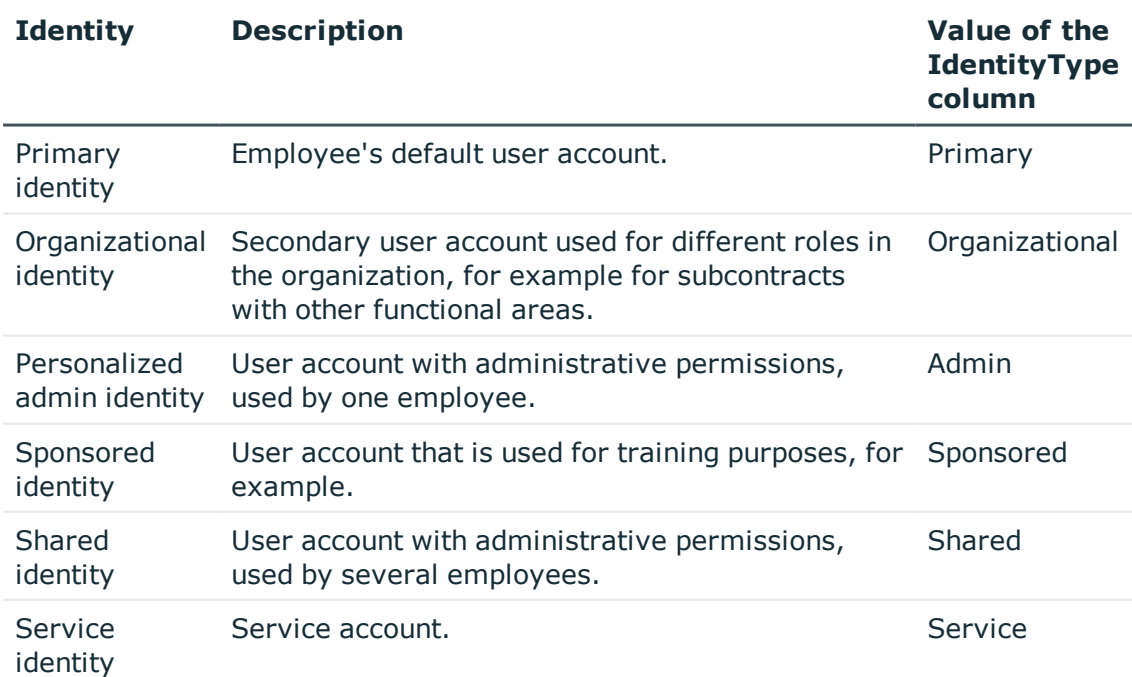

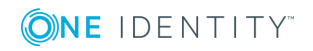

 $\bigcap$  NOTE: To enable working with identities for user accounts, the employees also need identities. You can only link user accounts to which an identity is assigned with employees who have this same identity.

The primary identity, the organizational identity, and the personal admin identity are used for different user accounts, which can be used by the same actual employee to execute their different tasks within the company.

To provide user accounts with a personal admin identity or an organizational identity for an employee, you create subidentities for the employee. These subidentities are then linked to user accounts, enabling you to assign the required Entitlements to the different user accounts.

User accounts with a sponsored identity, group identity, or service identity are linked to dummy employees that do not refer to a real person. These dummy employees are needed so that Entitlements can be inherited by the user accounts. When evaluating reports, attestations, or compliance checks, check whether dummy employees need to be considered separately.

For detailed information about mapping employee identities, see the *One Identity Manager Identity Management Base Module Administration Guide*.

• Privileged user account

Privileged user accounts are used to provide employees with additional privileges. This includes administrative user accounts or service accounts, for example. The user accounts are marked as **Privileged user account** (Column IsPrivilegedAccount).

#### **Detailed information about this topic**

- Default user [accounts](#page-65-0) on page 66
- [Administrative](#page-66-0) user accounts on page 67
- Providing [administrative](#page-67-0) user accounts for one employee on page 68
- Providing [administrative](#page-68-0) user accounts for multiple employees on page 69
- [Privileged](#page-69-0) user accounts on page 70

### <span id="page-65-0"></span>**Default user accounts**

Normally, each employee obtains a default user account, which has the permissions they require for their regular work. The user accounts are linked to the employee. The effect of the link and the scope of the employee's inherited properties on the user accounts can be configured through an account definition and its manage levels.

#### *To create default user accounts through account definitions*

1. Create an account definition and assign the **Unmanaged** and **Full managed** manage levels.

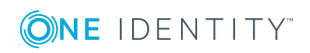

- 2. Specify the effect of temporarily or permanently disabling, deleting or the security risk of an employee on its user accounts and group memberships for each manage level.
- 3. Create a formatting rule for IT operating data.

You use the mapping rule to define which rules are used to map the IT operating data for the user accounts, and which default values are used if no IT operating data can be determined via a person's primary roles.

Which IT operating data is required depends on the target system. The following setting are recommended for default user accounts:

- <sup>l</sup> In the mapping rule for the IsGroupAccount column, use the default value **1** and enable **Always use default value**.
- In the mapping rule for the IdentityType column, use the default value **Primary** and enable **Always use default value**.
- 4. Enter the effective IT operating data for the target system. Select the concrete target system under **Effects on**.

Specify in the departments, cost centers, locations, or business roles which IT operating data should apply when you set up a user account.

5. Assign the account definition to employees.

When the account definition is assigned to an employee, a new user account is created through the inheritance mechanism and subsequent processing.

#### **Related Topics**

• Account [definitions](#page-40-0) for PAM user accounts on page 41

# <span id="page-66-0"></span>**Administrative user accounts**

An administrative user account must be used for certain administrative tasks. Administrative user accounts are usually predefined by the target system and have fixed names and login names, such as **Administrator**.

Administrative user accounts are imported into One Identity Manager during synchronization.

NOTE: Some administrative user accounts can be automatically identified as 6 privileged user accounts. To do this, enable the **Mark selected user accounts as privileged** schedule in Designer.

#### **Related Topics**

- Providing [administrative](#page-67-0) user accounts for one employee on page 68
- Providing [administrative](#page-68-0) user accounts for multiple employees on page 69

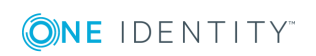

### <span id="page-67-0"></span>**Providing administrative user accounts for one employee**

#### **Prerequisites**

- The user account must be labeled as a personalized admin identity.
- The employee who will be using the user account must be labeled as a personalized admin identity.
- . The employee who will be using the user account must be linked to a main identity.

#### *To prepare an administrative user account for a person*

- 1. Label the user account as a personalized admin identity.
	- a. In Manager, select **Privileged Account Management | User accounts**.
	- b. Select the user account in the result list.
	- c. Select **Change master data**.
	- d. On the **General** tab, in the **Identity** selection list, select **Personalized administrator identity**.
- 2. Link the user account to the employee who will be using this administrative user account.
	- a. In Manager, select **Privileged Account Management | User accounts**.
	- b. Select the user account in the result list.
	- c. Select **Change master data**.
	- d. On the **General** tab, in the **Person** selection list, select the employee who will be using this administrative user account.
		- Œ TIP: If you are the target system manager, you can choose  $\mathbf{t}$  to create a new person.

#### **Related Topics**

- Providing [administrative](#page-68-0) user accounts for multiple employees on page 69
- <sup>l</sup> For detailed information about mapping employee identities, see the *One Identity Manager Identity Management Base Module Administration Guide*.

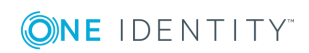

### <span id="page-68-0"></span>**Providing administrative user accounts for multiple employees**

#### **Prerequisite**

- The user account must be labeled as a shared identity.
- A dummy employee must exist. The dummy employee must be labeled as a shared identity and must have a manager.
- The employees who are permitted to use the user account must be labeled as a primary identity.

#### *To prepare an administrative user account for multiple employees*

- 1. Label the user account as a shared identity.
	- a. In Manager, select **Privileged Account Management | User accounts**.
	- b. Select the user account in the result list.
	- c. Select **Change master data**.
	- d. On the **General** tab, in the **Identity** selection list, select **Shared identity**.
- 2. Link the user account to a dummy employee.
	- a. In Manager, select **Privileged Account Management | User accounts**.
	- b. Select the user account in the result list.
	- c. Select **Change master data**.
	- d. On the **General** tab, select the dummy employee from the **Employee** selection list.
		- 6  $\vert$  TIP: If you are the target system manager, you can choose  $t$ , to create a new dummy employee.
- 3. Assign the employees who will use this administrative user account to the user account.
	- a. In Manager, select **Privileged Account Management | User accounts**.
	- b. Select the user account in the result list.
	- c. Select the task **Assign employees authorized to use**.
	- d. Assign employees in **Add assignments**.
		- 6 TIP: In the **Remove assignments** area, you can remove the assignment of employees.

#### *To remove an assignment*

**Select the employee and double click**  $\bigcirc$ **.** 

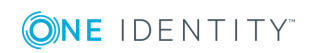

#### **Related Topics**

- Providing [administrative](#page-67-0) user accounts for one employee on page  $68$
- <sup>l</sup> For detailed information about mapping employee identities, see the *One Identity Manager Identity Management Base Module Administration Guide*.

### <span id="page-69-0"></span>**Privileged user accounts**

Privileged user accounts are used to provide employees with additional privileges. This includes administrative user accounts or service accounts, for example. The user accounts are marked as **Privileged user account** (Column IsPrivilegedAccount).

Œ NOTE: The criteria according to which user accounts are automatically identified as privileged are defined as extensions to the view definition (ViewAddOn) in the TSBVAccountIsPrivDetectRule table (which is a table of the **Union** type). The evaluation is done in the script TSB SetIsPrivilegedAccount.

#### *To create privileged users through account definitions*

- 1. Create an account definition. Create a new manage level for privileged user accounts and assign this manage level to the account definition.
- 2. If you want to prevent the properties for privileged user accounts from being overwritten, set the **IT operating data overwrites** property for the manage level to **Only initially**. In this case, the properties are populated just once when the user accounts is created.
- 3. Specify the effect of temporarily or permanently disabling or deleting, or the security risk of an employee on its user accounts and group memberships for each manage level.
- 4. Create a formatting rule for IT operating data.

You use the mapping rule to define, for example, which rules are used to map the IT operating data for the user accounts, and which default values are used if no IT operating data can be determined via a person's primary roles.

Which IT operating data is required depends on the target system. The following settings are recommended for privileged user accounts:

- In the mapping rule for the IsPrivilegedAccount column, use the default value **1** and enable **Always use default value**.
- You can also specify a mapping rule for the IdentityType column. The column owns different permitted values that represent user accounts.
- To prevent privileged user accounts from inheriting the Entitlements of the default user, define a mapping rule for the IsGroupAccount column with a default value of **0** and enable **Always use default value**.

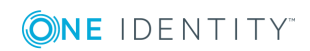

5. Enter the effective IT operating data for the target system.

Specify in the departments, cost centers, locations, or business roles which IT operating data should apply when you set up a user account.

6. Assign the account definition directly to employees who work with privileged user accounts.

When the account definition is assigned to an employee, a new user account is created through the inheritance mechanism and subsequent processing.

**O** TIP: If customization requires that the login names of privileged user accounts follow a defined naming convention, create the template according to which the login names are formed.

#### **Related Topics**

- Account [definitions](#page-40-0) for PAM user accounts on page  $41$ 

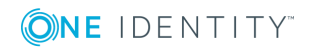

# **Managing the assignments of PAM user groups**

To enable the requesting of, for example, a password for an asset account or a session for the accounts and assets in the Privileged Account Management system, users require the necessary entitlements. To simplify the administration, user accounts can be grouped into user groups. Via the user groups, user accounts receive the entitlements for requesting passwords or sessions.

In One Identity Manager, you can assign the user groups directly to the user accounts, or they can be inherited via departments, cost centers, locations, or business roles. Users can also request the user groups via the Web Portal. To do this, the user groups are provided in the IT Shop.

The assignment of entitlements to user groups is performed in Privileged Account Management and not in the One Identity Manager.

#### **Detailed information about this topic**

- [Assigning](#page-71-0) PAM user groups to PAM user accounts in One Identity Manager on page 72
- Effects of PAM user group [memberships](#page-79-0) on page 80
- [Inheritance](#page-81-0) of PAM user groups based on categories on page 82
- Overview of all [assignments](#page-83-0) on page 84

# <span id="page-71-0"></span>**Assigning PAM user groups to PAM user accounts in One Identity Manager**

In One Identity Manager, PAM user groups can be assigned directly or indirectly to user accounts.

In the case of indirect assignment, employees and PAM user groups are classified in hierarchical roles. The number of PAM user groups assigned to an employee is calculated from the position in the hierarchy and the direction of inheritance. If the employee has a PAM user account, this PAM user account is assigned the PAM user groups.

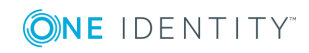
User groups can also be requested in the Web Portal. To do this, add employees to a shop as customers. All PAM user groups that are assigned to this shop as products can be requested by the customers. Requested PAM user groups are assigned to the employees after approval is granted.

You can use system roles to group PAM user groups together and assign them to employees as a package. You can create system roles that contain only PAM user groups. System entitlements from different target systems can also be grouped together in a system role.

To react quickly to special requests, you can also assign the PAM user groups directly to PAM user accounts.

### **Prerequisites**

- The assignment of employees and PAM user groups is permitted for departments, cost centers, locations, or business roles.
- <sup>l</sup> PAM user accounts are labeled with **Groups can be inherited**.
- The PAM user accounts are linked to an employee.
- The PAM user accounts and PAM user groups belong to the same appliance.

For detailed information see the following guides:

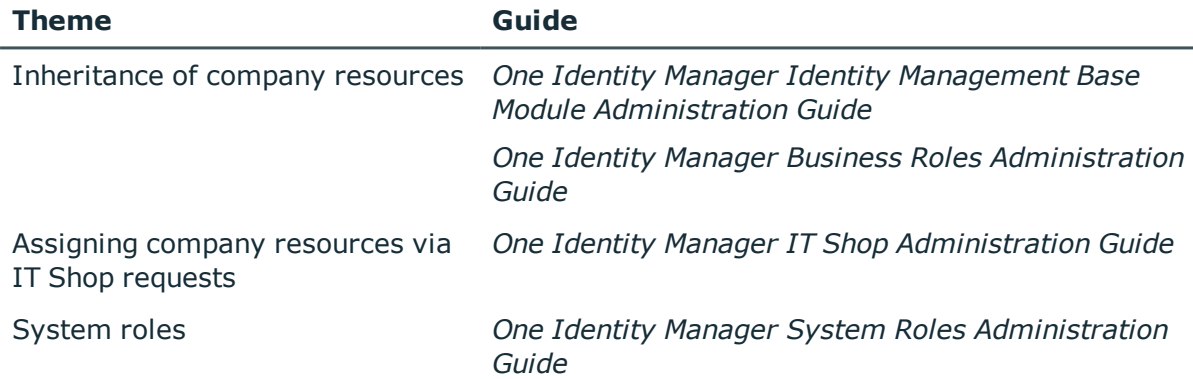

### **Detailed information about this topic**

- Assigning PAM user groups to [departments,](#page-73-0) cost centers, and locations on page 74
- [Assigning](#page-74-0) PAM user groups to business roles on page 75
- Adding PAM user groups to [system](#page-75-0) roles on page 76
- [Adding](#page-76-0) PAM user groups to the IT Shop on page 77
- [Assigning](#page-77-0) PAM user accounts directly to a PAM user group on page 78
- [Assigning](#page-78-0) PAM user groups directly to a PAM user account on page 79

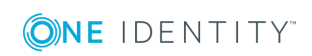

## <span id="page-73-0"></span>**Assigning PAM user groups to departments, cost centers, and locations**

Assign the PAM user groups to departments, cost centers, or locations so that the PAM user group can be assigned to PAM user accounts through these organizations.

### *To assign a group to departments, cost centers or locations (non rolebased login)*

- 1. Select the **Privileged Account Management | User groups** in Manager.
- 2. Select the group in the result list.
- 3. Select **Assign organizations**.
- 4. Assign organizations in **Add assignments**.
	- <sup>l</sup> Assign departments on the **Departments** tab.
	- <sup>l</sup> Assign locations on the **Locations** tab.
	- <sup>l</sup> Assign cost centers on the **Cost centers** tab.
	- **O** TIP: In the **Remove assignments** area, you can remove the assignment of organizations.

### *To remove an assignment*

- **Select the organization and double click**  $\bigcirc$ **.**
- 5. Save the changes.

### *To assign groups to a department, cost center or location (role-based login)*

- 1. Select **Organizations | Departments** in Manager.
	- $-$  OR  $-$

Select **Organizations | Cost centers** in Manager.

 $- OR -$ 

In Manager, select **Organizations | Locations**.

- 2. Select the department, cost center or location in the result list.
- 3. Select **Assign PAM user groups**.
- 4. Assign groups in **Add assignments**.
	- TIP: you can remove the assignment of groups in the **Remove assignments** area.

### *To remove an assignment*

- **Select the group and double click**  $\odot$ **.**
- 5. Save the changes.

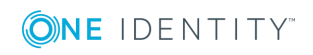

### **Related Topics**

- [Assigning](#page-74-0) PAM user groups to business roles on page 75
- Adding PAM user groups to [system](#page-75-0) roles on page 76
- [Adding](#page-76-0) PAM user groups to the IT Shop on page 77
- [Assigning](#page-77-0) PAM user accounts directly to a PAM user group on page 78
- [Assigning](#page-78-0) PAM user groups directly to a PAM user account on page 79
- One Identity Manager Users for managing a Privileged Account [Management](#page-8-0) [system](#page-8-0) on page 9

### <span id="page-74-0"></span>**Assigning PAM user groups to business roles**

Installed modules: Business Roles Module

You assign the PAM user group to business roles, so that the PAM user group is assigned to PAM user accounts via these roles.

### *To assign a group to a business role (non role-based login)*

- 1. Select the **Privileged Account Management | User groups** in Manager.
- 2. Select the group in the result list.
- 3. Select **Assign business roles**.
- 4. Assign business roles in **Add assignments**.
	- **O** TIP: In the **Remove assignments** area, you can remove the assignment of business roles.

*To remove an assignment*

- **Select the business role and double click**  $\bigcirc$ **.**
- 5. Save the changes.

#### *To assign groups to a business role (non role-based login)*

- 1. In Manager, select **Business roles | <role class>**.
- 2. Select the business role in the result list.
- 3. Select **Assign PAM user groups**.

Assign groups in **Add assignments**.

TIP: you can remove the assignment of groups in the **Remove assignments** area.

#### *To remove an assignment*

• Select the group and double click  $\odot$ .

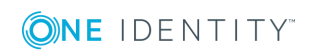

4. Save the changes.

### **Related Topics**

- Assigning PAM user groups to [departments,](#page-73-0) cost centers, and locations on page 74
- Adding PAM user groups to [system](#page-75-0) roles on page 76
- [Adding](#page-76-0) PAM user groups to the IT Shop on page 77
- [Assigning](#page-77-0) PAM user accounts directly to a PAM user group on page 78
- [Assigning](#page-78-0) PAM user groups directly to a PAM user account on page 79
- One Identity Manager Users for managing a Privileged Account [Management](#page-8-0) [system](#page-8-0) on page 9

### <span id="page-75-0"></span>**Adding PAM user groups to system roles**

Installed modules: System Roles Module

Use this task to add a group to system roles. If you assign a system role to employees, all the PAM user accounts belonging to these employees inherit the group.

**O** NOTE: Groups with **Only use in IT Shop** set can only be assigned to system roles that also have this option set. For more detailed information, see the *One Identity Manager System Roles Administration Guide*.

### *To assign a group to system roles*

- 1. Select the **Privileged Account Management | User groups** in Manager.
- 2. Select the group in the result list.
- 3. Select **Assign system roles**.
- 4. Assign system roles in **Add assignments**.
	- TIP: In the **Remove assignments** area, you can remove the assignment of system roles.

*To remove an assignment*

- **Select the system role and double click**  $\mathcal{O}$ **.**
- 5. Save the changes.

### **Related Topics**

- Assigning PAM user groups to [departments,](#page-73-0) cost centers, and locations on page 74
- [Assigning](#page-74-0) PAM user groups to business roles on page 75
- [Adding](#page-76-0) PAM user groups to the IT Shop on page 77

**ONE IDENTITY** 

- [Assigning](#page-77-0) PAM user accounts directly to a PAM user group on page 78
- [Assigning](#page-78-0) PAM user groups directly to a PAM user account on page 79

### <span id="page-76-0"></span>**Adding PAM user groups to the IT Shop**

When you assign a user group to a IT Shop shelf, it can be requested by the shop customers. To ensure it can be requested, further prerequisites need to be guaranteed.

- <sup>l</sup> The user group must be marked with the **IT Shop** option.
- The user group must be assigned a service item.
	- 6 TIP: In Web Portal, all products that can be requested are grouped together by service category. To make the user group easier to find in Web Portal, assign a service category to the service item.
- If you only want it to be possible for the user group to be assigned to employees through IT Shop requests, the user group must also be labeled with the **Use only in IT Shop** option. Direct assignment to hierarchical roles or user accounts is no longer permitted.
- **O** NOTE: With role-based login, the IT Shop administrators can assign user groups to IT Shop shelves. Target system administrators are not authorized to add user groups to IT Shop.

#### *To add a group a user groupto IT Shop.*

1. In Manager, select **Privileged Account Management | User groups** (non-rolebased login).

- OR -

In Manager, select **Entitlements | PAM user groups** (role-based login).

- 2. In the result list, selectthe user group.
- 3. Select **Add to** IT Shop.
- 4. In **Add assignments**the user group to the IT Shop shelves.
- 5. Save the changes.

#### *To remove, a user group from individual shelves of the IT Shop*

1. In Manager, select **Privileged Account Management | User groups** (non-rolebased login).

 $-$  OR  $-$ 

In Manager, select **Entitlements | PAM user groups** (role-based login).

- 2. In the result list, selectthe user group.
- 3. Select **Add to** IT Shop.

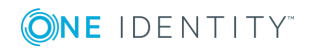

- 4. In **Remove assignments**, the user group from the IT Shop shelves.
- 5. Save the changes.

### *To remove, a user group from all shelves of the IT Shop*

1. In Manager, select **Privileged Account Management | User groups** (non-rolebased login).

- OR -

In Manager, select **Entitlements | PAM user groups** (role-based login).

- 2. In the result list, selectthe user group.
- 3. Select **Remove from all shelves (IT Shop)**.
- 4. Confirm the security prompt with **Yes**.
- 5. Click **OK**.

The user group is removed from all shelves by the One Identity Manager Service. All requests and assignment requests withthis user group are canceled.

For detailed information about requesting company resources through IT Shop, see the *One Identity Manager IT Shop Administration Guide*.

### **Related Topics**

- **.** [General](#page-117-0) master data for PAM user groups on page 118
- Assigning PAM user groups to [departments,](#page-73-0) cost centers, and locations on page 74
- [Assigning](#page-74-0) PAM user groups to business roles on page 75
- Adding PAM user groups to [system](#page-75-0) roles on page 76
- [Assigning](#page-77-0) PAM user accounts directly to a PAM user group on page 78
- [Assigning](#page-78-0) PAM user groups directly to a PAM user account on page 79

### <span id="page-77-0"></span>**Assigning PAM user accounts directly to a PAM user group**

To react quickly to special requests, you can assign groups directly to user accounts.

### *To assign a group directly to user accounts*

- 1. Select the **Privileged Account Management | User groups** in Manager.
- 2. Select the group in the result list.
- 3. Select **Assign user accounts**.

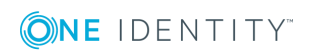

- 4. Assign user accounts in **Add assignments**.
	- TIP: In the **Remove assignments** area, you can remove the assignment of user accounts.

### *To remove an assignment*

- Select the user account and double click  $\bigcirc$ .
- 5. Save the changes.

### **Related Topics**

- Assigning PAM user groups to [departments,](#page-73-0) cost centers, and locations on page 74
- [Assigning](#page-74-0) PAM user groups to business roles on page 75
- Adding PAM user groups to [system](#page-75-0) roles on page 76
- [Adding](#page-76-0) PAM user groups to the IT Shop on page 77
- [Assigning](#page-78-0) PAM user groups directly to a PAM user account on page 79

### <span id="page-78-0"></span>**Assigning PAM user groups directly to a PAM user account**

To react quickly to special requests, you can assign groups directly to the user account.

### *To assign groups directly to user accounts*

- 1. In Manager, select **Privileged Account Management | User accounts**.
- 2. Select the user account in the result list.
- 3. Select **Assign groups**.
- 4. Assign groups in **Add assignments**.
	- TIP: you can remove the assignment of groups in the **Remove assignments** area.

### *To remove an assignment*

- Select the group and double click  $\bigcirc$ .
- 5. Save the changes.

### **Related Topics**

- Assigning PAM user groups to [departments,](#page-73-0) cost centers, and locations on page 74
- [Assigning](#page-74-0) PAM user groups to business roles on page 75
- [Adding](#page-76-0) PAM user groups to the IT Shop on page 77

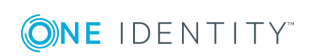

- Adding PAM user groups to [system](#page-75-0) roles on page 76
- [Assigning](#page-77-0) PAM user accounts directly to a PAM user group on page 78

# **Effects of PAM user group memberships**

When groups are assigned to user accounts an employee may obtain two or more groups, which are not permitted in this combination. To prevent this, you can declare mutually exclusive groups. To do this, you specify which of the two groups should apply to the user accounts if both are assigned.

It is possible to assign an excluded group directly, indirectly or by IT Shop request at any time. One Identity Manager determines whether the assignment is effective.

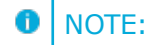

- You cannot define a pair of mutually exclusive groups. That means, the definition "Group A excludes group B" AND "Group B excludes groups A" is not permitted.
- You must declare each group to be excluded from a group separately. Exclusion definitions cannot be inherited.

The effectiveness of the assignments is mapped in the PAGUserInUsrGroup and PAGBaseTreeHasUsrGroup via the column XIsInEffect.

### **Example of the effect of group memberships**

- Group A is defined with permissions for triggering requests in a appliance. A group B is authorized to make payments. A group C is authorized to check invoices.
- Group A is assigned through the department "Marketing", group B through "Finance" and group C through the business role "Control group".

Clara Harris has a user account in this appliance. She primarily belongs to the department "marketing". The business role "Control group" and the department "Finance" are assigned to her secondarily. Without an exclusion definition, the user account obtains all the permissions of groups A, B and C.

By using suitable controls, you want to prevent an employee from obtaining authorizations of groups A and group B at the same time. That means, groups A, B and C are mutually exclusive. A user, who is a member of group C cannot be a member of group B at the same time. That means, groups B and C are mutually exclusive.

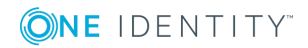

### **Table 17: Specifying excluded groups (table AADGroupExclusionPAGUsrGroupExclusion))**

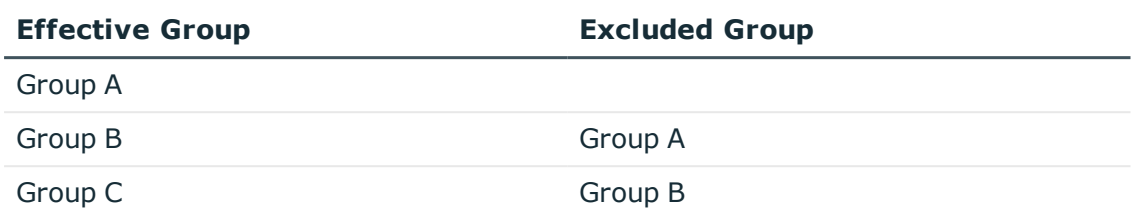

### **Table 18: Effective Assignments**

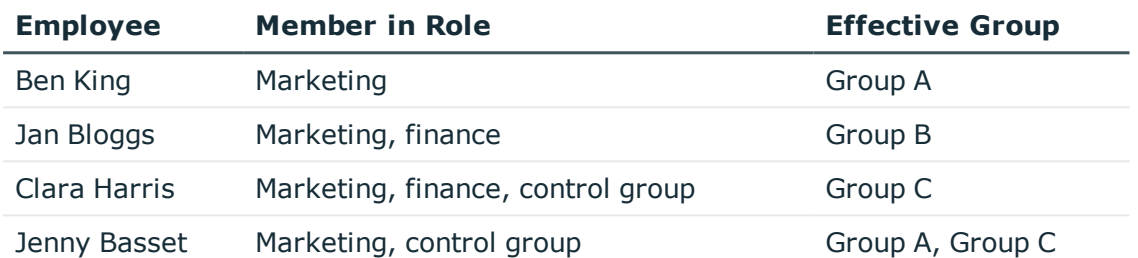

Only the group C assignment is in effect for Clara Harris. It is published in the target system. If Clara Harris leaves the business role "control group" at a later date, group B also takes effect.

The groups A and C are in effect for Jenny Basset because the groups are not defined as mutually exclusive. If this should not be allowed, define further exclusion for group C.

### **Table 19: Excluded groups and effective assignments**

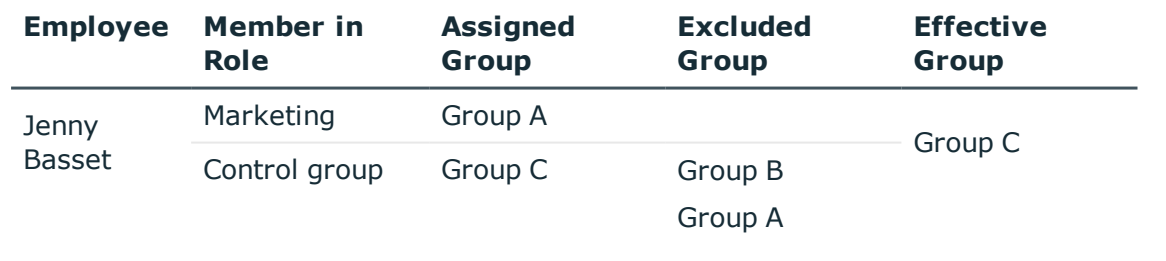

### **Prerequisites**

- <sup>l</sup> The configuration parameter **QER | Structures | Inherite | GroupExclusion** is enabled.
- Mutually exclusive groups belong to the same appliance.

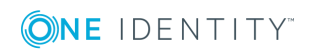

### *To exclude a group*

- 1. Select the **Privileged Account Management | User groups** in Manager.
- 2. Select a group in the result list.
- 3. Select **Exclude groups**.
- 4. Assign the groups that are mutually exclusive to the selected group in **Add assignments**.

- OR -

In **Remove assignments**, remove the groups that are not longer mutually exclusive.

<span id="page-81-0"></span>5. Save the changes.

# **Inheritance of PAM user groups based on categories**

In One Identity Manager, user groups can be selectively inherited by user accounts. For this purpose, the user groups and the user accounts are divided into categories. The categories can be freely selected and are specified using a mapping rule. Each category is given a specific position within this mapping rule. The template contains two tables; the user account table and the group table. Use the user account table to specify categories for target system dependent user accounts. In the group table enter your categories for the user groups. Each table contains the category positions **Position 1** to **Position 31**.

Every user account can be assigned to one or more categories. Each entitlement can also be assigned to one or more categories. If at least one of the category items between the user account and the assigned entitlement is the same, the entitlement is inherited by the user account. If the entitlement or the user account is not classified in a category, the entitlement is also inherited by the user account.

O NOTE: Inheritance through categories is only taken into account when entitlements are assigned indirectly via hierarchical roles. Categories are not taken into account when entitlements are directly assigned to user accounts.

### **Table 20: Category Examples**

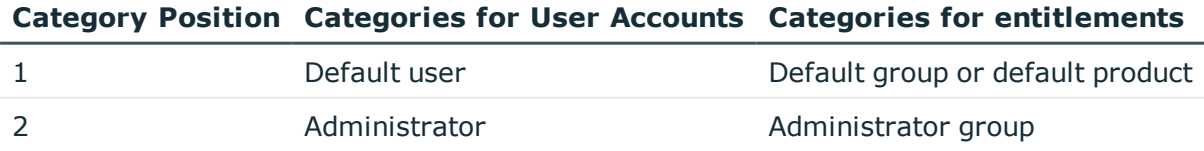

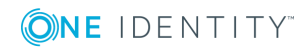

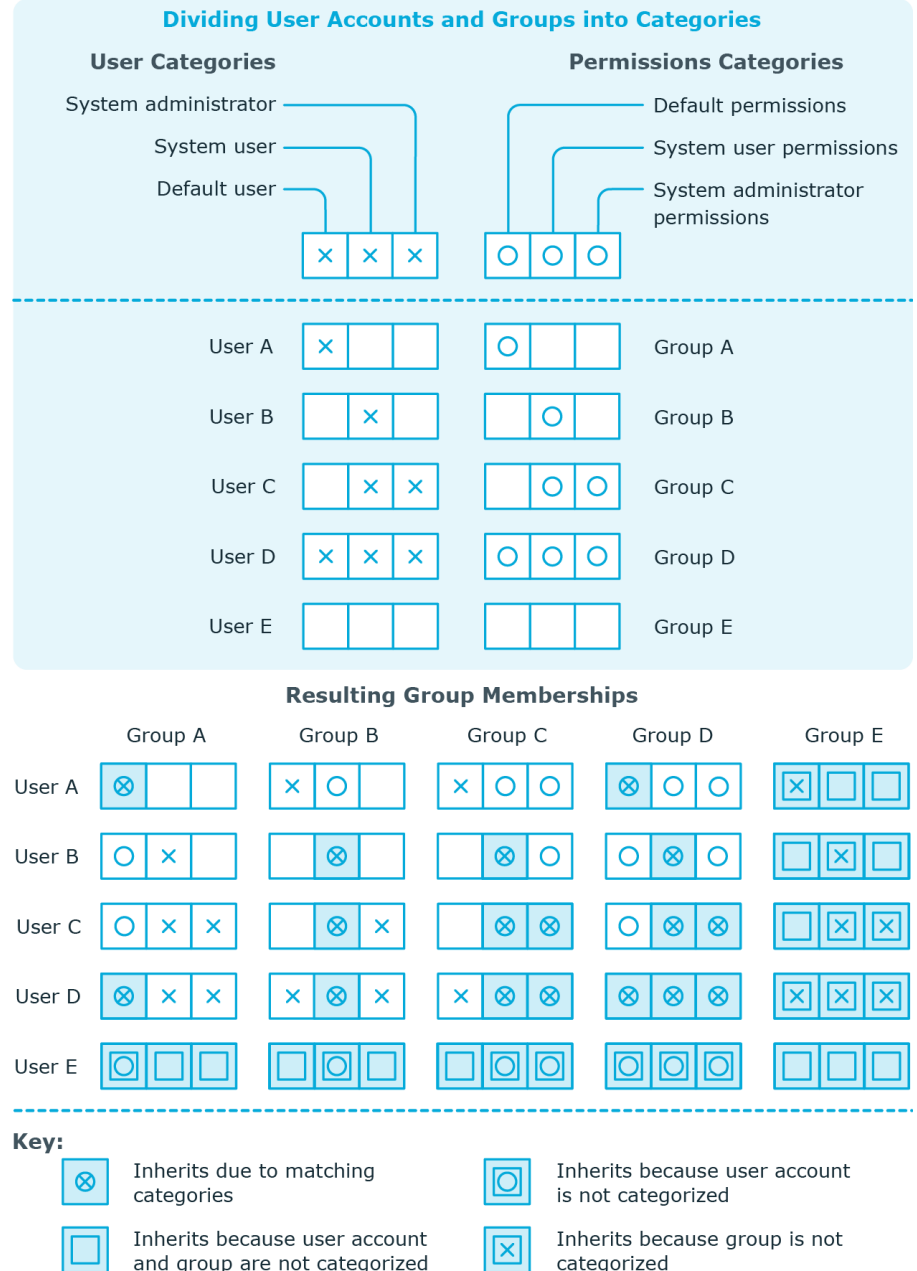

### **Figure 1: Example of inheriting through categories.**

### *To use inheritance through categories*

- Define the categories on the appliance.
- Assign categories to user accounts through their master data.
- Assign categories to groups through their master data.

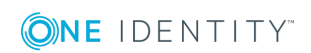

# **Overview of all assignments**

The **Overview of all assignments** report is displayed for some objects, such as authorizations, compliance rules, or roles. The report finds all the roles, for example, departments, cost centers, locations, business roles and IT Shop structures in which there are employee who own the selected base object. In this case, direct as well as indirect base object assignments are included.

### **Example**

- If the report is created for a resource, all roles are determined in which there are employees with this resource.
- If the report is created for a group or another system entitlement, all roles are determined in which there are employees with this group or system entitlement.
- If the report is created for a compliance rule, all roles are determined in which there are employees with this compliance rule.
- If the report is created for a department, all roles are determined in which employees of the selected department are also members.
- If the report is created for a business role, all roles are determined in which employees of the selected business role are also members.

### *To display detailed information about assignments*

- To display the report, select the base object from the navigation or the result list and select the report **Overview of all assignments**.
- **Click the <sup>P</sup>H Used by** button in the report toolbar to select the role class for which you want to determine whether roles exist that contain employees with the selected base object.

All the roles of the selected role class are shown. The color coding of elements identifies the role in which there are employees with the selected base object. The meaning of the report control elements is explained in a separate legend. To access the legend, click the  $\bullet$  icon in the report's toolbar.

- Double-click a control to show all child roles belonging to the selected role.
- By clicking the  $\vee$  button in a role's control, you display all employees in the role with the base object.
- Use the small arrow next to  $\vee$  to start a wizard that allows you to bookmark this list of employee for tracking. This creates a new business role to which the employees are assigned.

### **Figure 2: Toolbar of the Overview of all assignments report.**

**O** B EUsed by  $\cdot$  <u>Y Department</u> Densden

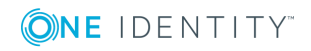

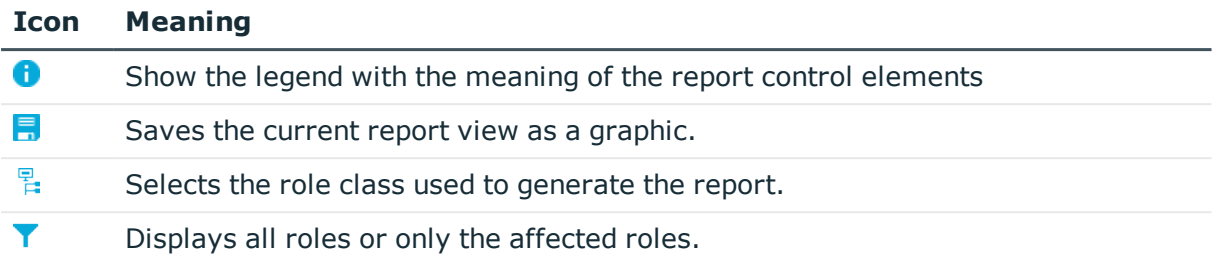

### **Table 21: Meaning of Icons in the Report Toolbar**

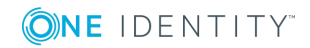

# **Provision of login information for PAM user accounts**

When new user accounts are created in One Identity Manager, the passwords needed to log in to the target system are created immediately also. Various options are available for assigning the initial password. Predefined password policies are applied to the passwords, and you can adjust these policies to suit your individual requirements if necessary. You can set up email notifications to distribute the login information generated to users.

### **Detailed information about this topic**

- [Password](#page-85-0) policies for PAM users on page 86
- Initial [password](#page-96-0) for new PAM user accounts on page 97
- Email [notifications](#page-97-0) about login data on page 98

## <span id="page-85-0"></span>**Password policies for PAM users**

One Identity Manager provides you with support for creating complex password policies, for example, for system user passwords, the employees' central password as well as passwords for individual target systems. Password polices apply not only when the user enters a password but also when random passwords are generated.

Predefined password policies are supplied with the default installation that you can user or customize if required. You can also define your own password policies.

### **Detailed information about this topic**

- [Predefined](#page-86-0) password policies on page 87
- Applying [password](#page-87-0) policies on page 88
- Editing [password](#page-89-0) policies on page 90
- Creating [password](#page-89-1) policies on page 90
- Custom scripts for password [requirements](#page-92-0) on page 93

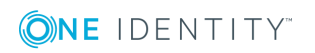

One Identity Manager 8.1 Administration Guide for Privileged Account Governance

- Editing the excluded list for [passwords](#page-95-0) on page 96
- Checking [passwords](#page-95-1) on page 96
- Testing the [generation](#page-96-1) of passwords on page 97

### <span id="page-86-0"></span>**Predefined password policies**

You can customize predefined password policies to meet your own requirements, if necessary.

### **Password for logging in to One Identity Manager**

The **One Identity Manager password policy** is applied for logging in to One Identity Manager. This password policy defined the settings for the system user passwords (DialogUser.Password and Person.DialogUserPassword) as well as the access code for a one off log in on the Web Portal (Person.Passcode).

6 NOTE: The **One Identity Manager password policy** is marked as the default policy. This password policy is applied if no other password policy can be found for employees, user accounts or system users.

For detailed information about password policies for employees, see the *One Identity Manager Identity Management Base Module Administration Guide*.

### **Password policy for forming employees' central passwords**

An employee's central password is formed from the target system specific user accounts by respective configuration. The **Employee central password policy** password policy defines the settings for the (Person.CentralPassword) central password. Members of the **Identity Management | Employees | Administrators** application role can adjust this password policy.

IMPORTANT: Ensure that the **Employee central password policy** password policy does not violate the system-specific requirements for passwords.

For detailed information about password policies for employees, see the *One Identity Manager Identity Management Base Module Administration Guide*.

### **Password policies for user accounts**

Predefined password policies are provided, which you can apply to the user account password columns of the user accounts.

 $\bullet$  | IMPORTANT: If you do not use password policies that are specific to the target system, the **One Identity Manager password policy** standard policy applies. in this case, ensure that the default policy does not violate the target systems requirements.

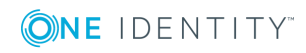

The **PAM password policy** password policy is predefined for Privileged Account Management systems. You can apply this password policy to the passwords of user accounts (PAGUser.Password) of an appliance.

If the password requirements for the appliances are different, it is recommended that you set up your own password policies for each appliance.

Furthermore, you can apply password policies based on the account definition of the user accounts or based on the manage level of the user accounts.

# <span id="page-87-0"></span>**Applying password policies**

The **PAM password policy** password policy is predefined for Privileged Account Management systems. You can apply this password policy to the passwords of user accounts (PAGUser.Password) of an appliance.

If the password requirements for the appliances are different, it is recommended that you set up your own password policies for each appliance.

Furthermore, you can apply password policies based on the account definition of the user accounts or based on the manage level of the user accounts.

The password policy that is to be used for a user account is determined in the following sequence:

- 1. Password policy of the account definition of the user account
- 2. Password policy of the manage level of the user account
- 3. Password policy for the appliance of the user.
- 4. Password policy **One Identity Manager password policy** (default policy)
- **O** | IMPORTANT: If you do not use password policies that are specific to the target system, the **One Identity Manager password policy** standard policy applies. in this case, ensure that the default policy does not violate the target systems requirements.

### *To reassign a password policy*

- 1. Select **Privileged Account Management | Basic configuration data | Password policies** in Manager.
- 2. Select the password policy in the result list.
- 3. Select **Assign objects**.

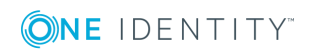

4. Click **Add** in the **Assignments** section and enter the following data.

### **Table 22: Assigning a Password Policy**

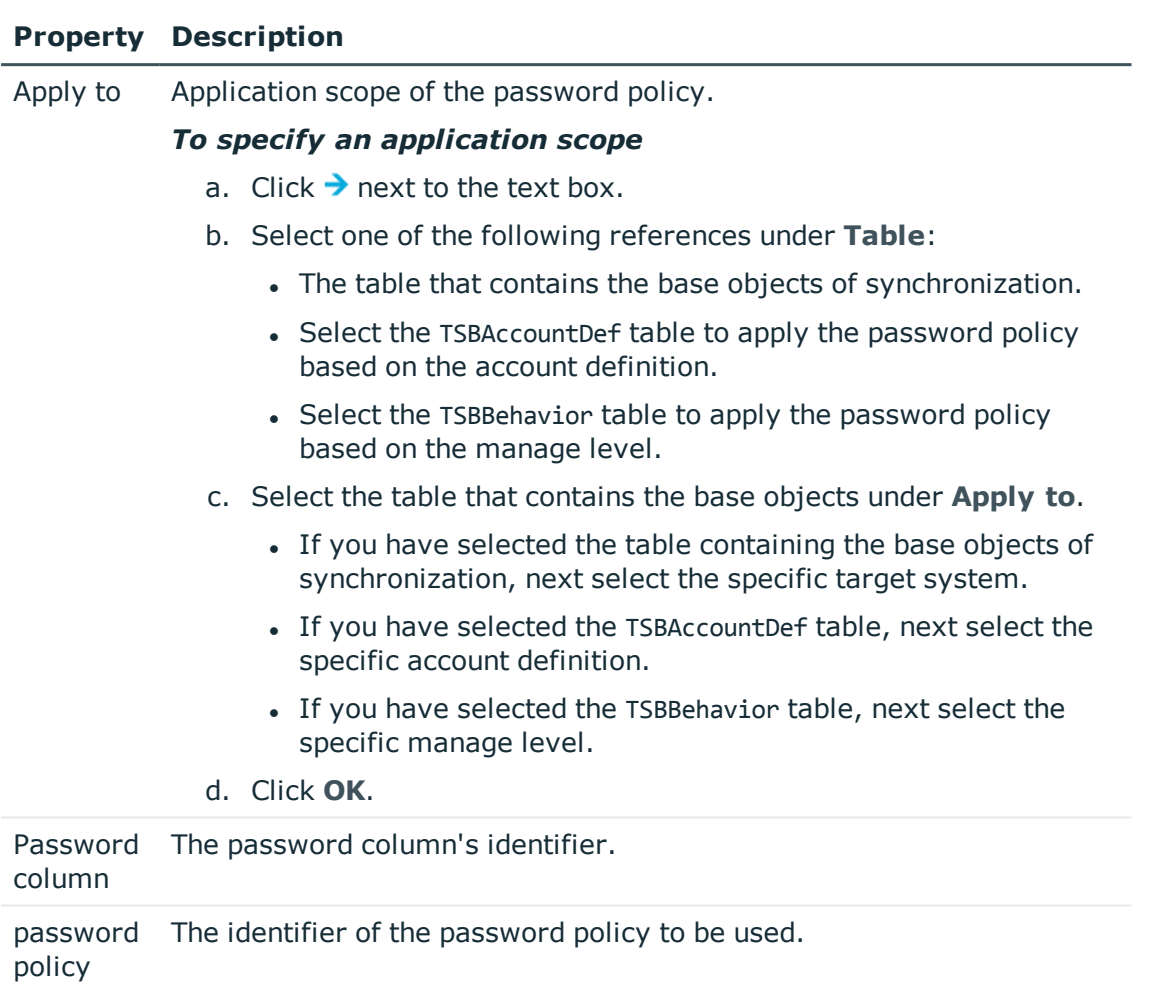

5. Save the changes.

### *To change a password policy's assignment*

- 1. Select **Privileged Account Management | Basic configuration data | Password policies** in Manager.
- 2. Select the password policy in the result list.
- 3. Select **Assign objects**.
- 4. Select the assignment you want to change in **Assignments**.
- 5. Select the new password policy to apply from the **Password Policies** menu.
- 6. Save the changes.

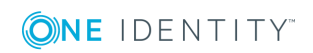

## <span id="page-89-0"></span>**Editing password policies**

### *To edit a password policy*

- 1. Select **Privileged Account Management | Basic configuration data | Password policies** in Manager.
- 2. Select the password policy in the result list.
- 3. Select **Change master data**.
- 4. Edit the password policy's master data.
- 5. Save the changes.

### **Detailed information about this topic**

- General master data for a [password](#page-89-2) policy on page 90
- Policy [settings](#page-90-0) on page 91
- Character classes for [passwords](#page-91-0) on page 92
- Custom scripts for password [requirements](#page-92-0) on page 93

### <span id="page-89-1"></span>**Creating password policies**

### *To create a password policy*

- 1. Select **Privileged Account Management | Basic configuration data | Password policies** in Manager.
- 2. Click  $\mathbf{r}$  in the result list toolbar.
- 3. On the master data form, enter the master data for the password policy.
- 4. Save the changes.

### **Detailed information about this topic**

- General master data for a [password](#page-89-2) policy on page 90
- Policy [settings](#page-90-0) on page 91
- Character classes for [passwords](#page-91-0) on page 92
- Custom scripts for password [requirements](#page-92-0) on page 93

### <span id="page-89-2"></span>**General master data for a password policy**

Enter the following master data for a password policy.

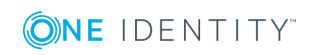

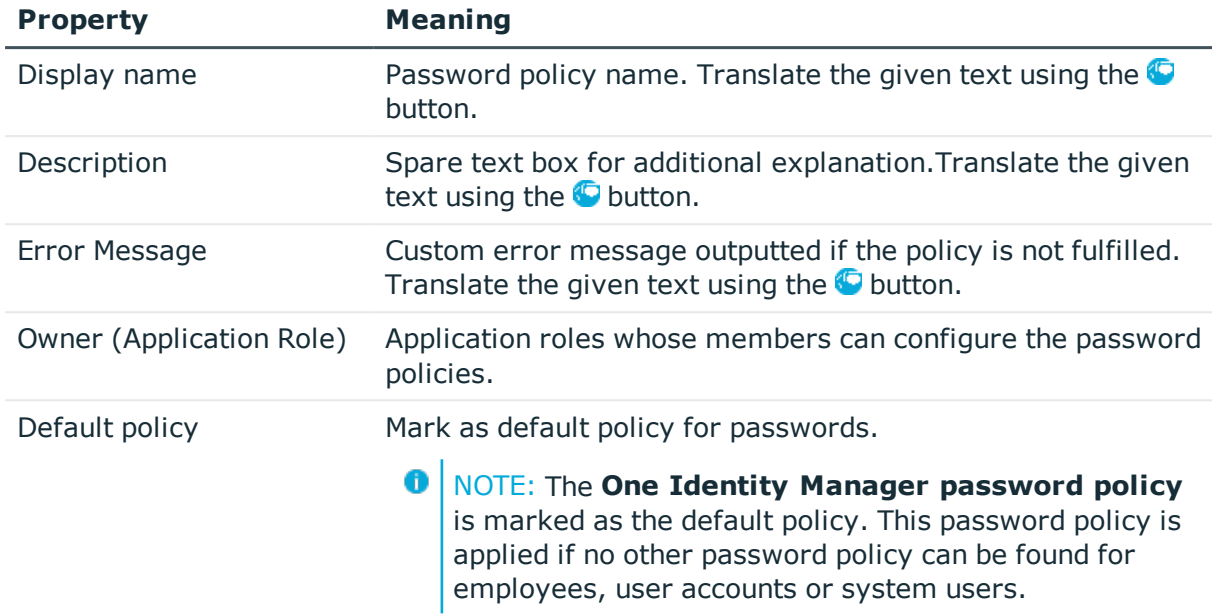

### **Table 23: Master data for a password policy**

### <span id="page-90-0"></span>**Policy settings**

Define the following settings for a password policy on the **Password** tab.

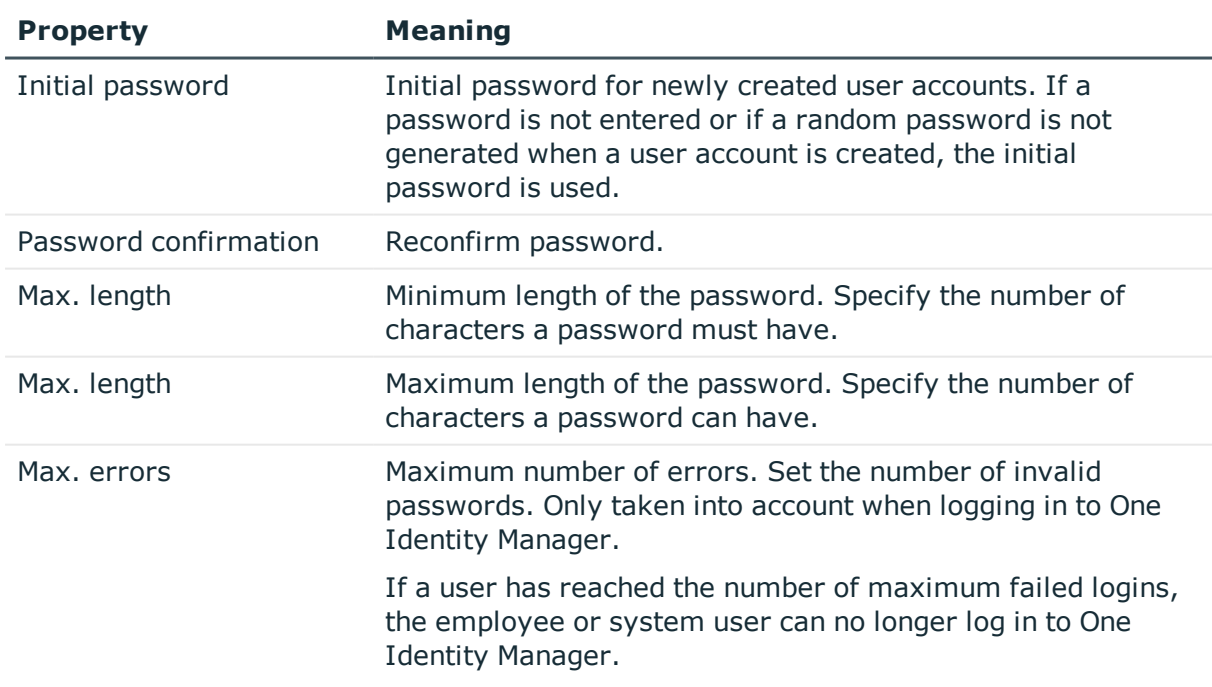

### **Table 24: Policy Settings**

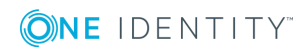

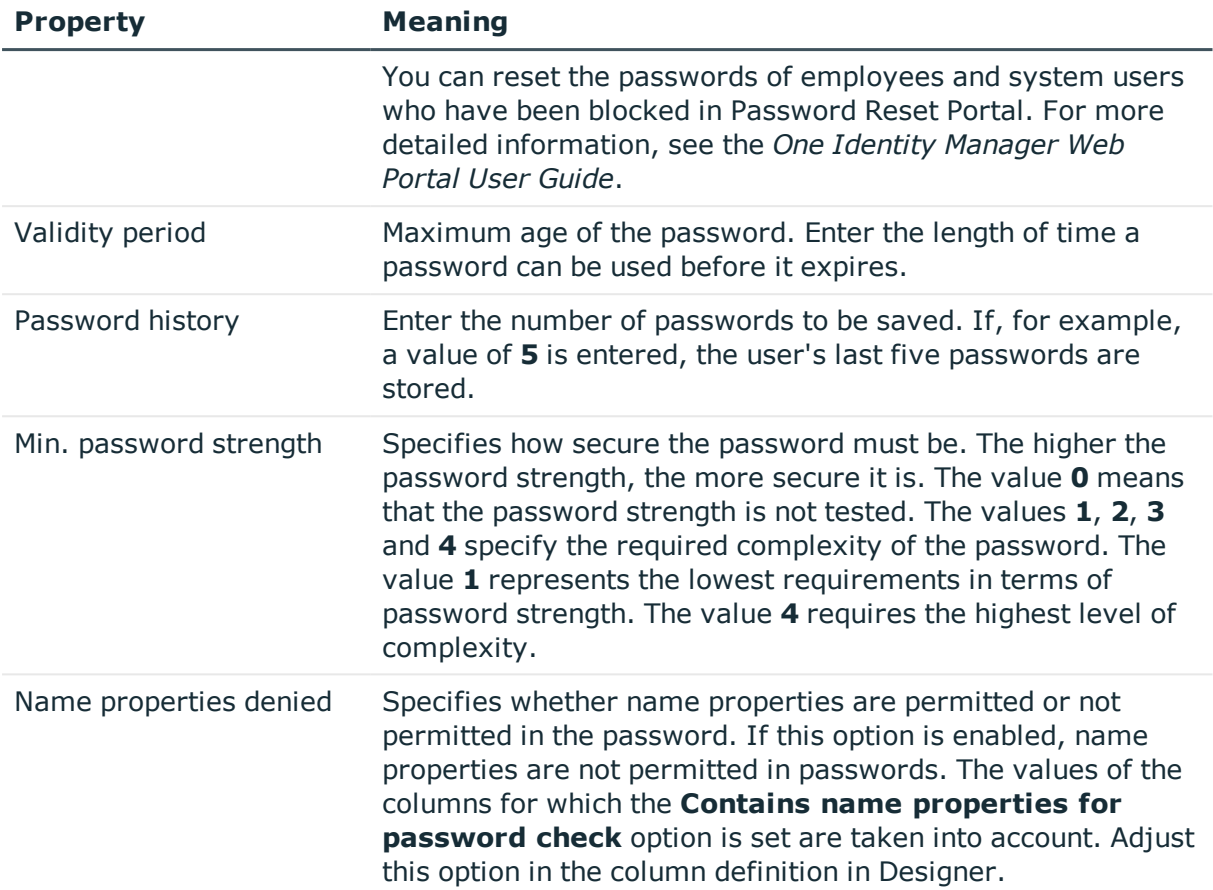

## <span id="page-91-0"></span>**Character classes for passwords**

Use the **Character classes** tab to specify which characters are permitted for a password.

| <b>Property</b>          | <b>Meaning</b>                                                                        |
|--------------------------|---------------------------------------------------------------------------------------|
| Min. number letters      | Specifies the minimum number of alphabetical characters the<br>password must contain. |
| Min. number<br>lowercase | Specifies the minimum number of lowercase letters the password<br>must contain.       |
| Min. number<br>uppercase | Specifies the minimum number of uppercase letters the password<br>must contain.       |
| Min. number digits       | Specifies the minimum number of digits the password must<br>contain.                  |
| Min. number special      | Specifies the minimum number of special characters the password                       |

**Table 25: Character classes for passwords**

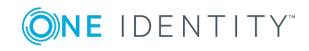

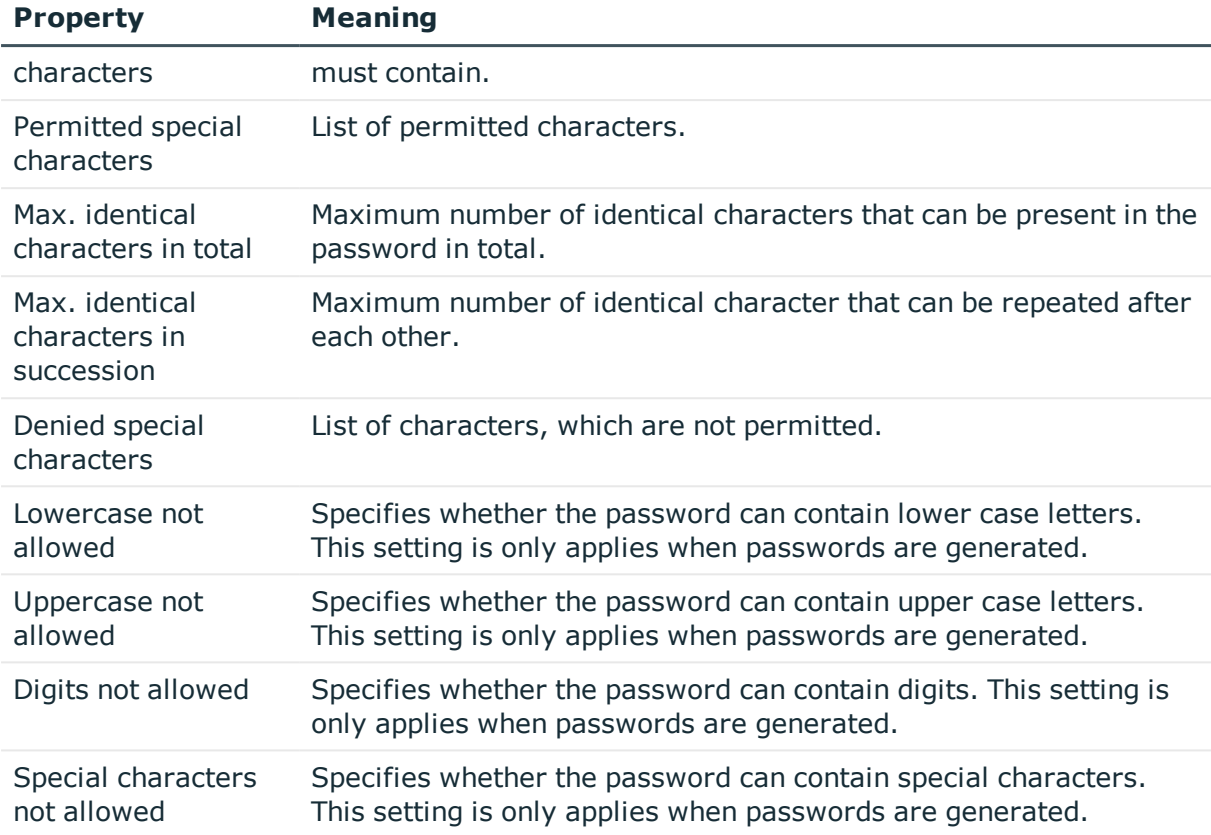

### <span id="page-92-0"></span>**Custom scripts for password requirements**

You can implement custom scripts for testing and generating password if the password requirements cannot be mapped with the existing settings options. Scripts are applied in addition to the other settings.

### **Detailed information about this topic**

- Script for checking a [password](#page-92-1) on page 93
- Script for [generating](#page-94-0) a password on page 95

### <span id="page-92-1"></span>**Script for checking a password**

You can implement a check script if additional policies need to be used for checking a password, which cannot be mapped with the available settings.

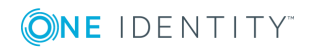

### **Syntax for Check Scripts**

Public Sub CCC CustomPwdValidate( policy As VI.DB.Passwords.PasswordPolicy, spwd As System.Security.SecureString)

With parameters:

policy = password policy object

spwd = password to test

**O** TIP: To use a base object, take the property Entity of the PasswordPolicy class.

### **Example for a script for testing a password**

A password cannot start with **?** or **!**. The script checks a given password for validity.

Public Sub CCC\_PwdValidate( policy As VI.DB.Passwords.PasswordPolicy, spwd As System.Security.SecureString)

```
Dim pwd = spwd.ToInsecureArray()
```
If pwd.Length>0

```
If pwd(\theta) = "?" Or pwd(\theta) = "!"
```

```
Throw New Exception(#LD("Password can't start with '?' or '!'")#)
```
End If

End If

```
If pwd.Length>2
```

```
If pwd(\theta) = pwd(1) AndAlso pwd(1) = pwd(2)
```

```
Throw New Exception(#LD("Invalid character sequence in password")#)
End If
```
End If

End Sub

### *To use a custom script for checking a password*

- 1. Create your script in the category **Script Library** in the Designer.
- 2. Edit the password policy.
	- a. Select **Privileged Account Management | Basic configuration data | Password policies** in Manager.
	- b. Select the password policy in the result list.
	- c. Select **Change master data**.
	- d. Enter the name of the script to be used to check a password in the **Check script** input field on the **Scripts** tab.
	- e. Save the changes.

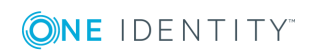

### **Related Topics**

• Script for [generating](#page-94-0) a password on page 95

### <span id="page-94-0"></span>**Script for generating a password**

You can implement a generating script if additional policies need to be used for generating a random password, which cannot be mapped with the available settings.

### **Syntax for generating script**

Public Sub CCC\_PwdGenerate( policy As VI.DB.Passwords.PasswordPolicy, spwd As System.Security.SecureString)

With parameters:

policy = password policy object

spwd = generated password

**O** TIP: To use a base object, take the property Entity of the PasswordPolicy class.

### **Example for a script to generate a password**

In random passwords, the script replaces the **?** and **!** characters, which are not permitted.

Public Sub CCC\_PwdGenerate( policy As VI.DB.Passwords.PasswordPolicy, spwd As System.Security.SecureString)

```
Dim pwd = spwd.ToInsecureArray()
      ' replace invalid characters at first position
      If pwd.Length>0
            If pwd(\emptyset) = "?" Or pwd(\emptyset) = "!"spwd.SetAt(0, CChar(" "))
            End If
      End If
End Sub
```
### *To use a custom script for generating a password*

- 1. Create your script in the category **Script Library** in the Designer.
- 2. Edit the password policy.
	- a. Select **Privileged Account Management | Basic configuration data | Password policies** in Manager.
	- b. Select the password policy in the result list.
	- c. Select **Change master data**.

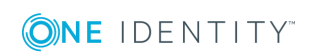

- d. Enter the name of the script to be used to generate a password in the **Generating script** input field on the **Scripts** tab.
- e. Save the changes.

### **Related Topics**

• Script for checking a [password](#page-92-1) on page 93

### <span id="page-95-0"></span>**Editing the excluded list for passwords**

You can add words to a list of restricted terms to prohibit them from being used in passwords.

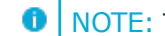

 $\bigcirc$  NOTE: The restricted list applies globally to all password policies.

### *To add a term to the restricted list*

- 1. Select **Base Data | Security settings | Restricted passwords** in Designer.
- 2. Create a new entry with **Object | New** an enter the term to excluded to the list.
- <span id="page-95-1"></span>3. Save the changes.

## **Checking passwords**

When you test a password, all the password policy settings, custom scripts and the restricted passwords are taken into account.

### *To test whether a password conforms to the password policy*

- 1. Select **Privileged Account Management | Basic configuration data | Password policies** in Manager.
- 2. Select the password policy in the result list.
- 3. Select **Change master data**.
- 4. Select the **Test** tab.
- 5. Select the table and object to be tested in **Base object for test**.
- 6. Enter a password in **Enter password to test**.

A display next to the password shows whether it is valid or not.

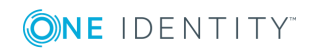

## <span id="page-96-1"></span>**Testing the generation of passwords**

When you generate a password, all the password policy settings, custom scripts and the restricted passwords are taken into account.

### *To generate a password that conforms to the password policy*

- 1. Select **Privileged Account Management | Basic configuration data | Password policies** in Manager.
- 2. Select the password policy in the result list.
- 3. Select **Change master data**.
- 4. Select the **Test** tab.
- 5. Click **Generate**.

This generates and displays a password.

# <span id="page-96-0"></span>**Initial password for new PAM user accounts**

You have the following possible options for issuing an initial password for a new user account.

- Create user accounts manually and enter a password in their master data.
- Assign a randomly generated initial password to enter when you create user accounts.
	- <sup>l</sup> In the Designer, set the configuration parameter **TargetSystem | PAG | Accounts | InitialRandomPassword**.
	- Apply target system specific password policies and define the character sets that the password must contain.
	- Specify which employee will receive the initial password by email.
- User the employee's central password. The employee's central password is mapped to the user account password. For detailed information about an employee's central password, see *One Identity Manager Identity Management Base Module Administration Guide*.

### **Related Topics**

- [Password](#page-85-0) policies for PAM users on page 86
- Email [notifications](#page-97-0) about login data on page 98

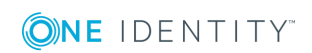

# <span id="page-97-0"></span>**Email notifications about login data**

You can configure the login information for new user accounts to be sent by email to a specified person. In this case, two messages are sent with the user name and the initial password. Mail templates are used to generate the messages. The mail text is defined in several languages in a mail template. which means the recipient's language can be taken into account when the email is generated. Mail templates are supplied in the default installation with which you can configure the notification procedure.

The following prerequisites must be fulfilled in order to use notifications:

- Ensure that the email notification system is configured in One Identity Manager. For detailed information, see the *One Identity Manager Installation Guide*.
- <sup>l</sup> In Designer, enable the **Common | MailNotification | DefaultSender** configuration parameter and enter the sender address for sending the email notifications.
- Ensure that all employees have a default email address. Notifications are sent to this address. For more detailed information, see the *One Identity Manager Identity Management Base Module Administration Guide*.
- Ensure that a language can be determined for all employees. Only then can they receive email notifications in their own language. For more detailed information, see the *One Identity Manager Identity Management Base Module Administration Guide*.

When a randomly generated password is issued for the new user account, the initial login data for a user account is sent by email to a previously specified person.

### *To send initial login data by email*

- 1. In Designer, set the **TargetSystem | PAG | Accounts | InitialRandomPassword** configuration parameter.
- 2. In Designer, set the **TargetSystem | PAG | Accounts | InitialRandomPassword | SendTo** configuration parameter and enter the message recipient as a value.

If no recipient can be found, the e-mail is sent to the address stored in the **TargetSystem | PAG | DefaultAddress** configuration parameter.

3. In Designer set the **TargetSystem | PAG | Accounts | InitialRandomPassword | SendTo | MailTemplateAccountName** configuration parameter.

By default, the message sent uses the mail template **Employee - new user account created**. The message contains the name of the user account.

4. In Designer, set the **TargetSystem | PAG | Accounts | InitialRandomPassword | SendTo | MailTemplatePassword** configuration parameter.

By default, the message sent uses the mail template **Employee - initial password for new user account**. The message contains the initial password for the user account.

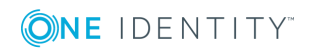

TIP: Change the value of the configuration parameter in order to use custom mail templates for these mails.

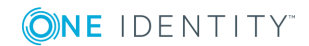

 $\bullet$ 

# **Mapping of PAM objects in One Identity Manager**

The user accounts, user groups, assets, asset groups, accounts, account groups, directories, entitlements, and access request policies of a Privileged Account Management systems are mapped in One Identity Manager. These objects are imported into the One Identity Manager database during synchronization. You cannot display or edit their properties in the Manager.

### **Detailed information about this topic**

- PAM [appliances](#page-99-0) on page 100
- PAM User [accounts](#page-104-0) on page 105
- PAM user [groups](#page-116-0) on page 117
- PAM [assets](#page-120-0) on page 121
- PAM asset [groups](#page-120-1) on page 121
- PAM asset [accounts](#page-121-0) on page 122
- PAM [directory](#page-122-0) accounts on page 123
- PAM [account](#page-122-1) groups on page 123
- PAM [directories](#page-123-0) on page 124
- PAM [entitlements](#page-124-0) on page 125
- PAM access [request](#page-125-0) policies on page 126

# <span id="page-99-0"></span>**PAM appliances**

The target system for the synchronization with One Identity Safeguard is the appliance. Appliances are created as base objects for the synchronization in One Identity Manager. They are used for the configuration of provisioning processes, the automatic assignment of employees to user accounts, and the passing on of PAM user groups to user accounts.

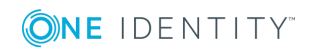

### **Detailed information about this topic**

- PAM Creating [appliances](#page-100-0) on page 101
- Editing the master data for PAM [appliances](#page-100-1) on page 101
- General master data for PAM [appliances](#page-101-0) on page 102
- Defining categories for the [inheritance](#page-102-0) of PAM user groups on page 103

### <span id="page-100-0"></span>**PAM Creating appliances**

NOTE: The Synchronization Editor sets up the appliances in the One Identity Manager Œ database. If necessary, appliances can also be created in Manager.

### *To set up an appliance*

- 1. Select **Privileged Account Governance Module | Appliances** in Manager.
- 2. Click  $\mathbf{r}$  in the result list toolbar.
- 3. On the master data form, edit the master data for the appliance.
- 4. Save the changes.

### **Related Topics**

- Editing the master data for PAM [appliances](#page-100-1) on page 101
- General master data for PAM [appliances](#page-101-0) on page 102
- Defining categories for the [inheritance](#page-102-0) of PAM user groups on page 103

### <span id="page-100-1"></span>**Editing the master data for PAM appliances**

#### *To edit the master data of an appliance:*

- 1. Select **Privileged Account Governance Module | Appliances** in Manager.
- 2. Select the appliance in the result list.
- 3. Select **Change master data**.
- 4. Edit the master data for the appliance.
- 5. Save the changes.

### **Related Topics**

- PAM Creating [appliances](#page-100-0) on page 101
- General master data for PAM [appliances](#page-101-0) on page 102
- Defining categories for the [inheritance](#page-102-0) of PAM user groups on page 103

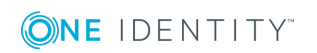

One Identity Manager 8.1 Administration Guide for Privileged Account Governance

### <span id="page-101-0"></span>**General master data for PAM appliances**

On the **General** tab, you enter the following master data:

**Table 26: General master data for an appliance**

| <b>Property</b>                 | <b>Description</b>                                                                                                    |
|---------------------------------|----------------------------------------------------------------------------------------------------|
| Appliance                       | Name of the appliance.                                                                                                    |
| <b>URL</b>                      | Address (URL) of PAM web application This address is required to allow<br>PAM users to log in to the system through the Web Portal on the PAM, for<br>example, to retrieve a requested password or start a requested session.                                                                                                    |
| Model                           | Model name of the appliance.                                                                                                    |
| Appliance<br>version            | Version number of the appliance.                                                                                                    |
| <b>Network</b><br>interface X0  | IP address of the primary interface of the appliance in IPv4 or IPv6<br>format.                                                                                                    |
| <b>Network</b><br>interface X01 | IP address of the session module in IPv4 or IPv6 format.                                                                                                    |
| Clustered                       | Specifies whether the appliance is clustered.                                                                                                    |
| ition (initial)                 | Account defin- Initial account definition for creating user accounts. This account<br>definition is used if automatic assignment of employees to user accounts<br>is used for this appliance and if user accounts are to be created that are<br>already managed (Linked configured). The account definition's default<br>manage level is applied.<br>User accounts are only linked to the employee (Linked) if no account                           |
|                                 | definition is given. This is the case on initial synchronization, for example.                                                                                                    |
| target<br>system<br>managers    | Application role in which target system managers for the appliance are<br>defined. Target system managers only edit the objects of the appliance to<br>which they are assigned. Each appliance can have a different target<br>system manager assigned to it.<br>Select the One Identity Manager application role whose members are<br>responsible for administration of this appliance. Use the <b>the button to add a</b><br>new application role. |
| Synchronized<br>by              | Type of synchronization through which data is synchronized between the<br>appliance and One Identity Manager. You can no longer change the<br>synchronization type once objects for this appliance are present in One<br>Identity Manager.<br>When you create an appliance with the Synchronization Editor, One                                                                                                    |
|                                 | Identity Manager is used.                                                                                                    |

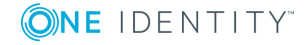

### **Property Description**

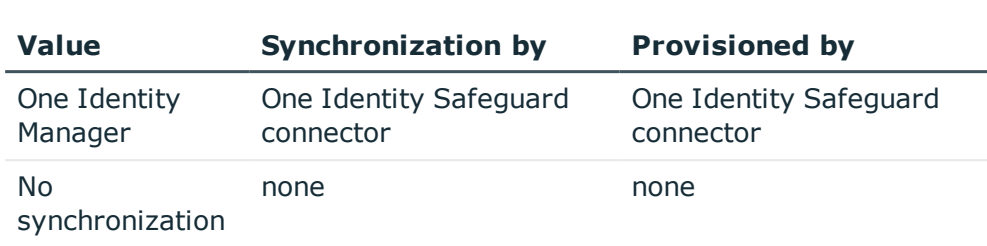

NOTE: If you select **No synchronization**, you can define custom processes to exchange data between One Identity Manager and the target system.

### **Related Topics**

- Assigning account definitions to PAM [appliances](#page-55-0) on page 56
- Automatic [assignment](#page-58-0) of persons to PAM user accounts on page 59
- Target system [managers](#page-142-0) for PAM systems on page 143

**Table 27: Permitted values**

### <span id="page-102-0"></span>**Defining categories for the inheritance of PAM user groups**

In One Identity Manager, user groups can be selectively inherited by user accounts. For this purpose, the user groups and the user accounts are divided into categories. The categories can be freely selected and are specified using a mapping rule. Each category is given a specific position within this mapping rule. The template contains two tables; the user account table and the group table. Use the user account table to specify categories for target system dependent user accounts. In the group table enter your categories for the user groups. Each table contains the category positions **Position 1** to **Position 31**.

### *To define a category*

- 1. In Manager, select the applicance in **Privileged Account Management | Appliances**.
- 2. Select **Change master data**.
- 3. Switch to the **Mapping rule category** tab.
- 4. Extend the relevant roots of the user account table or group table.
- 5. Click  $\bullet$  to enable category.
- 6. Enter a category name of your choice for user accounts and groups and in the login language used.
- 7. Save the changes.

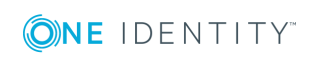

### **Detailed information about this topic**

• [Inheritance](#page-81-0) of PAM user groups based on categories on page 82

# **Additional tasks for managing PAM appliances**

After you have entered the master data, you can apply different tasks to it. The task view contains different forms with which you can run the following tasks.

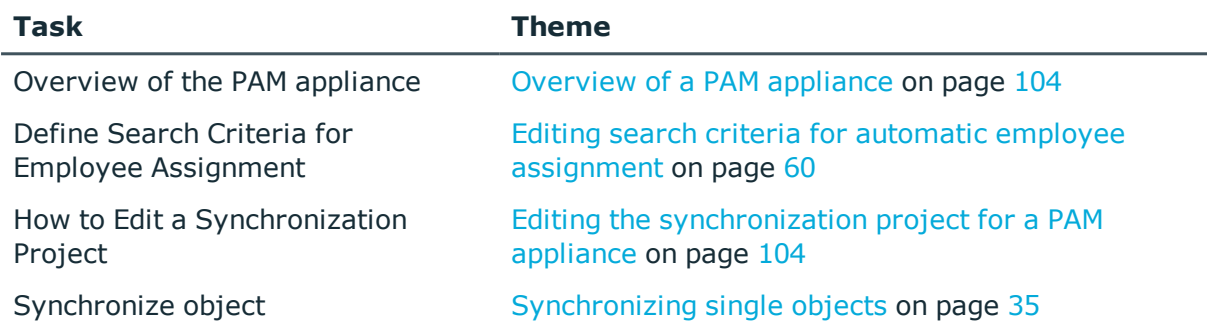

### <span id="page-103-0"></span>**Overview of a PAM appliance**

### *To obtain an overview of an appliance*

- 1. In Manager, select **Privileged Account Management | Appliances**.
- 2. Select the appliance in the result list.
- <span id="page-103-1"></span>3. Select **PAM appliance overview**.

### **Editing the synchronization project for a PAM appliance**

Synchronization projects in which an appliance is already used as a base object can also be opened via Manager. You can, for example, check the configuration or view the synchronization log in this mode. The Synchronization Editor is not started with its full functionality. You cannot run certain functions, such as, running synchronization or simulation, starting the target system browser and others.

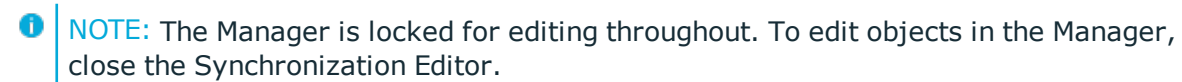

### *To open an existing synchronization project in the Synchronization Editor:*

- 1. Select **Privileged Account Management | Appliances** in Manager.
- 2. Select the appliance in the result list.
- 3. Select **Change master data**.
- 4. Select **Edit synchronization project**.

### **Related Topics**

• Adjusting the [synchronization](#page-25-0) configuration for One Identity Safeguard on page 26

# <span id="page-104-0"></span>**PAM User accounts**

You use One Identity Manager to manage the user accounts of a Privileged Account Management system. A user account enables an employee to log onto the Privileged Account Management system, for example, onto One Identity Safeguard. One Identity Manager manages the local users of a Privileged Account Management system and directory users. Directory users are user accounts from an external target system, for example Active Directory or LDAP.

Via their user group the user receives the required entitlements, for example, for requesting a password for an asset account or a session for the accounts and assets in the Privileged Account Management system.

A user account can be linked to an employee in One Identity Manager. You can also manage user accounts separately from employees.

- 6 NOTE: It is recommended to use account definitions to set up user accounts for company employees. In this case, some of the master data described in the following is mapped through templates from employee master data.
- $\bullet$  NOTE: If employees are to obtain their user accounts through account definitions, the employees must own a central user account and obtain their IT operating data through assignment to a primary department, a primary location or a primary cost center.

### **Related Topics**

- Managing PAM user accounts and [employees](#page-39-0) on page 40
- Account [definitions](#page-40-0) for PAM user accounts on page 41
- Creating local PAM user [accounts](#page-105-0) on page 106
- Creating [certificate-based](#page-105-1) PAM user accounts on page 106
- Creating PAM user accounts for [directory](#page-106-0) users on page 107

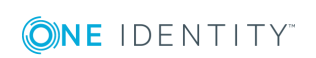

- Editing master data for PAM user [accounts](#page-108-0) on page 109
- Managing the [assignments](#page-71-0) of PAM user groups on page 72

### <span id="page-105-0"></span>**Creating local PAM user accounts**

The users of a local PAM user account are authenticated by user name and password in the Privileged Account Management system.

### *To create a local PAM user account*

- 1. In Manager, select **Privileged Account Management | User accounts**.
- 2. Click  $\mathbf{r}$  in the result list toolbar.
- 3. On the **General** tab, enter the following data as a minimum:
	- **Appliance:** Appliance to which the user account belongs.
	- <sup>l</sup> **Authentication provider**: Select **Local**.
	- **.** User name: Enter the user name for logging on to the system.
	- **Password:** Enter the password for logging on to the system.
	- **. Confirmation: Confirm the password.**
	- <sup>l</sup> **Time zone**: The user's time zone. The default time zone is **UTC** (Coordinated Universal Time).
- 4. Save the changes.

### **Related Topics**

- General master data for PAM user [accounts](#page-108-1) on page 109
- Contact [information](#page-111-0) for PAM user accounts on page 112
- Secondary [authentication](#page-112-0) for PAM user accounts on page 113
- [Administrative](#page-112-1) entitlements for PAM user accounts on page 113
- Editing master data for PAM user [accounts](#page-108-0) on page 109
- Creating [certificate-based](#page-105-1) PAM user accounts on page 106
- Creating PAM user accounts for [directory](#page-106-0) users on page 107

### <span id="page-105-1"></span>**Creating certificate-based PAM user accounts**

The users of a certificate-based PAM user account are authenticated using a certificate in the Privileged Account Management system.

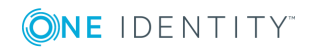

### *To create a certificate-based PAM user account*

- 1. In Manager, select **Privileged Account Management | User accounts**.
- 2. Click  $\mathbf{r}$  in the result list toolbar.
- 3. On the **General** tab, enter the following data as a minimum:
	- **Appliance**: Appliance to which the user account belongs.
	- <sup>l</sup> **Authentication provider**: Select **Certificate**.
	- **.** User name: Enter the user name for logging on to the system.
	- <sup>l</sup> **Certificate thumbprint (SHA-1)**: Enter the unique hash value (40 hexadecimal characters) of the certificate.
		- Œ NOTE: You can copy the fingerprint value directly from the certificate and insert it here, including blank characters.
	- <sup>l</sup> **Time zone**: The user's time zone. The default time zone is **UTC** (Coordinated Universal Time).
- 4. Save the changes.

### **Related Topics**

- General master data for PAM user [accounts](#page-108-1) on page 109
- Contact [information](#page-111-0) for PAM user accounts on page 112
- Secondary [authentication](#page-112-0) for PAM user accounts on page 113
- [Administrative](#page-112-1) entitlements for PAM user accounts on page 113
- Editing master data for PAM user [accounts](#page-108-0) on page 109
- Creating local PAM user [accounts](#page-105-0) on page 106
- Creating PAM user accounts for [directory](#page-106-0) users on page 107

### <span id="page-106-0"></span>**Creating PAM user accounts for directory users**

Directory users are user accounts from an external target system, for example Active Directory or LDAP. The authentication takes place via a user account of the relevant directory service, for example Active Directory user account or LDAP user account.

You can only create directory users in One Identity Manager if the Active Directory environment or the LDAP environment is imported into the One Identity Manager.

### *To create a PAM user account for directory users*

- 1. In Manager, select **Privileged Account Management | User accounts**.
- 2. Click  $\mathbf{r}$  in the result list toolbar.

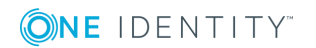

- 3. On the **General** tab, enter the following data as a minimum:
	- **Appliance:** Appliance to which the user account belongs.
	- **Authentication provider**: Select the Active Directory domain or the LDAP domain of the user account.

The PAM directory is determined automatically.

- **Authentication object**: Select the user account from the authentication provider.
	- a. To do this, click  $\rightarrow$  next to the input field and enter the following information:
		- **Table**: Table in which the user accounts are mapped. This table is preselected.

For a Active Directory user account, **ADSAccount** is selected. For a LDAP user account, **LDAPAccount** is selected.

- **. Authentication object:** Select the user account.
- b. Click **OK**.

The domain, the user name, and the display name are determined from the user account.

- <sup>l</sup> (Optional) **Require certificate authentication**: Specifies that the user can only log on using a domain-issued user certificate or SmartCard. This option is only available for the authentication provider Active Directory.
- <sup>l</sup> **Time zone**: The user's time zone. The default time zone is **UTC** (Coordinated Universal Time).
- 4. Save the changes.

**O** NOTE: If you use account definitions to create PAM user accounts for employees, for a PAM appliance, you have the option to define an Active Directory account definition or a LDAP account definition as a required account definition. In this case, an LDAP or Active Directory user account is first created for the employee. If this user account exists, the PAM user account is created as a directory user.

### **Related Topics**

- General master data for PAM user [accounts](#page-108-1) on page 109
- Contact [information](#page-111-0) for PAM user accounts on page 112
- Secondary [authentication](#page-112-0) for PAM user accounts on page 113
- [Administrative](#page-112-1) entitlements for PAM user accounts on page 113
- Editing master data for PAM user [accounts](#page-108-0) on page 109
- Creating local PAM user [accounts](#page-105-0) on page 106
- Creating [certificate-based](#page-105-1) PAM user accounts on page 106
- Account [definitions](#page-40-0) for PAM user accounts on page 41

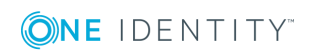
## **Editing master data for PAM user accounts**

### *To edit master data for a user account*

- 1. In Manager, select **Privileged Account Management | User accounts**.
- 2. Select the user account in the result list and run **Change master data**.
- 3. Edit the user account's resource data.
- 4. Save the changes.

### **Related Topics**

- General master data for PAM user [accounts](#page-108-0) on page 109
- Contact [information](#page-111-0) for PAM user accounts on page 112
- Secondary [authentication](#page-112-0) for PAM user accounts on page 113
- [Administrative](#page-112-1) entitlements for PAM user accounts on page 113
- [Disabling](#page-114-0) PAM user accounts
- Deleting and [restoring](#page-116-0) PAMuser accounts

### <span id="page-108-0"></span>**General master data for PAM user accounts**

On the **General** tab, you enter the following master data:

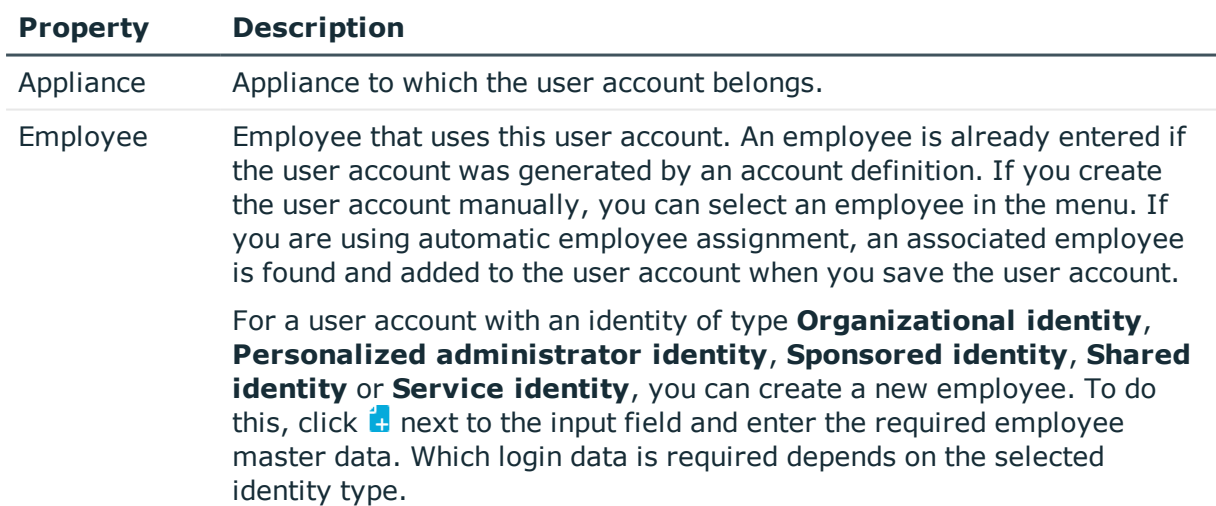

### **Table 28: Additional Master Data for a User Account**

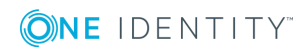

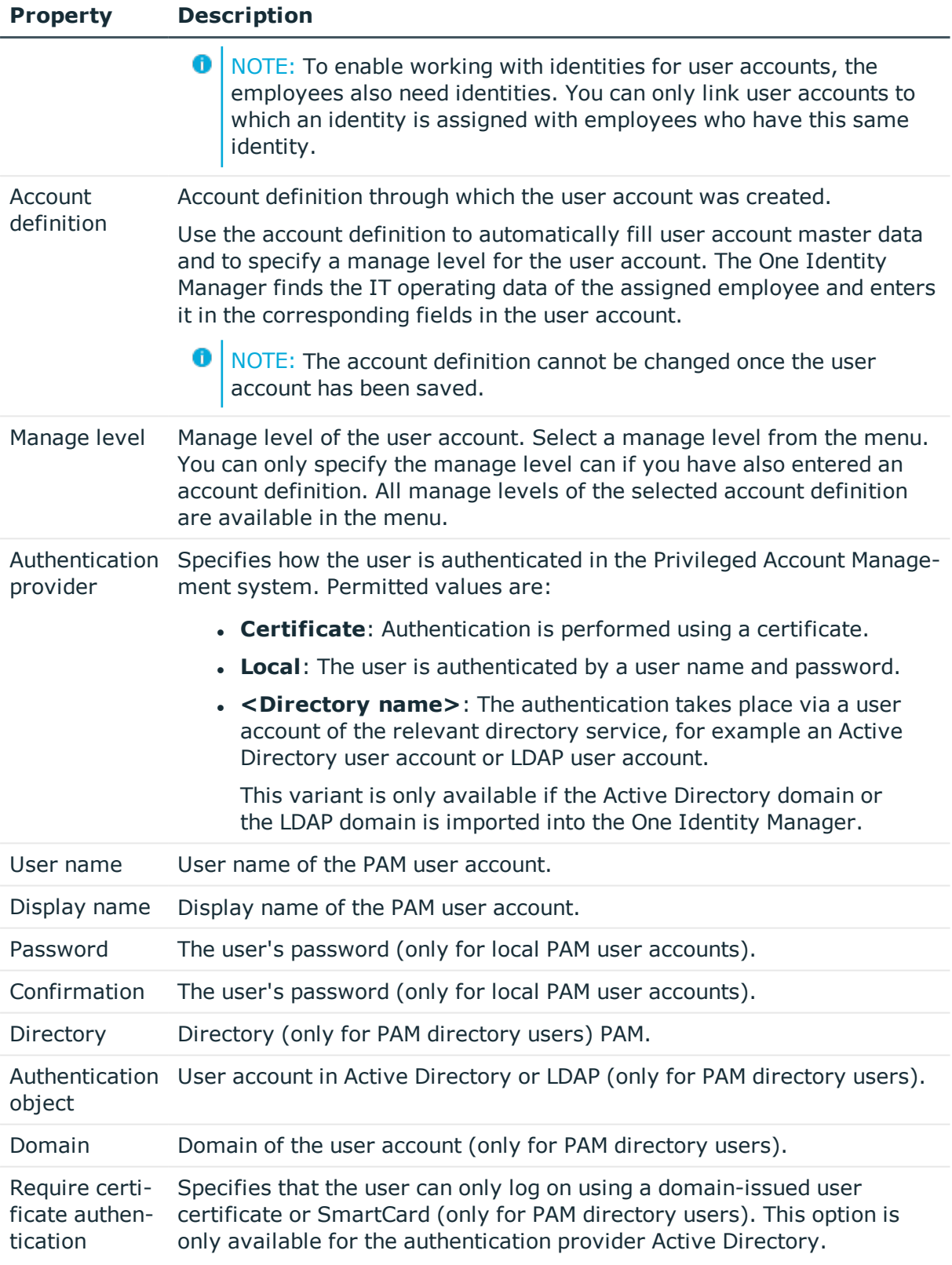

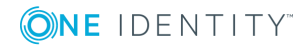

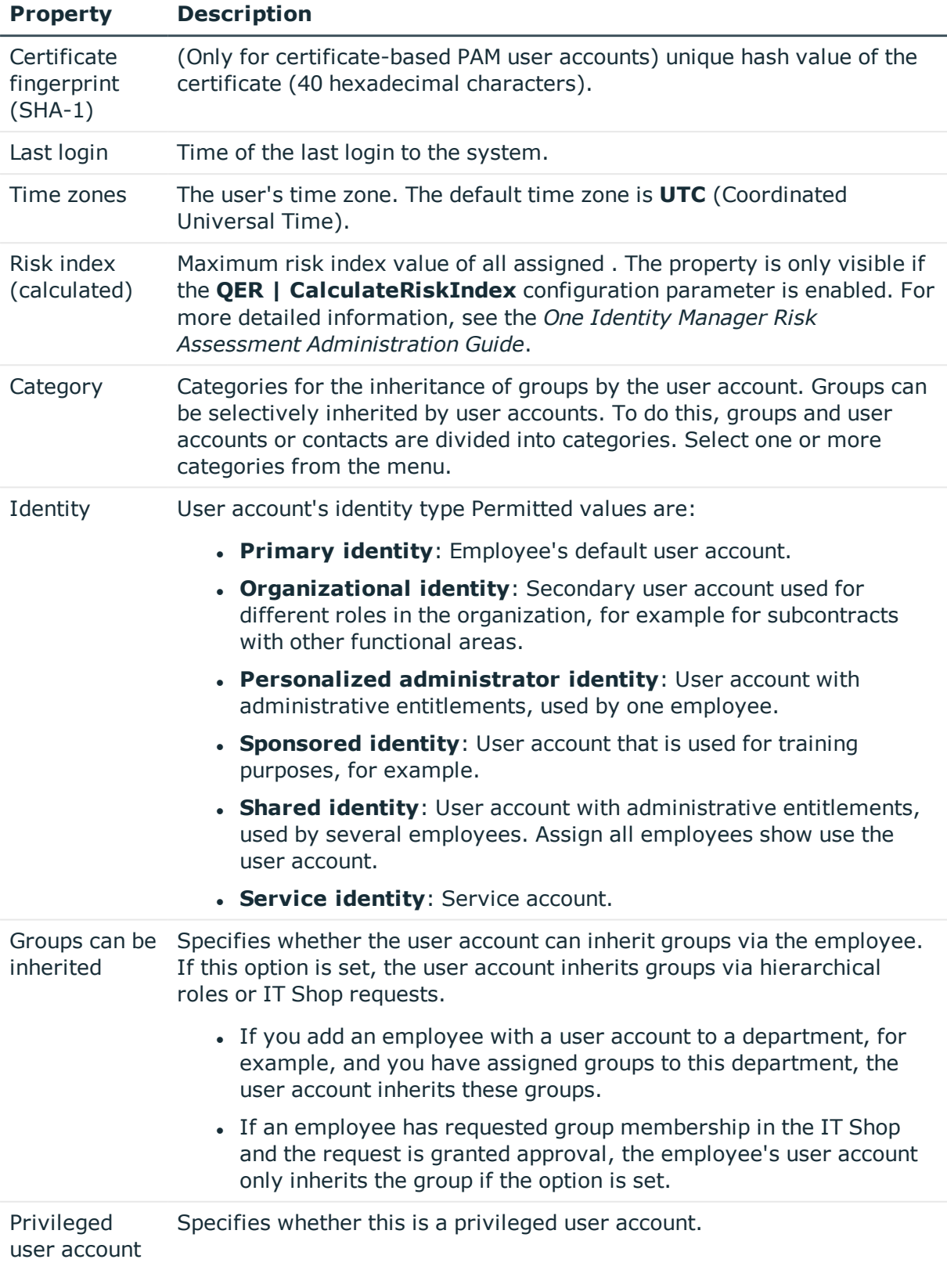

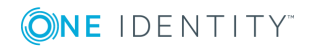

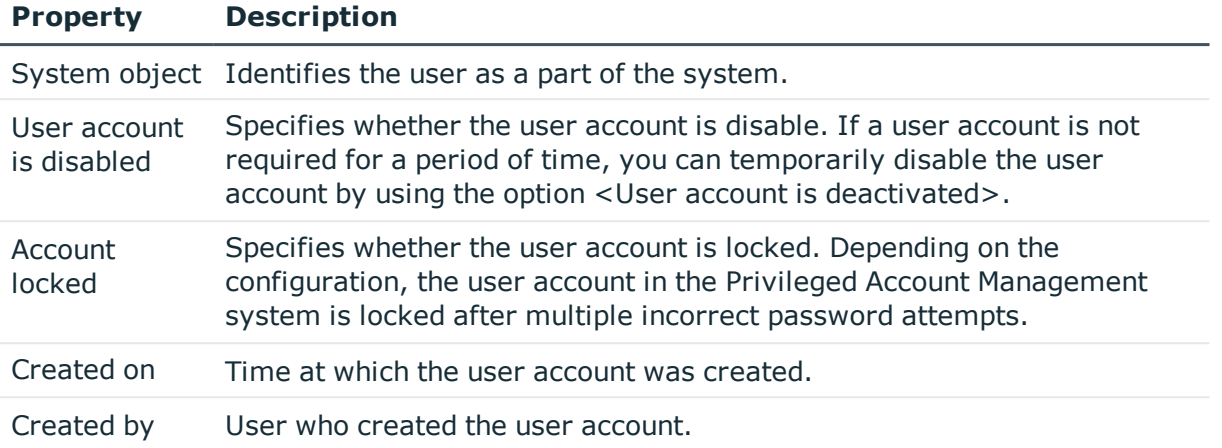

### **Related Topics**

- Managing PAM user accounts and [employees](#page-39-0) on page 40
- Account [definitions](#page-40-0) for PAM user accounts on page  $41$
- Automatic [assignment](#page-58-0) of persons to PAM user accounts on page 59
- [Inheritance](#page-81-0) of PAM user groups based on categories on page 82
- [Disabling](#page-114-0) PAM user accounts on page 115
- $\cdot$  [Supported](#page-64-0) user account types on page 65

### <span id="page-111-0"></span>**Contact information for PAM user accounts**

On the **Contact information** tab, you enter the following master data:

### **Table 29: Contact data for a user account**

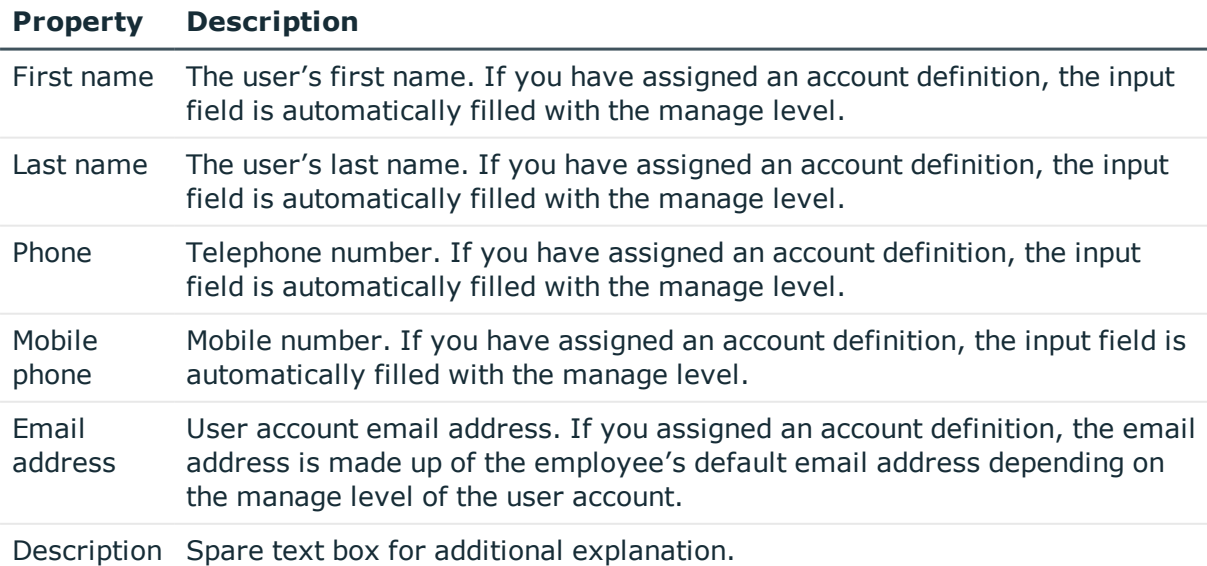

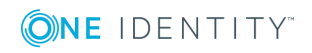

## <span id="page-112-0"></span>**Secondary authentication for PAM user accounts**

If multi-factor authentication is required for the user, enter the following master data on the **Secondary authentication** tab.

| <b>Property</b>                       | <b>Description</b>                                                                                                    |
|---------------------------------------|----------------------------------------------------------------------------------------------------|
| Secondary<br>authentication           | Second authentication provider for requesting multi-factor authentication<br>by the user. All identity providers who are permitted as secondary<br>authentication providers (table PAGIdentityProvider, column<br>AllowSecondaryAuth). |
| Secondary<br>authentication<br>object | Character string for identifying the second authentication object for<br>multi-factor authentication. The input depends on the selected secondary<br>authentication provider.                                                          |
|                                       | If the secondary authentication of a user is performed via an Active<br>Directory user account or an LDAP user account, you can select the user<br>account.                                                                            |
|                                       | 1. To do this, click $\rightarrow$ next to the input field and enter the following<br>information:                                                                                                    |
|                                       | • Table: Table in which the user accounts are mapped. This<br>table is preselected.                                                                                                    |
|                                       | For an Active Directory user account, <b>ADSAccount</b> is<br>selected. For an LDAP user account, LDAPAccount is<br>selected.                                                                                                    |
|                                       | • Authentication object: Select the user account.                                                                                                    |
|                                       | 2. Click OK.                                                                                                    |

**Table 30: Secondary authentication of a user account**

## <span id="page-112-1"></span>**Administrative entitlements for PAM user accounts**

If necessary, on the **Entitlements** tab, enter the administrator entitlements of the user. For detailed information about administrative entitlements in One Identity Safeguard, see the *One Identity Safeguard Administration Guide*.

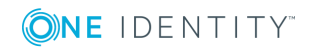

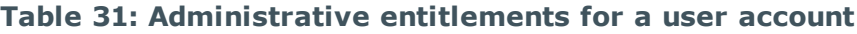

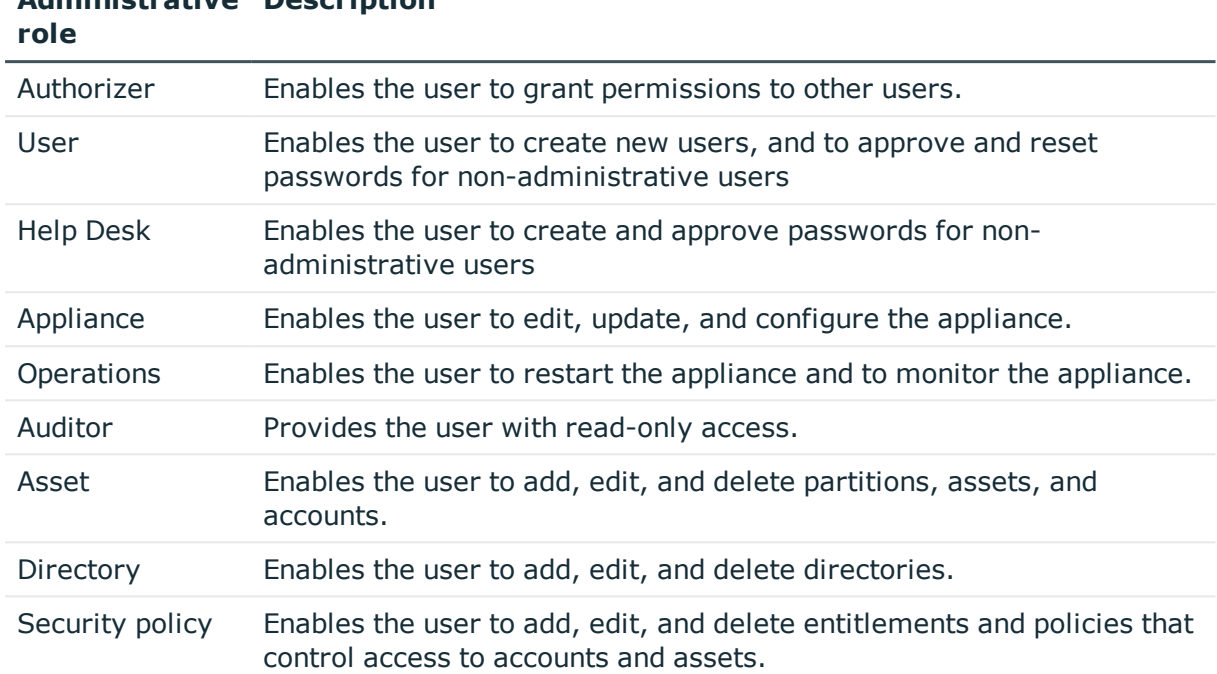

### **Administrative Description**

## **Additional tasks for managing PAM user accounts**

After you have entered the master data, you can apply different tasks to it. The task view contains different forms with which you can run the following tasks.

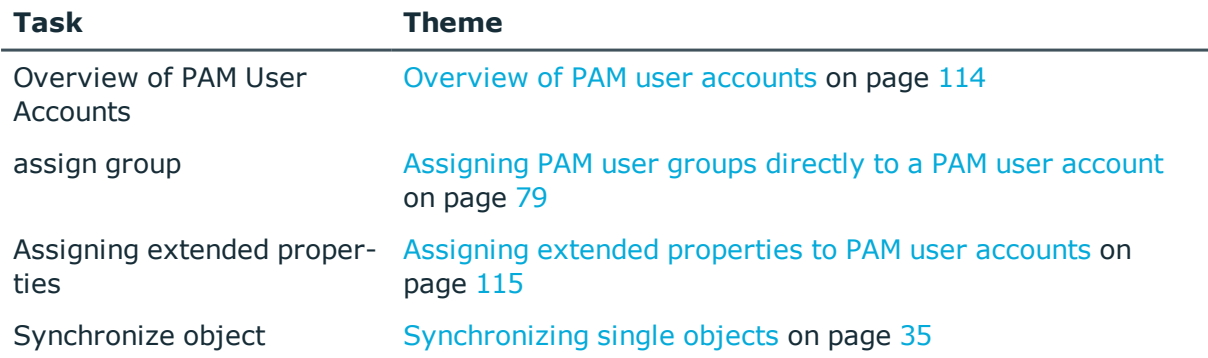

### <span id="page-113-0"></span>**Overview of PAM user accounts**

For a user account, you see an overview of the user groups and entitlements associated with the user account. For directory users, the associated Active Directory user account or

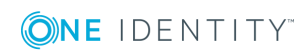

LDAP user account is displayed.

### *To obtain an overview of a user account*

- 1. In Manager, select **Privileged Account Management | User accounts**.
- 2. Select the user account in the result list.
- <span id="page-114-1"></span>3. Select **PAM user account overview**.

### **Assigning extended properties to PAM user accounts**

Extended properties are meta objects that cannot be mapped directly in One Identity Manager, for example, operating codes, cost codes or cost accounting areas.

### *To specify extended properties for a user account*

- 1. In Manager, select **Privileged Account Management | User accounts**.
- 2. Select the user account in the result list.
- 3. Select **Assign extended properties**.
- 4. Assign extended properties in **Add assignments**.
	- TIP: In the **Remove assignments** area, you can remove the assignment of extended properties.

*To remove an assignment*

- **Select the extended property and double click**  $\bigcirc$ **.**
- 5. Save the changes.

For detailed information about extended properties, see the *One Identity Manager Identity Management Base Module Administration Guide*.

## <span id="page-114-0"></span>**Disabling PAM user accounts**

The way you disable user accounts depends on how they are managed.

### **Scenario:**

The user account is linked to employees and is managed through account definitions.

User accounts managed through account definitions are disabled when the employee is temporarily or permanently disabled. The behavior depends on the user account manage level. Accounts with the manage level **Full managed** manage level are disabled depending on the account definition settings. For user accounts with a manage level, configure the required behavior using the template in the PAGUser.IsDisabled column.

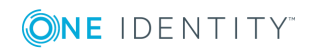

### **Scenario:**

The user accounts are linked to employees. No account definition is applied.

User accounts managed through user account definitions are disabled when the employee is temporarily or permanently disabled. The behavior depends on the **QER | Person | TemporaryDeactivation** configuration parameter

- If the configuration parameter is set, the employee's user accounts are disabled if the employee is permanently or temporarily disabled.
- If the configuration parameter is not set, the employee's properties do not have any effect on the associated user accounts.

### *To disable the user account when the configuration parameter is disabled.*

- 1. In Manager, select **Privileged Account Management | User accounts**.
- 2. Select the user account in the result list.
- 3. Select **Change master data**.
- 4. Enable **Account is disabled** on the **General** tab.
- 5. Save the changes.

### **Scenario:**

• User accounts not linked to employees.

### *To disable a user account that is no longer linked to an employee.*

- 1. In Manager, select **Privileged Account Management | User accounts**.
- 2. Select the user account in the result list.
- 3. Select **Change master data**.
- 4. Enable **Account is disabled** on the **General** tab.
- 5. Save the changes.

For detailed information about disabling and deleting employees and user accounts, see the *One Identity Manager Target System Base Module Administration Guide*.

### **Related Topics**

- Account [definitions](#page-40-0) for PAM user accounts on page  $41$
- $\cdot$  [Creating](#page-44-0) manage levels on page 45
- Deleting and [restoring](#page-116-0) PAMuser accounts on page 117

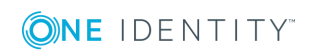

## <span id="page-116-0"></span>**Deleting and restoring PAMuser accounts**

If a user account is deleted in One Identity Manager, it is initially marked for deletion. The user account is therefore locked. Depending on the deferred deletion setting, the user account is either deleted from the One Identity Manager database immediately, or at a later date.

 $\bigcirc$  NOTE: As long as an account definition for an employee is valid, the employee retains the user account that was created by it. If the assignment of an account definition is removed, the user account that was created from this account definition is deleted.

#### *To delete a user account that is not managed using an account definition*

- 1. In Manager, select **Privileged Account Management | User accounts**.
- 2. Select the user account in the result list.
- 3. Click  $\mathbf{\hat{i}}$  to delete the user account.
- 4. Confirm the security prompt with **Yes**.

#### *To restore a user account*

- 1. In Manager, select **Privileged Account Management | User accounts**.
- 2. Select the user account in the result list.
- 3. Click  $\frac{1}{2}$  in the result list toolbar.

### **Configuring deferred deletion**

By default, user accounts are finally deleted from the database after 30 days.The user accounts are initially disabled. You can reenable the user accounts until deferred deletion is run. After deferred deletion is run, the user account are deleted from the database and cannot be restored anymore. You can configure an alternative deletion delay in Designer using the PAGUser table.

### **Related Topics**

• [Disabling](#page-114-0) PAM user accounts on page 115

## **PAM user groups**

Via their user group the user receives the required entitlements, for example, for requesting a password for an asset account or a session for the accounts and assets in the Privileged Account Management system.

All local user groups and directory groups of an appliance are imported into One Identity Manager during synchronization. You can only edit limited features of user groups in One

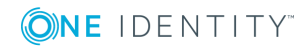

Identity Manager. For example, you adjust local user groups for use in IT Shop and assign them to user accounts.

### **Related Topics**

- Editing [master](#page-117-0) data for PAM user groups on page 118
- Managing the [assignments](#page-71-0) of PAM user groups on page 72

## <span id="page-117-0"></span>**Editing master data for PAM user groups**

### *To edit group master data*

- 1. Select the **Privileged Account Management | User groups** in Manager.
- 2. Select the group in the result list and run **Change master data**.
- 3. On the master data form, edit the master data for the group.
- 4. Save the changes.

### **Related Topics**

• [General](#page-117-1) master data for PAM user groups on page 118

### <span id="page-117-1"></span>**General master data for PAM user groups**

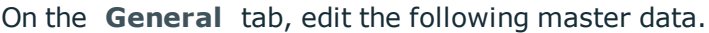

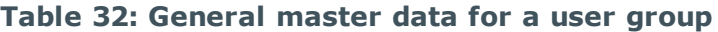

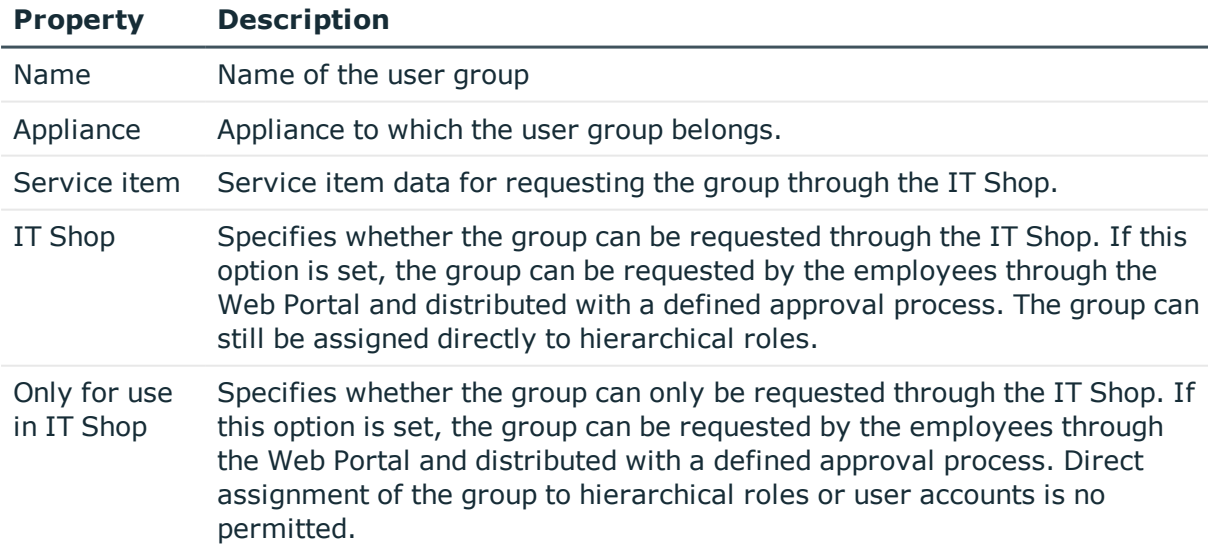

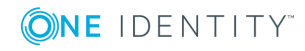

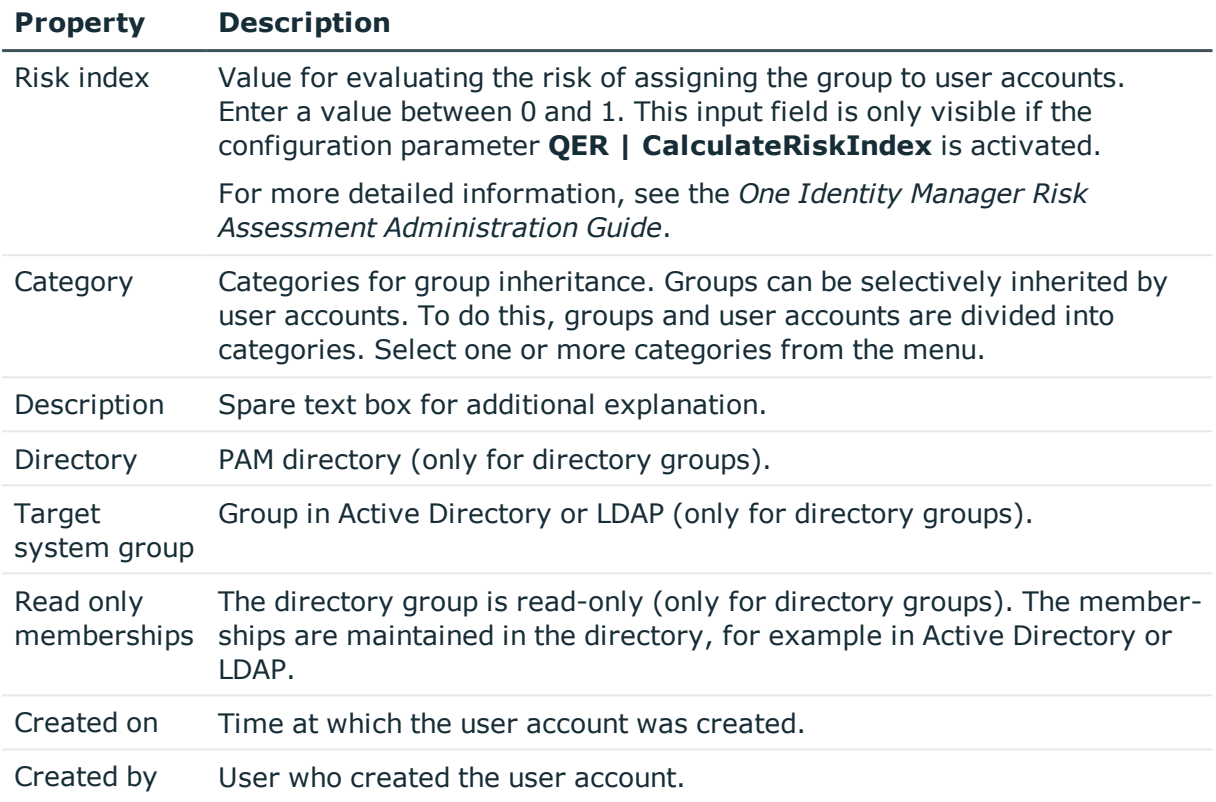

### **Related Topics**

- [Inheritance](#page-81-0) of PAM user groups based on categories on page 82
- [Adding](#page-76-0) PAM user groups to the IT Shop on page 77

## **Additional tasks for managing PAM user groups**

After you have entered the master data, you can apply different tasks to it. The task view contains different forms with which you can run the following tasks.

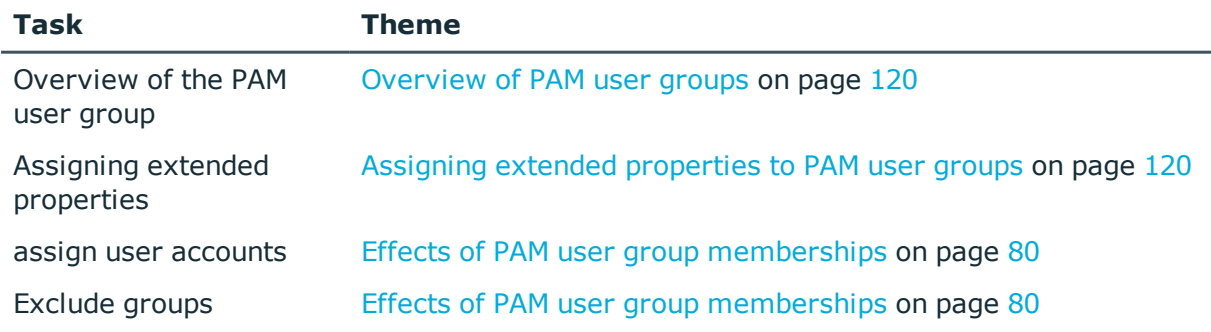

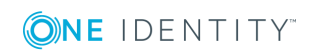

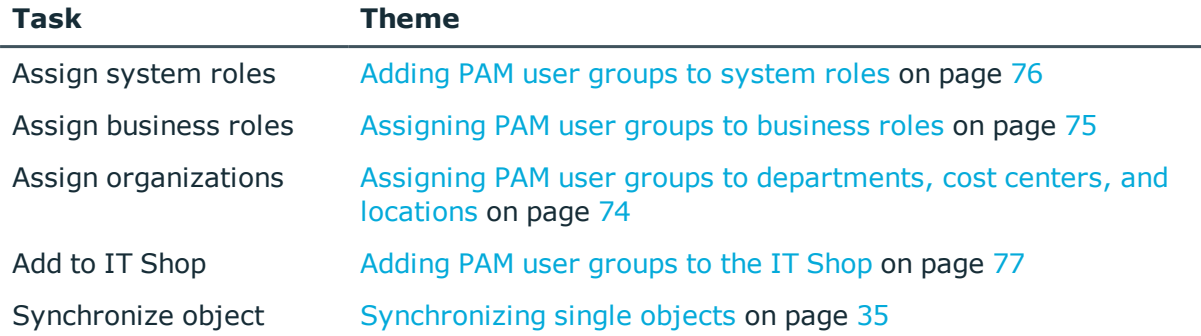

### <span id="page-119-0"></span>**Overview of PAM user groups**

For a user group, you see an overview of the user accounts and entitlements associated with the user group. For directory groups, the associated Active Directory group or LDAP group is displayed.

### *To obtain an overview of a group*

- 1. Select the category **Privileged Account Management | Groups**.
- 2. Select the group in the result list.
- <span id="page-119-1"></span>3. Select **PAM user group overview**.

### **Assigning extended properties to PAM user groups**

Extended properties are meta objects that cannot be mapped directly in One Identity Manager, for example, operating codes, cost codes or cost accounting areas.

### *To specify extended properties for a group*

- 1. Select the **Privileged Account Management | User groups** in Manager.
- 2. Select the group in the result list.
- 3. Select **Assign extended properties**.
- 4. Assign extended properties in **Add assignments**.
	- TIP: In the **Remove assignments** area, you can remove the assignment of 6 extended properties.

### *To remove an assignment*

- Select the extended property and double click  $\odot$ .
- 5. Save the changes.

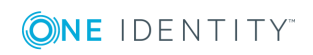

For more detailed information about setting up extended properties, see the *One Identity Manager Identity Management Base Module Administration Guide*.

## **PAM assets**

Assets are computers, servers, network devices, or applications that are managed by a PAM appliance.

Assets are imported into the One Identity Manager database during synchronization. Changes to the object properties of individual assets can be re-imported via single object synchronization.

#### *To display the properties of an asset:*

- 1. In Manager, select **Privileged Account Management | Appliances | <Appliance> | Privileged objects | Assets**.
- 2. Select the asset in the result list.
- 3. Select **Change master data**.

For an asset, you see an overview of the asset groups, asset accounts, and the access request policies associated with the asset.

#### *To view an overview of an asset:*

- 1. In Manager, select **Privileged Account Management | Appliances | <Appliance> | Privileged Objects | Assets**.
- 2. Select the asset in the result list.
- 3. Select **PAM asset overview**.

### **Related Topics**

- [Synchronizing](#page-34-0) single objects on page 35
- [Specifying](#page-131-0) owners for assets on page 132

## **PAM asset groups**

An asset group is a collection of assets. An asset group can be added to the scope of an access request policy.

Asset groups are imported into the One Identity Manager database during synchronization. You cannot edit the properties of asset groups. Changes to the object properties of individual asset groups can be re-imported via single object synchronization.

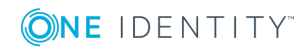

### *To display the properties of an asset group*

- 1. In Manager, select **Privileged Account Management | Appliances | <Appliance> | Privileged objects | Asset groups**.
- 2. Select the asset group in the result list.
- 3. Select **Change master data**.

For an asset group, you see an overview of the assets and access request policies associated with the asset group.

### *To obtain an overview of an asset group*

- 1. In Manager, select **Privileged Account Management | Appliances | <Appliance> | Privileged Objects | Asset groups**.
- 2. Select the asset group in the result list.
- 3. Select **PAM asset group overview**.

### **Related Topics**

• [Synchronizing](#page-34-0) single objects on page 35

## **PAM asset accounts**

An asset account is a unique ID for the access to an asset, for example, a user account, a group or a service account. For asset accounts, passwords can be requested for accessing the assets.

Asset accounts are imported into the One Identity Manager database during synchronization. Changes to the object properties of individual asset accounts can be reimported via single object synchronization.

### *To display the properties of an asset account:*

- 1. In Manager, select **Privileged Account Management | Appliances | <Appliance> | Privileged objects | Asset accounts**.
- 2. Select the asset account in the result list.
- 3. Select **Change master data**.

For an asset account, you see an overview of the account groups and the access request policies associated with the asset account.

### *To view an overview of an asset account:*

- 1. In Manager, select **Privileged Account Management | Appliances | <Appliance> | Privileged Objects | Asset accounts**.
- 2. Select the asset account in the result list.
- 3. Select **PAM asset account overview**.

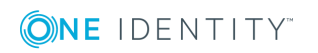

### **Related Topics**

- [Synchronizing](#page-34-0) single objects on page 35
- [Specifying](#page-131-1) owners for asset accounts on page  $132$

## **PAM directory accounts**

Directory accounts are privileged user accounts in a directory, for example Active Directory or LDAP, for which a password can be requested.

Directory accounts are imported into the One Identity Manager database during synchronization. Changes to the object properties of individual directory accounts can be re-imported via single object synchronization.

### *To display the properties of a directory account*

- 1. In Manager, select **Privileged Account Management | Appliances | <Appliance> | Privileged objects | Directory accounts**.
- 2. Select the directory account in the result list.
- 3. Select **Change master data**.

For a directory account, you see an overview of the user account in the directory, the PAM user accounts, and the access request policies associated with the directory account.

### *To view an overview of a directory account:*

- 1. In Manager, select **Privileged Account Management | Appliances | <Appliance> | Privileged Objects | Directory accounts**.
- 2. Select the directory account in the result list.
- 3. Select **PAM directory account overview**.

### **Related Topics**

- [Synchronizing](#page-34-0) single objects on page 35
- [Specifying](#page-132-0) owners for directory accounts on page 133

## **PAM account groups**

An account group is a collection of asset account and directory accounts. An account group can be added to the scope of an access request policy.

Account groups are imported into the One Identity Manager database during synchronization. You cannot edit the properties of account groups. Changes to the object

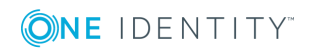

properties of individual account groups can be re-imported via single object synchronization.

### *To display the properties of an account group*

- 1. In Manager, select **Privileged Account Management | Appliances | <Appliance> | Privileged objects | Account groups**.
- 2. Select the account group in the result list.
- 3. Select **Change master data**.

For an account group, you see an overview of the asset accounts, directory accounts, and the access request policies associated with the account group.

### *To obtain an overview of an account group*

- 1. In Manager, select **Privileged Account Management | Appliances | <Appliance> | Privileged objects | Account groups**.
- 2. Select the account group in the result list.
- 3. Select **PAM account group overview**.

### **Related Topics**

• [Synchronizing](#page-34-0) single objects on page 35

## **PAM directories**

Directories represent external target system, for example Active Directory or LDAP. If the Active Directory environment or the LDAP environment is imported into One Identity Manager, you can create directory users in One Identity Manager. Directory users and directory groups are linked to the relevant Active Directory objects and LDAP objects.

Directories are imported into the One Identity Manager database during synchronization. You cannot edit the properties of directories. Changes to the object properties of individual directories can be re-imported via single object synchronization.

### *To display the properties of a directory*

- 1. In Manager, select **Privileged Account Management | Appliances | <Appliance> | Directories**.
- 2. Select the directory in the result list.
- 3. Select **Change master data**.

For a directory, you see an overview of the user accounts, user groups, and the directory accounts associated with the directory.

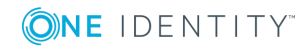

### *To view an overview of a directory*

- 1. In Manager, select **Privileged Account Management | Appliances | <Appliance> | Directories**.
- 2. Select the directory in the result list.
- 3. Select **PAM directory overview**.

### **Related Topics**

• [Synchronizing](#page-34-0) single objects on page 35

## <span id="page-124-0"></span>**PAM entitlements**

An entitlement is a set of access request policies that ensures only authorized users can access the system. An entitlement usually groups together a set of permissions that are required to fulfill a specific task.

An entitlement defines which users are authorized to request passwords for accounts or sessions for assets as part of the defined access request policies.

Entitlements are imported into the One Identity Manager database during synchronization. You cannot edit the properties of entitlements. Changes to the object properties of individual entitlements can be re-imported via single object synchronization.

### *To display the properties of an entitlement*

- 1. In Manager, select **Privileged Account Management | Appliances | <Appliance> | Entitlements**.
- 2. Select the entitlement in the result list.
- 3. Select **Change master data**.

For an entitlement, you see an overview of the user accounts, user groups, and the access request policies associated with the entitlement.

### *To view an overview of an entitlement*

- 1. In Manager, select **Privileged Account Management | Appliances | <Appliance> | Entitlements**.
- 2. Select the entitlement in the result list.
- 3. Select **PAM entitlement overview**.

### **Related Topics**

• [Synchronizing](#page-34-0) single objects on page 35

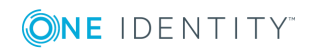

## <span id="page-125-0"></span>**PAM access request policies**

An access request policy defines

- Interprope (i.e. which assets, asset groups, asset accounts, directory accounts, or account groups),
- the access type (password, SSH, or remote desktop), and
- I the rules for requesting passwords, for example, the duration or how many approvals are required.

Access request policies are imported into the One Identity Manager database during synchronization. Changes to the object properties of individual access request policies can be re-imported via single object synchronization.

### *To display the properties of an access request policy*

- 1. In Manager, select **Privileged Account Management | Appliances | <Appliance> | Entitlements | <Entitlement>**.
- 2. Select the access request policy in the result list.
- 3. Select **Change master data**.

For an access request policy, will see an overview of the scope of the access request policy and the entitlements associated with the access request policy.

### *To obtain an overview of an access request policy*

- 1. In Manager, select **Privileged Account Management | Appliances | <Appliance> | Entitlements | <Entitlement>**.
- 2. Select the access request policy in the result list.
- 3. Select **PAM access request policy overview**.

### **Related Topics**

- [Synchronizing](#page-34-0) single objects on page 35
- [Configuring](#page-132-1) the PAM access request policies on page 133

## **PAM object reports**

One Identity Manager makes various reports available containing information about the selected base object and its relations to other One Identity Manager database objects. The following reports are available for PAM systems.

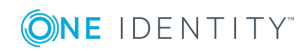

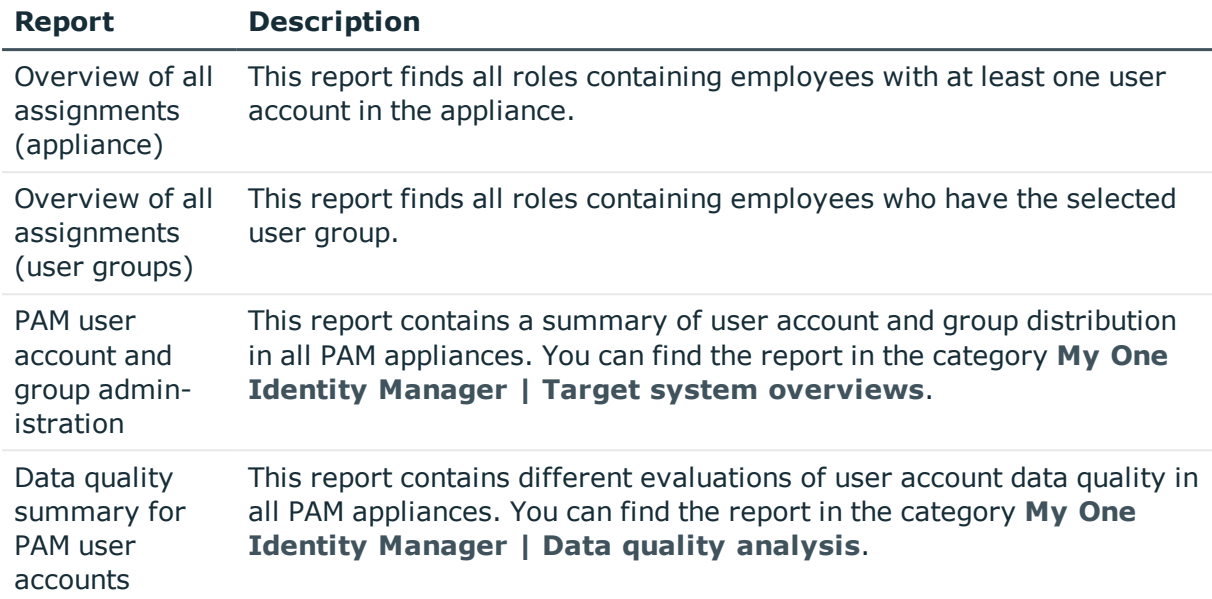

### **Table 33: Reports for the Target System**

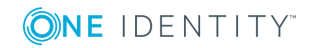

## **PAM access requests**

<span id="page-127-1"></span>In One Identity Manager, you can request access requests for assets, asset accounts, and directory accounts of a PAM system. For requesting an access request, the following products are available in IT Shop:

- <sup>l</sup> **Password release request**: To request passwords for accounts in a PAM system.
- <sup>l</sup> **SSH session request**: To request SSH sessions for assets in a PAM system.
- <sup>l</sup> **Remote Desktop session request**: To request remote desktop sessions for assets in a PAM system.

The access requests are requested in Web Portal. After the request is approved, a corresponding access request is created in the PAM system. To check out the requested password or session, the user logs on to the PAM system.

For more detailed information about configuring the IT Shop, see the *One Identity Manager IT Shop Administration Guide*. For more detailed information about requesting access requests in Web Portal, see the *One Identity Manager Web Portal User Guide*.

### **Detailed information about this topic**

- System [requirements](#page-127-0) for requesting PAM access requests on page 128
- [Requesting](#page-128-0) PAM access requests on page 129
- . Owners of PAM assets, PAM asset accounts and PAM [directory](#page-130-0) accounts on page 131
- [Configuring](#page-132-1) the PAM access request policies on page 133

## <span id="page-127-0"></span>**System requirements for requesting PAM access requests**

The access requirements in the PAM system are created in process and script processing. The Job server must have the same configuration as the synchronization server (in terms of the installed software and the entitlements and certificates of the user account). Use the synchronization server.

In One Identity Safeguard, the following system prerequisites must be guaranteed:

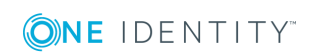

- The application-to-application service is enabled.
- . An application with the following properties has been registered and activated:
	- **· Name: One Identity Manager**
	- **Certificate user**: Users for access to the One Identity Safeguard appliance (synchronization user)
	- <sup>l</sup> **Access request broker**: Activated

At least one user or user group for which One Identity Safeguard will determine the access must be assigned to the access request broker.

This list is updated when access requests are created by the One Identity Manager.

- To ensure that the access requests created are valid as far as possible,
	- . no time restrictions must be placed on the user permissions.
	- . no time restrictions must be placed on the access request policies.

For more detailed information about setting up the application to application service in One Identity Safeguard and configuring the entitlements and access request policies, see the *One Identity Safeguard Administration Guide*.

### **Related Topics**

- Users and permissions for [synchronizing](#page-13-0) with a One Identity Safeguard [appliance](#page-13-0) on page 14
- <span id="page-128-0"></span>• Setting up the One Identity Safeguard [synchronization](#page-14-0) server on page 15

## **Requesting PAM access requests**

### **Table 34: Default objects for requesting access requests**

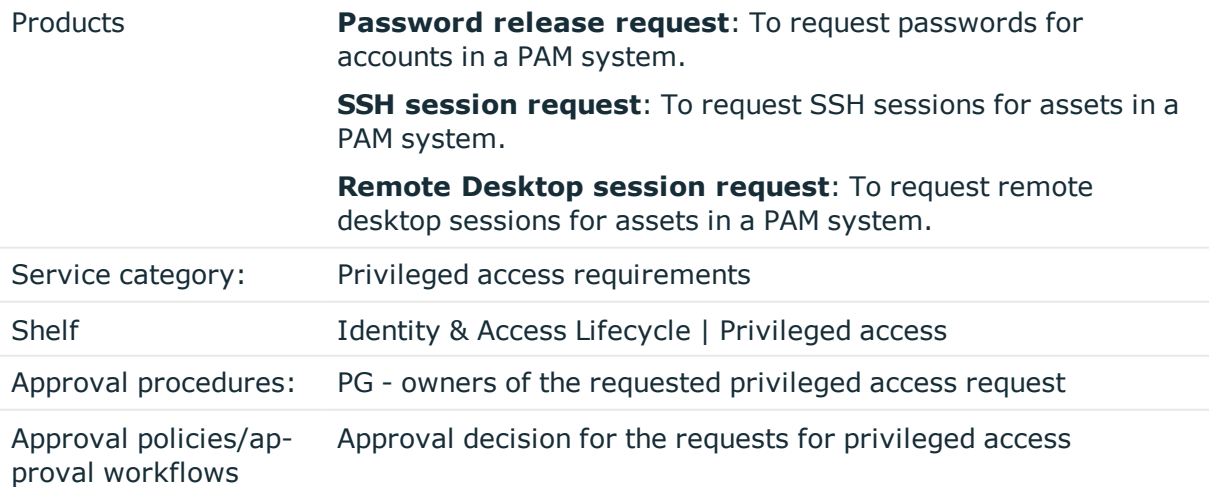

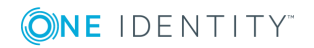

By requesting these default products, access requests to privileged objects of a PAM system can be created. The products are multi-request resources

The requester provides information about the required access request, such as the product and asset or account to be accessed, together with the time period for the access. The owner of the privileged object for which you are requesting access approves the order. In the PAM system, a corresponding access request is made.

In the request, it is noted whether it was possible to create the access request in the PAM system and whether the access request was approved in the PAM system. The status of an access request is checked at regular intervals in the PAM system by means of the **Read status of privileged access requests** schedule.

If the access request has been approved, the user can log on to the PAM system and retrieve the required password, or start the required session.

### **Prerequisites**

- The requester's PAM user account has the entitlement for requesting the access request.
- <sup>l</sup> In the access request policy, the **One Identity Manager enabled** option is activated. If this option is activated, access requests for assets, asset accounts, and directory accounts can be requested from the scope of the access request policy.
- An application role can be assigned to the requestable assets, asset accounts, and directory accounts under **Privileged Account Governance | Asset and account owners**.
- Employees are assigned to the application roles.
- <sup>l</sup> The **Read status of privileged access requests** schedule is enabled. Adjust the schedule in Designer if necessary.
- The URL of the PAM web application is entered on the appliance. In this way, the users can log in to the PAMSystem from the Web Portal and retrieve the password or start a session.

For more detailed information about configuring the IT Shop, see the *One Identity Manager IT Shop Administration Guide*. For more detailed information about requesting access requests in Web Portal, see the *One Identity Manager Web Portal User Guide*.

### **Related Topics**

- Owners of PAM assets, PAM asset accounts and PAM [directory](#page-130-0) accounts on page 131
- [Configuring](#page-132-1) the PAM access request policies on page 133
- PAM [entitlements](#page-124-0) on page 125
- General master data for PAM [appliances](#page-101-0) on page 102

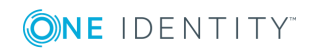

## <span id="page-130-0"></span>**Owners of PAM assets, PAM asset accounts and PAM directory accounts**

The owners of privileged objects such as PAM assets, PAM asset accounts, or PAM directory accounts must be assigned to an application role under the application role **Privileged Account Governance | Asset and account owners**.

Users with this application role:

- Make decisions on the requesting of access requirements for privileged objects.
- Attest the possible user access to these privileged objects

The approval procedure **PG - Owner of requested privileged access** takes the application role into account when determining approvers. The approval procedure **OP - Owner of a privileged object** takes the application role into account when determining attestors.

### *To specify employees as owners*

- 1. Login to Manager as target system manager.
- 2. In **Privileged Account Management | Basic configuration data | Asset and account owners**, select the application role.
- 3. Select **Assign employees**.
- 4. Assign employees in **Add assignments**.
	- 6 TIP: In the **Remove assignments** area, you can remove the assignment of employees.

*To remove an assignment*

- **Select the employee and double click**  $\mathcal O$ **.**
- 5. Save the changes.

### **Detailed information about this topic**

- [Specifying](#page-131-0) owners for assets on page 132
- [Specifying](#page-131-1) owners for asset accounts on page 132
- [Specifying](#page-132-0) owners for directory accounts on page 133

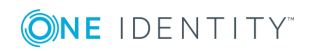

## <span id="page-131-0"></span>**Specifying owners for assets**

### *To define the owners of an asset*

- 1. In Manager, select **Privileged Account Management | Appliances | <Appliance> | Privileged objects | Assets**.
- 2. Select the asset in the result list.
- 3. Select **Change master data**.
- 4. On the **General** tab, select the application role in the **Owner (Application Role)** selection list.

 $-$  OR  $-$ 

Next to the **Owner (Application Role)** list, click on  $\mathbf{r}$  to create a new application role.

- a. Enter the application role name and assign the parent application role **Privileged Account Governance | Asset and account owners**.
- b. Click **OK** to add the new application role.

### **Related Topics**

• Owners of PAM assets, PAM asset accounts and PAM [directory](#page-130-0) accounts on page 131

### <span id="page-131-1"></span>**Specifying owners for asset accounts**

### *To define the owners of an asset account*

- 1. In Manager, select **Privileged Account Management | Appliances | <Appliance> | Privileged Objects | Asset accounts**.
- 2. Select the asset account in the result list.
- 3. Select **Change master data**.
- 4. On the **General** tab, select the application role in the **Owner (Application Role)** selection list.

 $- OR -$ 

Next to the **Owner (Application Role)** list, click on  $\mathbf{r}$  to create a new application role.

- a. Enter the application role name and assign the parent application role **Privileged Account Governance | Asset and account owners**.
- b. Click **OK** to add the new application role.

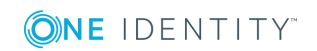

### **Related Topics**

• Owners of PAM assets, PAM asset accounts and PAM [directory](#page-130-0) accounts on page 131

## <span id="page-132-0"></span>**Specifying owners for directory accounts**

### *To define the owners of a directory account*

- 1. In Manager, select **Privileged Account Management | Appliances | <Appliance> | Privileged Objects | Directory accounts**.
- 2. Select the directory account in the result list.
- 3. Select **Change master data**.
- 4. On the **General** tab, select the application role in the **Owner (Application Role)** selection list.

 $-$  OR  $-$ 

Next to the **Owner** (Application Role) list, click on the to create a new application role.

- a. Enter the application role name and assign the parent application role **Privileged Account Governance | Asset and account owners**.
- b. Click **OK** to add the new application role.

### **Related Topics**

• Owners of PAM assets, PAM asset accounts and PAM [directory](#page-130-0) accounts on page 131

## <span id="page-132-1"></span>**Configuring the PAM access request policies**

Access requests for assets, asset accounts, and directory accounts can only be requested if the **Effects on One Identity Manager** option is activated in the access request policy.

### *To configure the access request policy*

- 1. In Manager, select **Privileged Account Management | Appliances | <Appliance> | Entitlements | <Entitlement>**.
- 2. Select the access request policy in the result list.
- 3. Select **Change master data**.
- 4. On the **General** tab, check the **Effects on One Identity Manager** option.

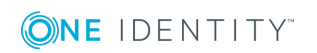

- If this option is activated, access requests for assets, asset accounts, and directory accounts can be requested from the scope of the access request policy.
- If this option is not activated, access requests for assets, asset accounts, and directory accounts cannot be requested from the scope of the access request policy.

### **Related Topics**

- PAM access [request](#page-125-0) policies on page 126
- [Requesting](#page-128-0) PAM access requests on page 129

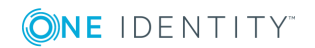

# **Handling of PAM objects in Web Portal**

One Identity Manager enables its users to perform various tasks simply using a Web Portal. The Web Portal supports the administration of a Privileged Account Management system for the following tasks:

• Managing user accounts and employees

An account definition can be requested by shop customers in Web Portal when it is assigned to an IT Shop shelf. The request undergoes a defined approval procedure. The user account is not created until it has been agreed by an authorized person, such as a manager.

• Managing the assignments of user groups

When a group is assigned to an IT Shop shelf, the group can be requested by the customers of the shop in Web Portal. The request undergoes a defined approval procedure. The group is not assigned until it has been approved by an authorized person.

In Web Portal, managers and administrators of organizations can assign groups to the departments, cost centers, or locations for which they are responsible. The groups are passed on to all persons who are members of these departments, cost centers, or locations.

If the Business Roles Module is available, managers and administrators of business roles can assign groups in the Web Portal to the business roles for which they are responsible. The groups are passed on to all persons who are members of these business roles.

If the System Roles Module is available, supervisors of system roles can assign groups to the system roles in the Web Portal. The groups are passed on to all persons to whom these system roles are assigned.

• Managing access requests to privileged objects

Using IT Shop Shelf **Identity & Access Lifecycle | Privileged access** you can request password and session requests for privileged objects of a PAM system. The request undergoes a defined approval procedure. The owner of the privileged object for which you are requesting access approves the order. In the PAM system, a corresponding access request is made. If you were able to successfully create the access request, the user can log on to the PAM system and call the required password, or start the required session.

• Attestation

If the Attestation Module is available, the correctness of the properties of target system objects and of entitlement assignments can be verified on request. The owners of privileged objects attest the possible user access to these privileged objects. To enable this, attestation policies are configured in Manager. The attesters use the Web Portal to approve attestation cases.

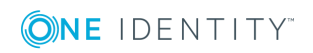

• Governance Administration

If the Compliance Rules Module is available, you can define rules that identify the invalid entitlement assignments and evaluate their risks. The rules are checked regularly, and if changes are made to the objects in One Identity Manager. Compliance rules are defined in Manager. Supervisors use the Web Portal to check and resolve rule violations and to grant exception approvals.

If the Company Policies Module is available, company policies can be defined for the target system objects mapped in One Identity Manager and their risks evaluated. Company policies are defined in Manager. Supervisors use the Web Portal to check policy violations and and to grant exception approvals.

• Risk assessment

You can use the risk index of groups to evaluate the risk of entitlement assignments for the company. The One Identity Manager provides default calculation functions for this. The calculation functions can be modified in the Web Portal.

• Reports and statistics

The Web Portal provides a range of reports and statistics about the employees, user accounts, and their entitlements and risks.

For more information about the named topics, see [Managing](#page-39-0) PAM user accounts and [employees](#page-39-0) on page 40, [Assigning](#page-71-1) PAM user groups to PAM user accounts in One Identity [Manager](#page-71-1) on page 72, PAM access [requests](#page-127-1) on page 128 and refer to the following guides:

- <sup>l</sup> *One Identity Manager Web Portal User Guide*
- <sup>l</sup> *One Identity Manager Attestation Administration Guide*
- <sup>l</sup> *One Identity Manager Compliance Rules Administration Guide*
- <sup>l</sup> *One Identity Manager Company Policies Administration Guide*
- <sup>l</sup> *One Identity Manager Risk Assessment Administration Guide*

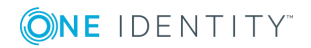

# **Basic data for managing a Privileged Account Management system**

To manage a Privileged Account Management system in One Identity Manager, the following basic data is relevant.

• Account definitions

One Identity Manager has account definitions for automatically allocating user accounts to employees during working hours. You can create account definitions for every target system. If an employee does not yet have a user account in a target system, a new user account is created. This is done by assigning account definitions to an employee.

For more [information,](#page-40-0) see Account definitions for PAM user accounts on page 41.

• Password policies

One Identity Manager provides you with support for creating complex password policies, for example, for system user passwords, the employees' central password as well as passwords for individual target systems. Password polices apply not only when the user enters a password but also when random passwords are generated.

Predefined password policies are supplied with the default installation that you can user or customize if required. You can also define your own password policies.

For more [information,](#page-85-0) see Password policies for PAM users on page 86.

• Target system types

Target system types are required for configuring target system comparisons. Tables containing outstanding objects are maintained on target system types.

For more information, see [Post-processing](#page-35-0) outstanding objects on page 36.

• Server

In order to handle Target system-specific processes in One Identity Manager, the synchronization server and its server functions must be declared.

For more information, see Job server for [PAM-specific](#page-137-0) process handling on page 138.

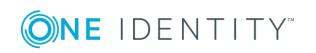

• Target system managers

A default application role exists for the target system manager in One Identity Manager. Assign employees to this application role who are permitted to edit all appliances in One Identity Manager.

Define additional application roles if you want to limit the edit permissions for target system managers to individual appliances. The application roles must be added under the default application role.

For more [information,](#page-142-0) see Target system managers for PAM systems on page 143.

• Owners of privileged objects

One Identity Manager includes a standard application role for the owners of privileged objects such as PAM assets, PAM asset accounts or PAM directory accounts. The owners are included in the standard approval workflows as approvers and attestors.

For more [information,](#page-130-0) see Owners of PAM assets, PAM asset accounts and PAM [directory](#page-130-0) accounts on page 131.

## <span id="page-137-0"></span>**Job server for PAM-specific process handling**

In order to handle Target system-specific processes in One Identity Manager, the synchronization server and its server functions must be declared. You have several options for defining a server's functionality:

- <sup>l</sup> Create an entry for the Job server in Designer under **Base Data | Installation | Job server**. For detailed information, see the *One Identity Manager Configuration Guide*.
- <sup>l</sup> Select an entry for the Job server in **Privileged Account Management | Basic configuration data | Server** in Manager and edit the Job server master data.

Use this task if the Job server has already been declared in One Identity Manager and you want to configure special functions for the Job server.

### **Related Topics**

- System requirements for the One Identity Safeguard [synchronization](#page-15-0) server on [page](#page-15-0) 16
- **.** Editing PAM Job [servers](#page-138-0) on page 139

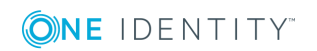

## <span id="page-138-0"></span>**Editing PAM Job servers**

### *To edit a Job server and its functions*

- 1. In Manager, select the category **Privileged Account Management | Basic configuration data | Server**.
- 2. Select the Job server entry in the result list.
- 3. Select **Change master data**.
- 4. Edit the Job server's master data.
- 5. Select **Assign server functions** in the task view and specify server functionality.
- 6. Save the changes.

### **Detailed information about this topic**

- [General](#page-138-1) master data for Job servers on page 139
- [Specifying](#page-140-0) server functions on page 141
- Installing One Identity Manager Service with One Identity [Safeguard](#page-15-1) connector on [page](#page-15-1) 16

### <span id="page-138-1"></span>**General master data for Job servers**

- NOTE: All editing options are also available in Designer under **Base Data | Installation | Job server**.
- NOTE: More properties may be available depending on which modules are installed. 0

### **Table 35: Job Server Properties**

#### **Property Meaning** Server Job server name. Full server name Full server name in accordance with DNS syntax. Example: <Name of servers>.<Fully qualified domain name> **Target** system Computer account target system. Language Language of the server. Server is cluster Specifies whether the server maps a cluster.

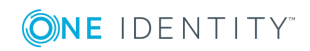

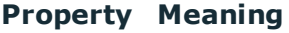

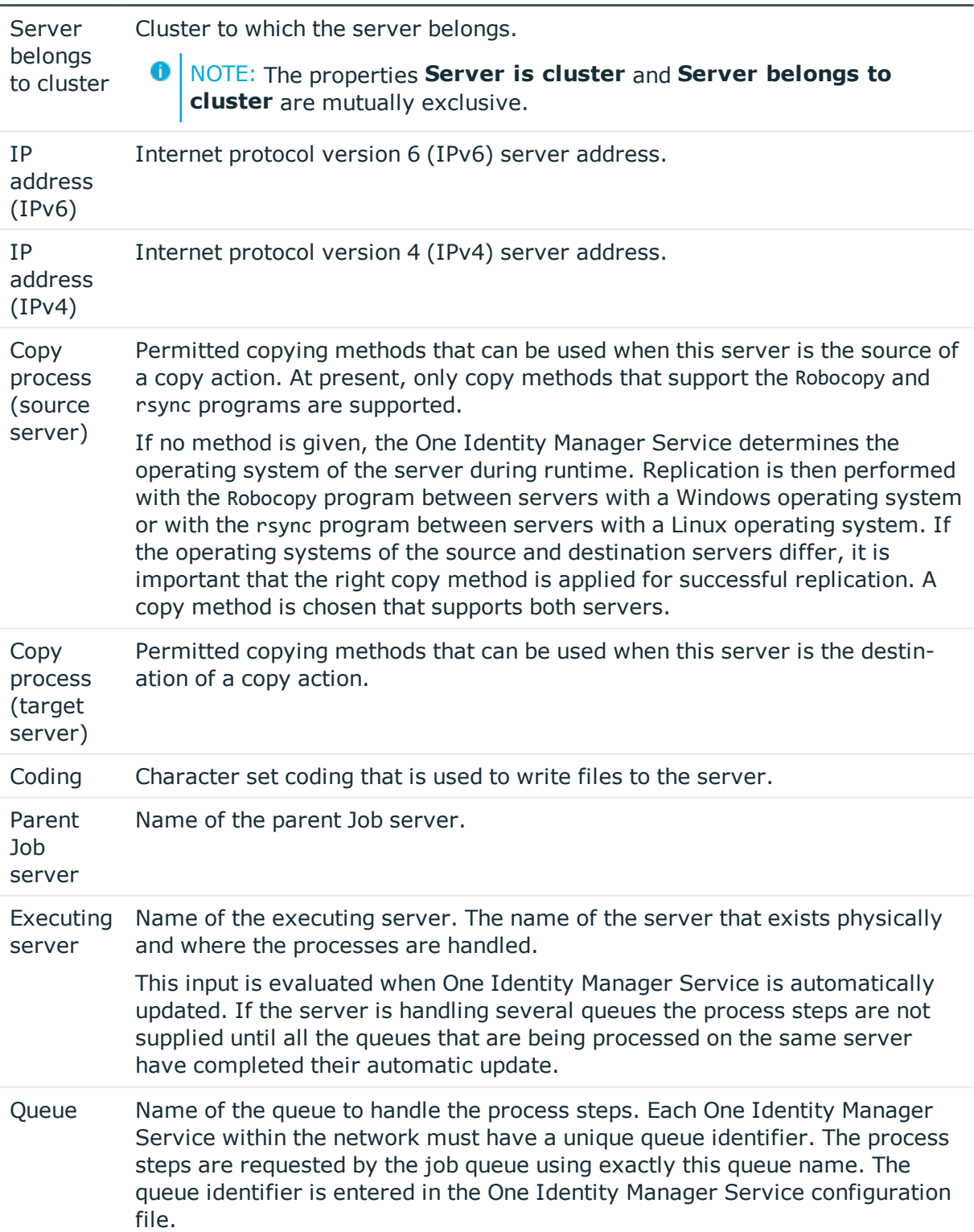

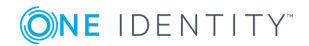

### **Property Meaning**

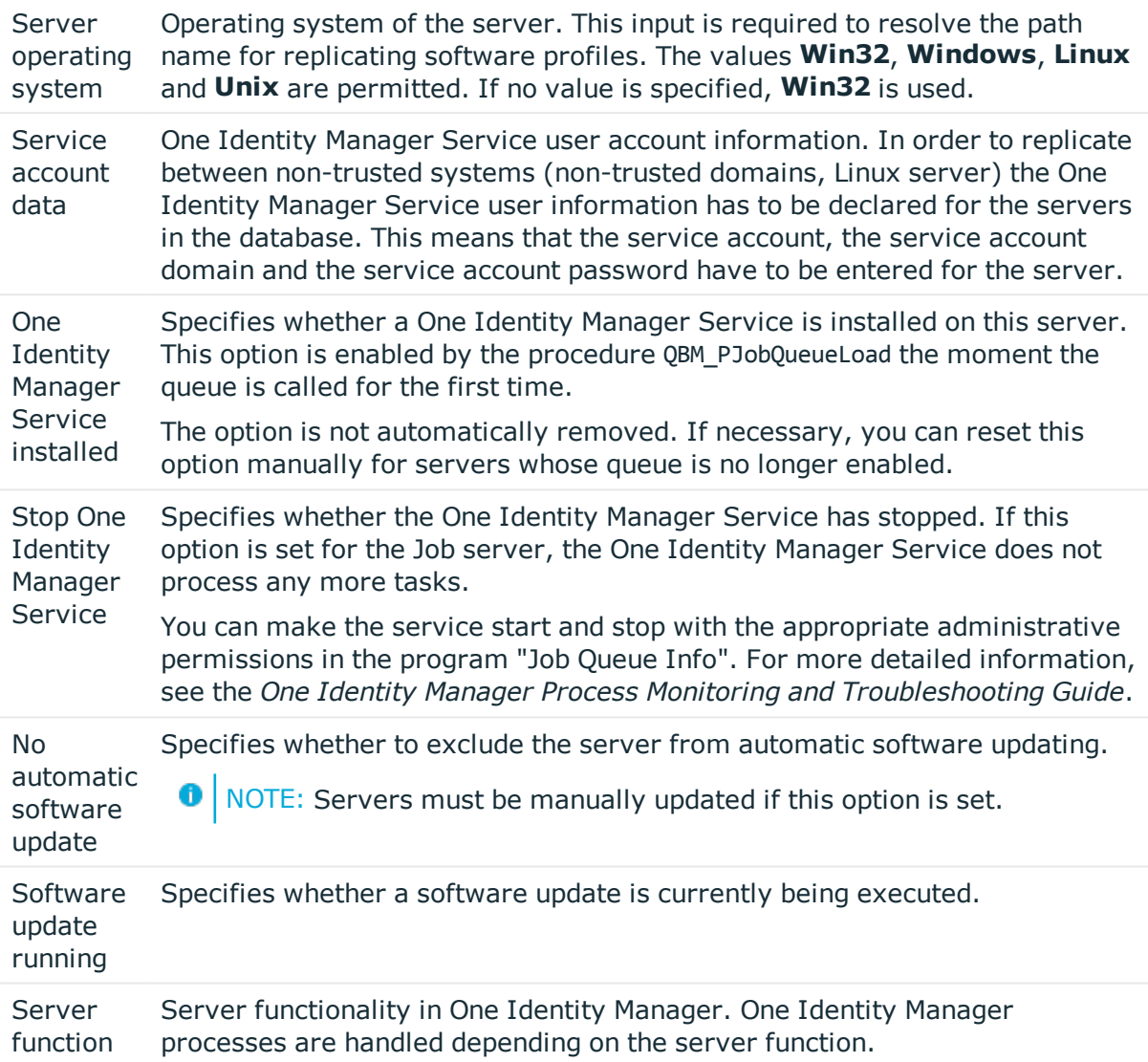

### **Related Topics**

• [Specifying](#page-140-0) server functions on page 141

### <span id="page-140-0"></span>**Specifying server functions**

NOTE: All editing options are also available in Designer under **Base Data | Installation | Job server**.

The server function defines the functionality of a server in One Identity Manager. One Identity Manager processes are handled depending on the server function.

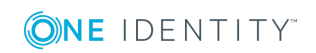

**O** NOTE: More server functions may be available depending on which modules are installed.

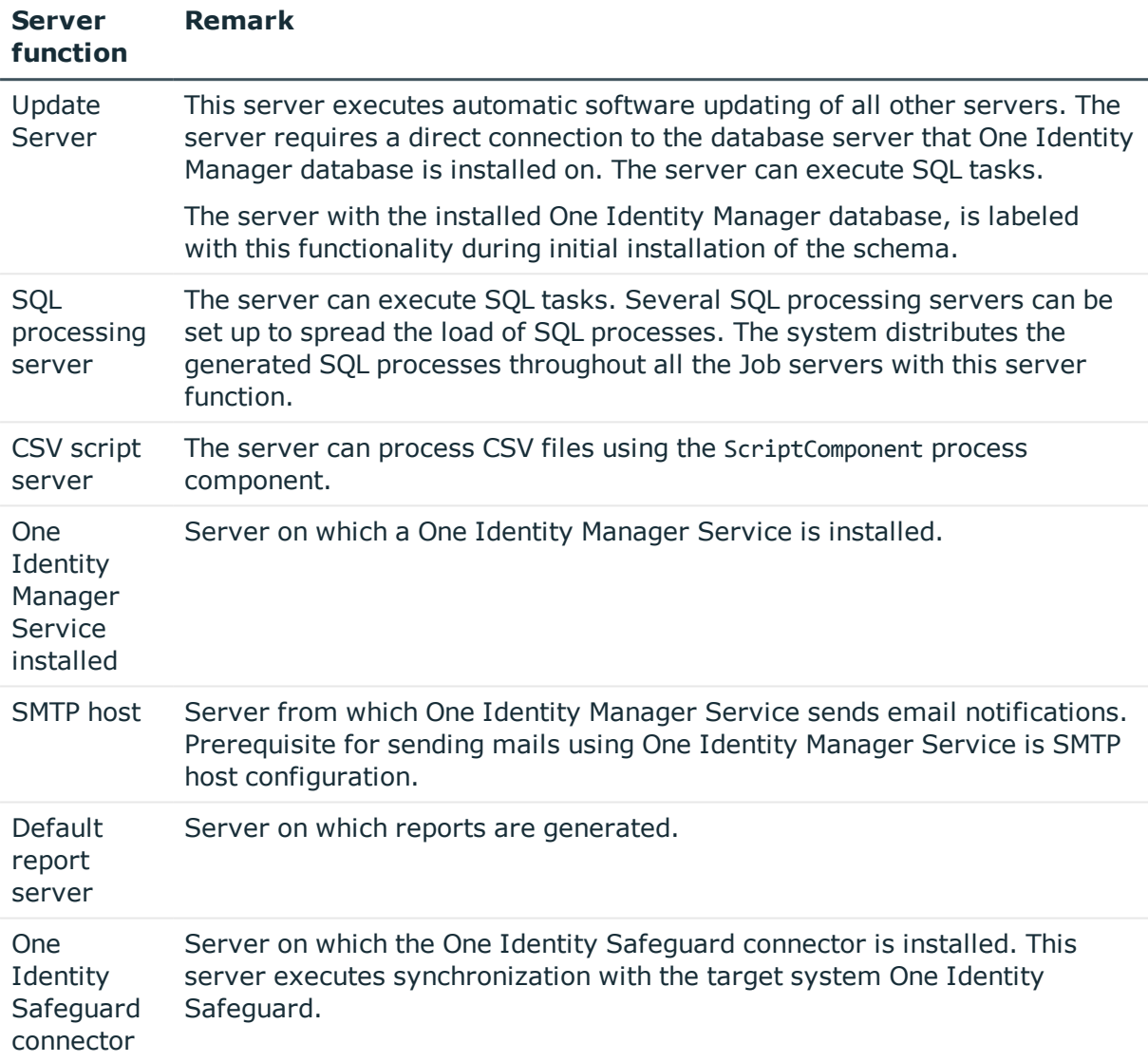

### **Table 36: Permitted server functions**

### **Related Topics**

• [General](#page-138-1) master data for Job servers on page 139

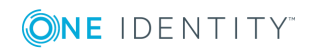

## <span id="page-142-0"></span>**Target system managers for PAM systems**

A default application role exists for the target system manager in One Identity Manager. Assign employees to this application role who are permitted to edit all appliances in One Identity Manager.

Define additional application roles if you want to limit the edit permissions for target system managers to individual appliances. The application roles must be added under the default application role.

For detailed information about implementing and editing application roles, see the *One Identity Manager Authorization and Authentication Guide*.

### **Implementing application roles for target system managers**

- 1. The One Identity Manager administrator assigns employees to be target system managers.
- 2. These target system managers add employees to the default application role for target system managers.

Target system managers with the default application role are authorized to edit all Privileged Account Management systems in One Identity Manager.

3. Target system managers can authorize other employees within their area of responsibility as target system managers and if necessary, create additional child application roles and assign these to individual PAM systems.

### **Table 37: Default Application Roles for Target System Managers**

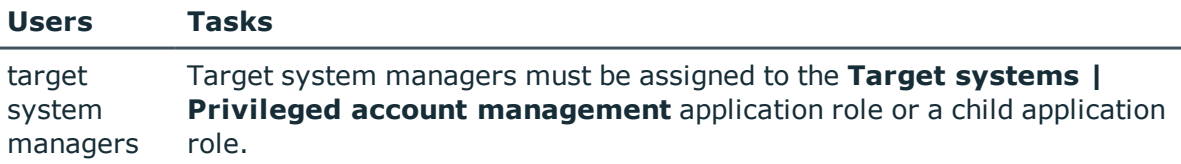

Users with this application role:

- Assume administrative tasks for the target system.
- Create, change or delete target system objects, like user accounts or groups.
- Edit password policies for the target system.
- Prepare groups for adding to the IT Shop.
- <sup>l</sup> Can create employees with an identity that differs from the **Primary identity**.
- Configure synchronization in the Synchronization Editor and defines the mapping for comparing target systems and One Identity Manager.

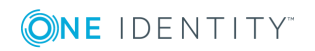

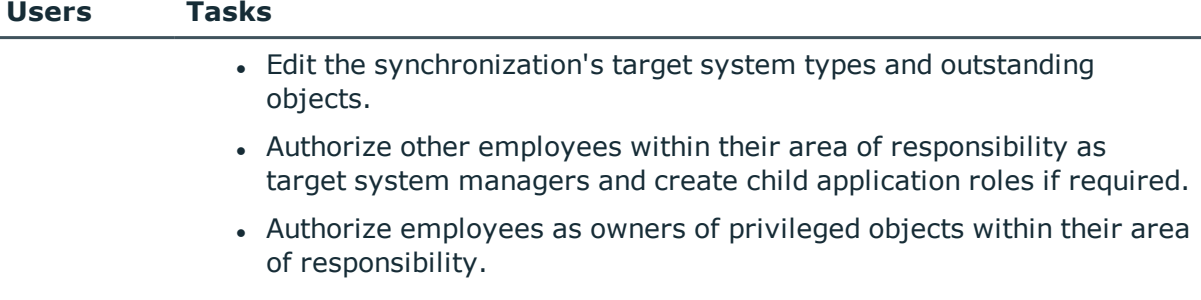

### *To initially specify employees to be target system administrators*

- 1. Log in to One Identity Manager as Manager administrator (**Base role | Administrators**)
- 2. Select **One Identity Manager Administration | Target systems | Administrators**.
- 3. Select **Assign employees**.
- 4. Assign the employee you want and save the changes.

### *To add the first employees to the default application as target system managers.*

- 1. Log yourself into Manager as target system administrator (**Target systems | Administrators**).
- 2. Select **One Identity Manager Administration | Target systems | Privileged Account Management**.
- 3. Select **Assign employees** in the task view.
- 4. Assign the employees you want and save the changes.

### *To authorize other employees as target system managers when you are a target system manager*

- 1. Login to Manager as target system manager.
- 2. Select the application role in Privileged Account Management **| Basic configuration data | Target system managers**.
- 3. Select **Assign employees**.
- 4. Assign the employees you want and save the changes.

### *To specify target system managers for individual Privileged Account Management systems*

- 1. Login to Manager as target system manager.
- 2. Select **Privileged Account Management | Appliances**.
- 3. Select the appliance in the result list.
- 4. Select **Change master data**.
- 5. On the **General** tab, select the application role in the **Target system manager**

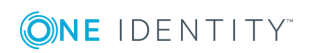
menu.

- OR -

Next to the **Target system manager** menu, click to create a new application role.

- a. Enter the application role name and assign the **Target systems | Privileged Account Management** parent application role.
- b. Click **OK** to add the new application role.
- 6. Save the changes.
- 7. Assign employees to this application role who are permitted to edit the system in One Identity Manager.

#### **Related Topics**

- One Identity Manager Users for managing a Privileged Account [Management](#page-8-0) [system](#page-8-0) on page 9
- General master data for PAM [appliances](#page-101-0) on page 102

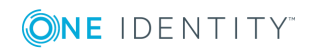

# **A**

## <span id="page-145-0"></span>**Appendix: Configuration parameters for the management of a Privileged Account Management system**

The following configuration parameters are additionally available in One Identity Manager after the module has been installed.

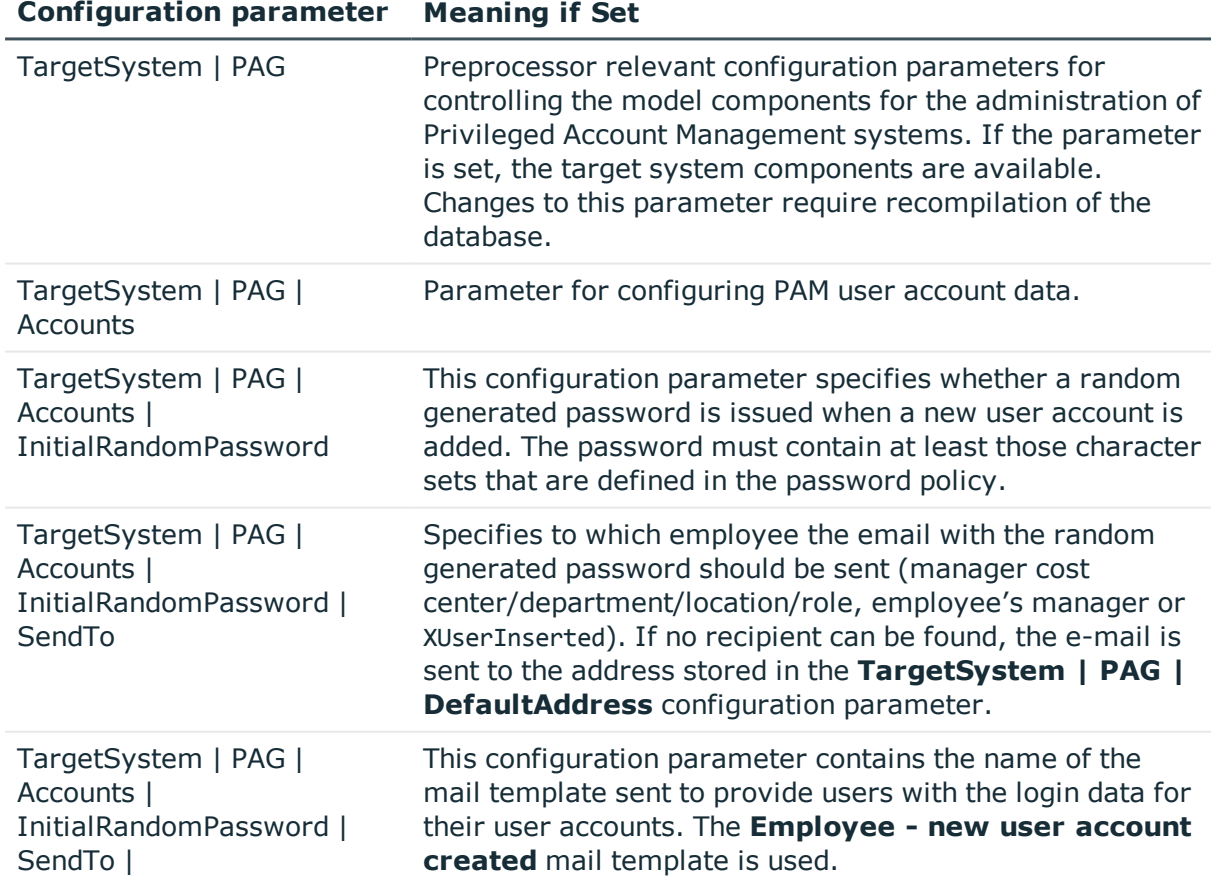

#### **Table 38: Configuration parameters for synchronizing a Privileged Account Management system**

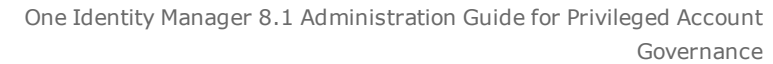

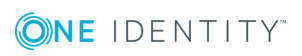

#### **Configuration parameter Meaning if Set**

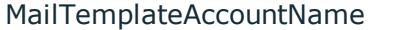

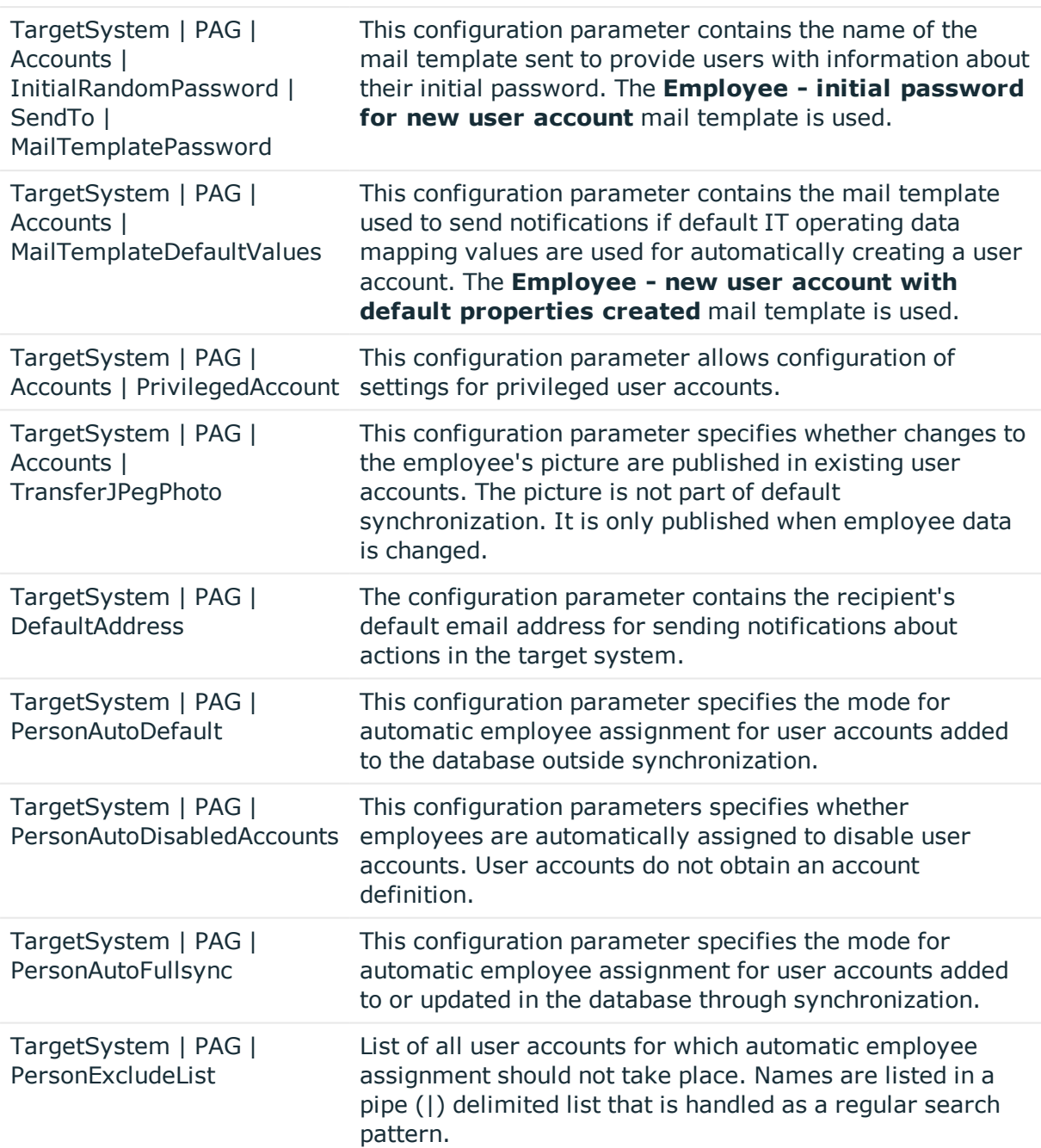

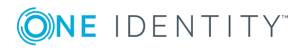

## <span id="page-147-0"></span>**Appendix: Default project template for One Identity Safeguard**

A default project template ensures that all required information is added in One Identity Manager. This includes mappings, workflows and the synchronization base object. If you do not use a default project template you must declare the synchronization base object in One Identity Manager yourself.

Use a default project template for initially setting up the synchronization project. For custom implementations, you can extend the synchronization project with the Synchronization Editor.

The template uses mappings for the following schema types.

#### **Table 39: Mapping One Identity Safeguard schema types to tables in the One Identity Manager schema.**

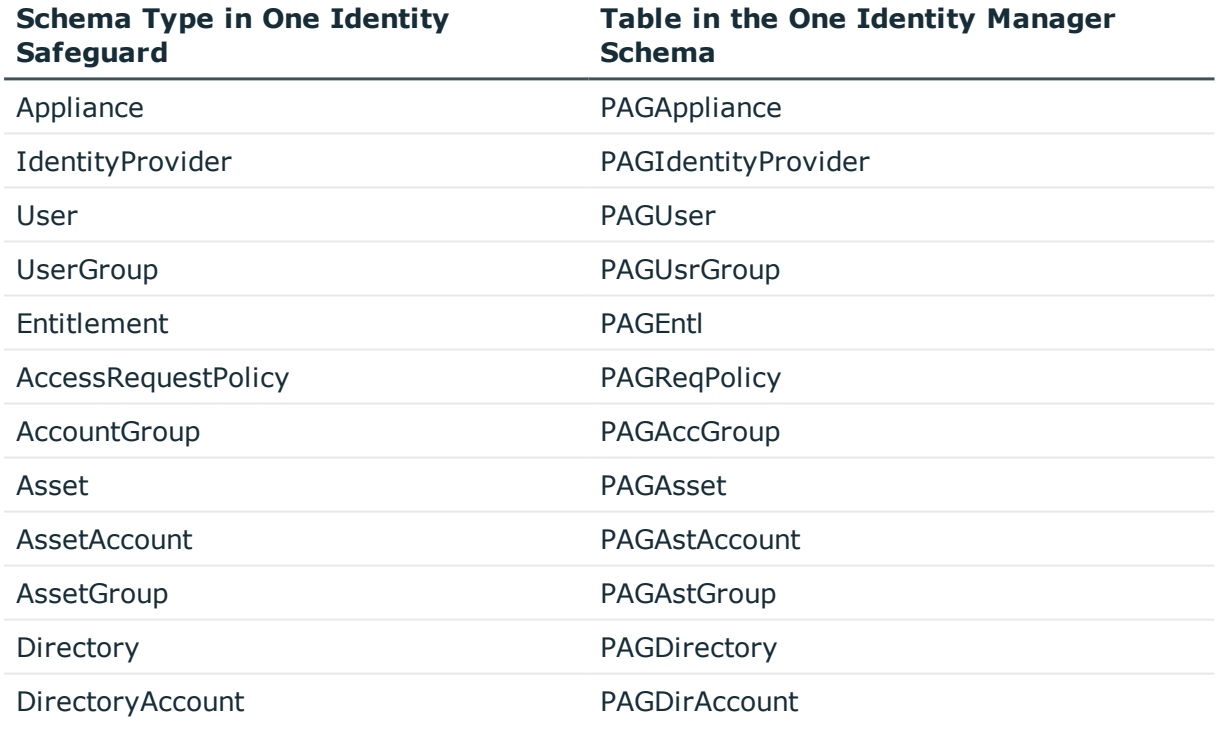

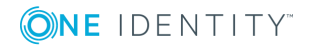

## **Appendix: Editing One Identity Safeguardsystem objects**

The following table describes permitted editing methods for One Identity Safeguard schema types and the necessary restrictions for processing the system objects.

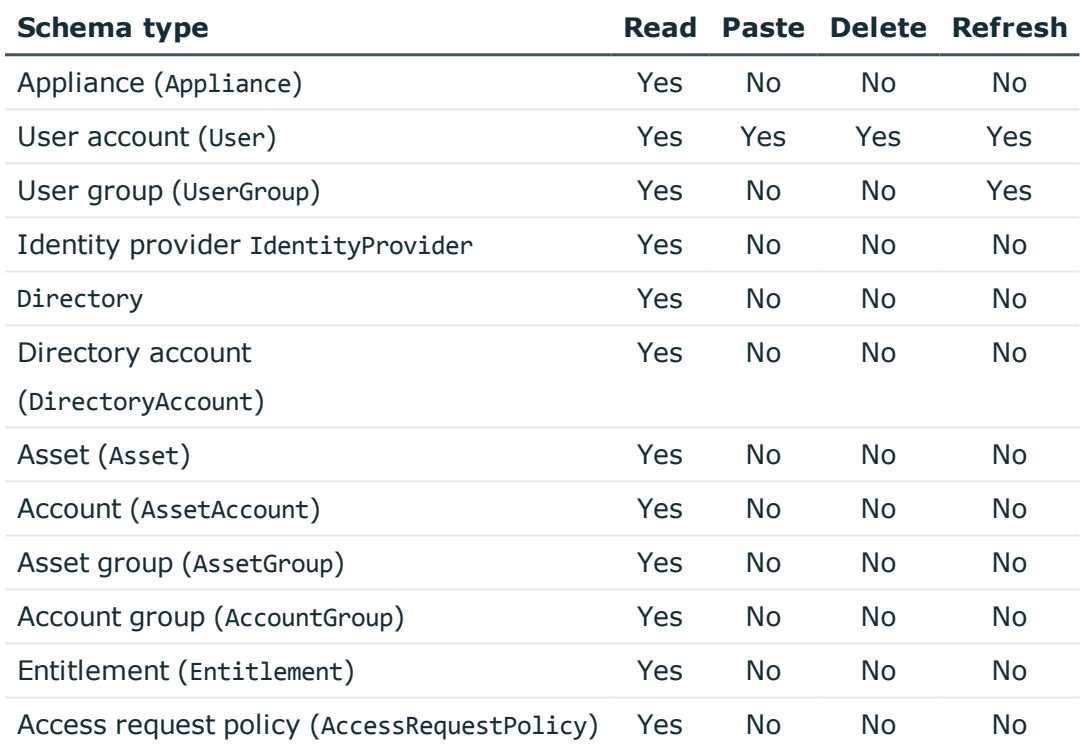

#### **Table 40: Methods available for editing schema types**

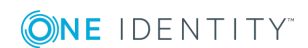

One Identity solutions eliminate the complexities and time-consuming processes often required to govern identities, manage privileged accounts and control access. Our solutions enhance business agility while addressing your IAM challenges with on-premises, cloud and hybrid environments.

## **Contacting us**

For sales or other inquiries, visit <https://www.oneidentity.com/company/contact-us.aspx> or call +1-800-306-9329.

## **Technical support resources**

Technical support is available to One Identity customers with a valid maintenance contract and customers who have trial versions. You can access the Support Portal at [https://support.oneidentity.com/.](https://support.oneidentity.com/)

The Support Portal provides self-help tools you can use to solve problems quickly and independently, 24 hours a day, 365 days a year. The Support Portal enables you to:

- Submit and manage a Service Request
- View Knowledge Base articles
- Sign up for product notifications
- Download software and technical documentation
- View how-to-videos at [www.YouTube.com/OneIdentity](http://www.youtube.com/OneIdentity)
- Engage in community discussions
- Chat with support engineers online
- View services to assist you with your product

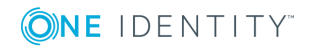

# **Index**

### **A**

account definition [41](#page-40-0) add to IT Shop [55](#page-54-0) assign automatically [53](#page-52-0) assign to all persons [53](#page-52-0) assign to appliance [56](#page-55-0) assign to business role [53](#page-52-1) assign to department [52](#page-51-0) assign to employee [51](#page-50-0), [54](#page-53-0) assign to location [52](#page-51-0) assigning to user accounts [64](#page-63-0) create [42](#page-41-0) delete [57](#page-56-0) edit [42](#page-41-1) IT operating data [47,](#page-46-0) [49](#page-48-0) manage level [45](#page-44-0) account definitions assign to system roles [54](#page-53-1) application rolers for the Privileged Account Management [9](#page-8-0) assign account definition to cost center [52](#page-51-0)

#### **B**

base object [31](#page-30-0)

## **C**

category [103](#page-102-0) configuration parameter [11](#page-10-0), [146](#page-145-0)

## **D**

default user account [66](#page-65-0) direction of synchronization to Manager [22](#page-21-0) to target system [22](#page-21-0)

### **E**

edit Job server [139](#page-138-0) email notification [98](#page-97-0) employee PAM assign user account [64](#page-63-1) employee assignment manual [62](#page-61-0) removing [62](#page-61-0) search criterion [60](#page-59-0) exclusion definition [80](#page-79-0) extended property PAM user account [115](#page-114-0) PAM user group [120](#page-119-0)

## **I**

identity additional identity [65](#page-64-0) group identity [65,](#page-64-0) [69](#page-68-0) organizational identity [65](#page-64-0) personalized admin identity [65](#page-64-0) primary identity [65](#page-64-0) service identity [65](#page-64-0)

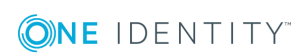

inheritance category [82](#page-81-0) IT operating data change [50](#page-49-0) enter [49](#page-48-0) IT Shop shelf assign account definition [55](#page-54-0)

### **J**

Job server [138](#page-137-0) edit [16](#page-15-0) properties [139](#page-138-1)

#### **L**

log file [39](#page-38-0) logon information [98](#page-97-0)

#### **M**

membership change provisioning [30](#page-29-0)

### **N**

NLog [39](#page-38-0)

## **O**

object delete immediately [36](#page-35-0) outstanding [36](#page-35-0) publishing [36](#page-35-0) outstanding object [36](#page-35-0)

#### **P**

PAM access request approval policy [129](#page-128-0) approval workflow [129](#page-128-0) password release request [129](#page-128-0) remote desktop session request [129](#page-128-0) request [129](#page-128-0) service category [129](#page-128-0) shelf [129](#page-128-0) SSH session request [129](#page-128-0) system requirements [128](#page-127-0) PAM access request policy [126](#page-125-0) configure [133](#page-132-0) PAM access requests [128](#page-127-1) PAM account group [123](#page-122-0) PAM appliance account definition (initial) [56](#page-55-0), [102](#page-101-0) category [82](#page-81-0), [101](#page-100-0) create [101](#page-100-1) define categories [103](#page-102-0) employee assignment [60](#page-59-0) overview [104](#page-103-0) reports [126](#page-125-1) target system managers [102](#page-101-0), [143](#page-142-0) PAM asset [121](#page-120-0) owner [132](#page-131-0) PAM asset account [122](#page-121-0) owners [132](#page-131-1) PAM asset group [121](#page-120-1) PAM authentication provider certificate [106](#page-105-0) directory [107](#page-106-0) local [106](#page-105-1) PAM directory [124](#page-123-0)

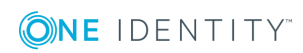

PAM directory account [123](#page-122-1) owner [133](#page-132-1) PAM entitlement [125](#page-124-0) PAM owners [131](#page-130-0) PAM user account [105](#page-104-0) assign employee [59](#page-58-0) assign extended property [115](#page-114-0) assign user group [78-79](#page-77-0) assigned employee [109](#page-108-0) certificate-based [106](#page-105-0) create [106-107](#page-105-1) data quality [126](#page-125-1) delete [117](#page-116-0) deletion delay [117](#page-116-0) directory user [107](#page-106-0) edit [109](#page-108-1) local [106](#page-105-1) lock [115](#page-114-1), [117](#page-116-0) overview [114](#page-113-0) PAM appliance [109](#page-108-0) password [97](#page-96-0) notification [98](#page-97-0) restore [117](#page-116-0) risk index [109](#page-108-0) PAM user group [117](#page-116-1) add to IT Shop [77](#page-76-0) add to system role [76](#page-75-0) assign category [118](#page-117-0) assign extended property [120](#page-119-0) assign to business roles [75](#page-74-0) assign to cost center [74](#page-73-0) assign to department [74](#page-73-0) assign to location [74](#page-73-0) assign user account [72,](#page-71-0) [78-79](#page-77-0) category [82](#page-81-0)

edit [118](#page-117-1) effective [80](#page-79-0) exclude [80](#page-79-0) inheritance via roles [72](#page-71-0) overview [120](#page-119-1) overview of all assignments [84](#page-83-0) request via IT Shop [118](#page-117-0) risk index [118](#page-117-0) PAM usser group inheritance via categories [103](#page-102-0) password initial [97-98](#page-96-0) password policy [86](#page-85-0) assign [88](#page-87-0) character classes [92](#page-91-0) check password [96](#page-95-0) default policy [88,](#page-87-0) [90](#page-89-0) deny list [96](#page-95-1) display name [90](#page-89-0) edit [90](#page-89-1) editing [90](#page-89-2) error message [90](#page-89-0) failed logins [91](#page-90-0) generate password [97](#page-96-1) generation script [93,](#page-92-0) [95](#page-94-0) initial password [91](#page-90-0) name properties [91](#page-90-0) password age [91](#page-90-0) password cycle [91](#page-90-0) password length [91](#page-90-0) password strength [91](#page-90-0) predefined [87](#page-86-0) test script [93](#page-92-0) personalized admin identity [68](#page-67-0)

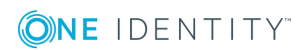

Privileged Account Management owners [9](#page-8-0) target system manager [9](#page-8-0) project template [148](#page-147-0) provisioning member list [30](#page-29-0)

#### **R**

reset revision [39](#page-38-0) reset start information [39](#page-38-0) revision filter [30](#page-29-1) risk assessment PAM user account [109](#page-108-0) PAM user group [118](#page-117-0)

### **S**

schedule [33](#page-32-0) deactivation [35](#page-34-0) schema changes [28](#page-27-0) compress [28](#page-27-0) update [28](#page-27-0) server [138](#page-137-0) server function [141](#page-140-0) single object synchronization [31](#page-30-0), [35](#page-34-1) start synchronization [22](#page-21-0) synchronization accelerate [30](#page-29-1) base object create [28](#page-27-1) configuration [26](#page-25-0) configure [22](#page-21-0) connection parameters [22](#page-21-0), [26](#page-25-0), [28](#page-27-1) extended schema [28](#page-27-1)

multiple appliances [28](#page-27-1) permissions [14](#page-13-0) prerequisite [12](#page-11-0) prevent [35](#page-34-0) schedule [33](#page-32-0) scope [26](#page-25-0) simulate [39](#page-38-0) start [33](#page-32-0) synchronization project create [22](#page-21-0) target system schema [28](#page-27-1) user [14](#page-13-0) variable [26](#page-25-0) variable set [28](#page-27-1) workflow [22](#page-21-0), [27](#page-26-0) synchronization analysis report [39](#page-38-0) synchronization configuration adjusting [28](#page-27-1) customize [27](#page-26-0) customizing [26](#page-25-0) synchronization direction to target system [27](#page-26-0) synchronization log [34,](#page-33-0) [39](#page-38-0) contents [25](#page-24-0) create [25](#page-24-0) synchronization project create [22](#page-21-0) deactivation [35](#page-34-0) editing [104](#page-103-1) project template [148](#page-147-0) synchronization server [15](#page-14-0), [138](#page-137-0) configure [16](#page-15-1) edit [139](#page-138-0) install [16](#page-15-0) Job server [16](#page-15-0)

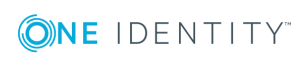

server function [141](#page-140-0) system requirements [16](#page-15-1) synchronization workflow create [22](#page-21-0) set up [27](#page-26-0) synchronize single object [35](#page-34-1) system connection advanced settings [32](#page-31-0) cache [32](#page-31-0) polling count [32](#page-31-0) retries [32](#page-31-0) timeout [32](#page-31-0)

#### **T**

target system reconciliation [36](#page-35-0) template modify IT operating data [50](#page-49-0)

## **U**

user account administrative user account [67-69](#page-66-0) category [82](#page-81-0) default user account [66](#page-65-0) execute template [50](#page-49-0) group identity [69](#page-68-0) identity [65](#page-64-0) linked [64](#page-63-0) manage level [63](#page-62-0) privileged user account [65,](#page-64-0) [70](#page-69-0) type [65-66](#page-64-0), [68-70](#page-67-0) user account personalized admin identity identity [68](#page-67-0)

**ONE IDENTITY**